# HP ProBook Notebook PC

User Guide

© Copyright 2010 Hewlett-Packard Development Company, L.P.

Bluetooth is a trademark owned by its proprietor and used by Hewlett-Packard Company under license. Intel is a registered trademark of Intel Corporation in the U.S. and other countries. Microsoft and Windows are U.S. registered trademarks of Microsoft Corporation. SD Logo is a trademark of its proprietor.

The information contained herein is subject to change without notice. The only warranties for HP products and services are set forth in the express warranty statements accompanying such products and services. Nothing herein should be construed as constituting an additional warranty. HP shall not be liable for technical or editorial errors or omissions contained herein.

First Edition: May 2010

Document Part Number: 611503-001

#### **Product notice**

This user guide describes features that are common to most models. Some features may not be available on your computer.

## **Safety warning notice**

△ **WARNING!** To reduce the possibility of heat-related injuries or of overheating the computer, do not place the computer directly on your lap or obstruct the computer air vents. Use the computer only on a hard, flat surface. Do not allow another hard surface, such as an adjoining optional printer, or a soft surface, such as pillows or rugs or clothing, to block airflow. Also, do not allow the AC adapter to contact the skin or a soft surface, such as pillows or rugs or clothing, during operation. The computer and the AC adapter comply with the user-accessible surface temperature limits defined by the International Standard for Safety of Information Technology Equipment (IEC 60950).

# **Table of contents**

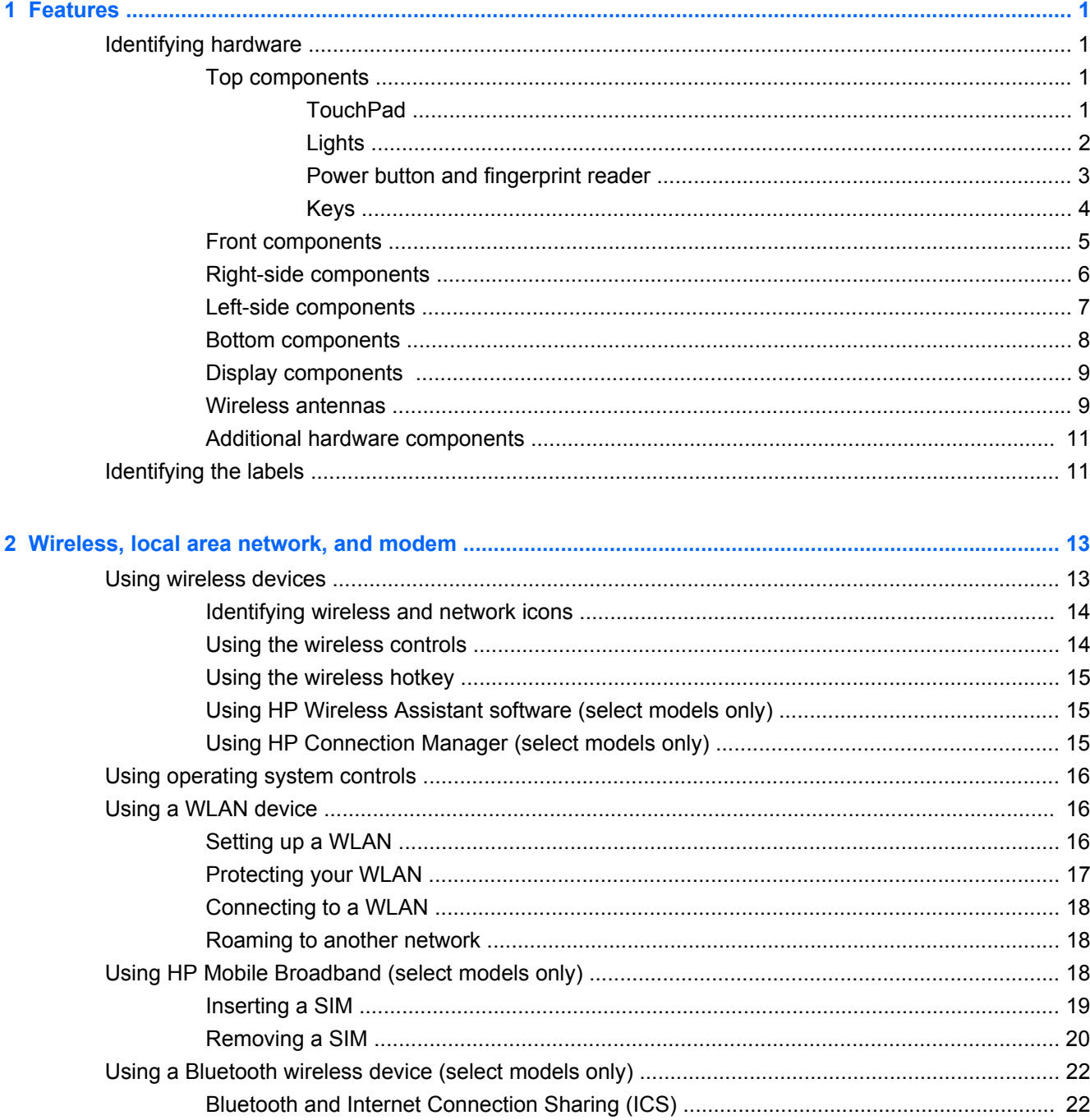

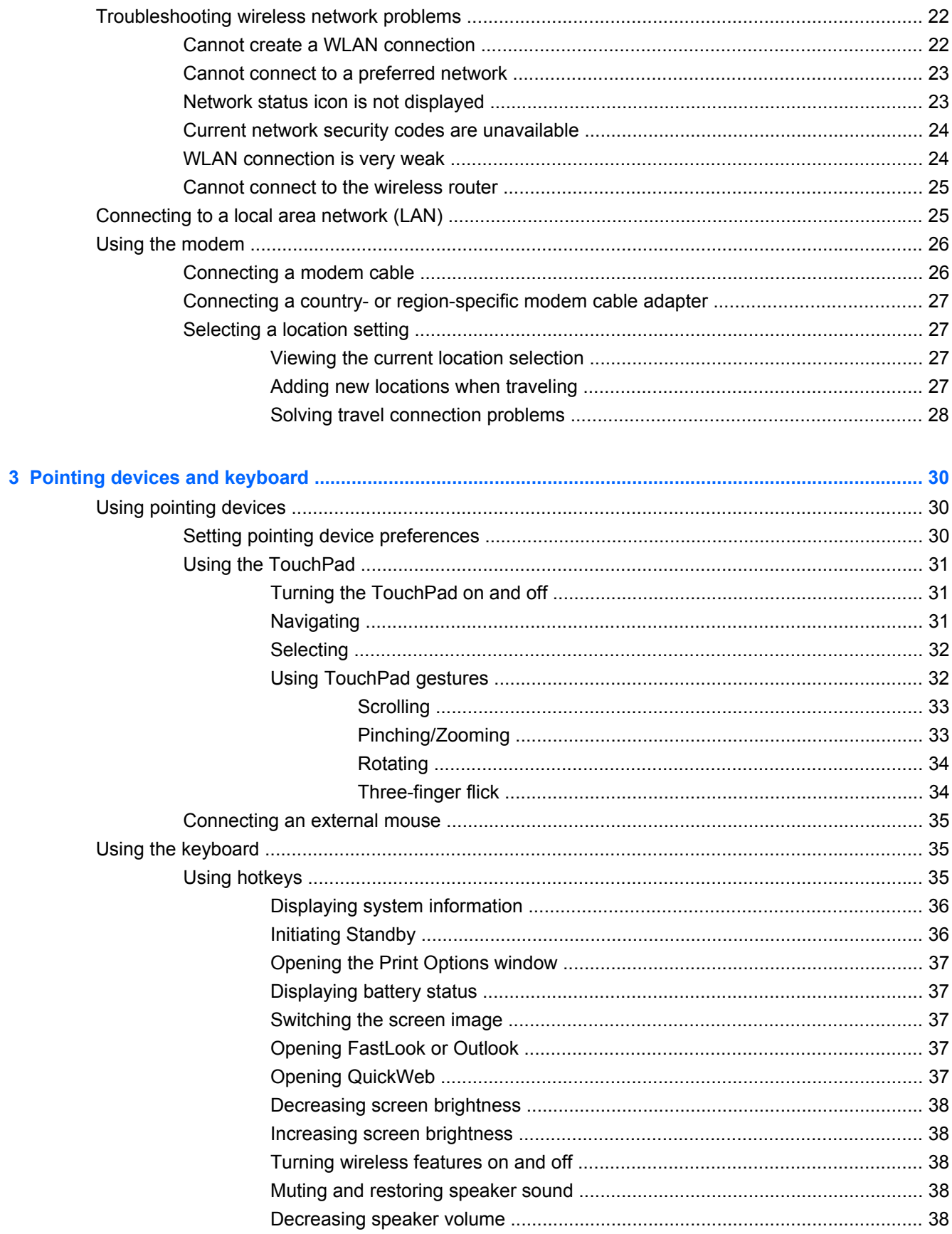

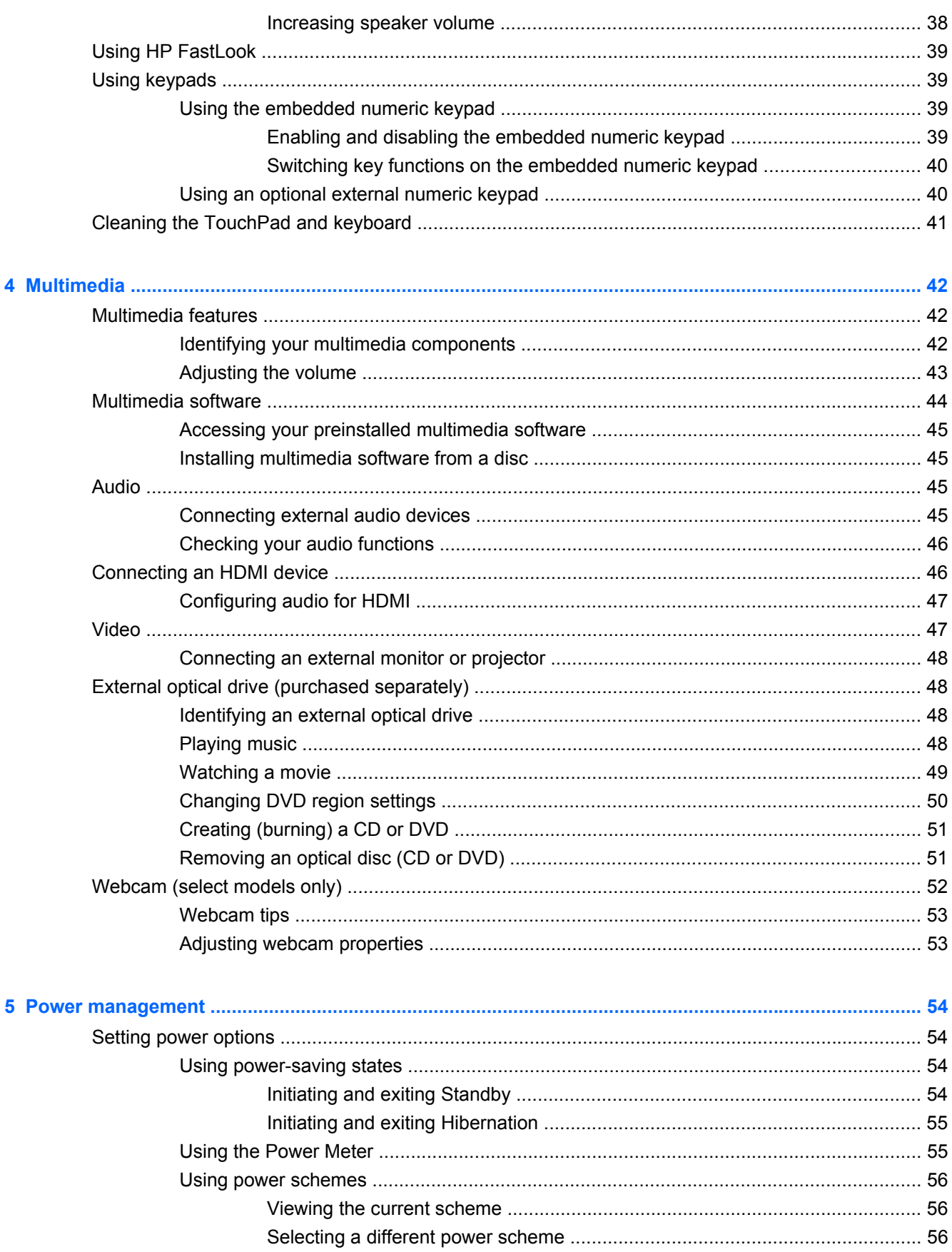

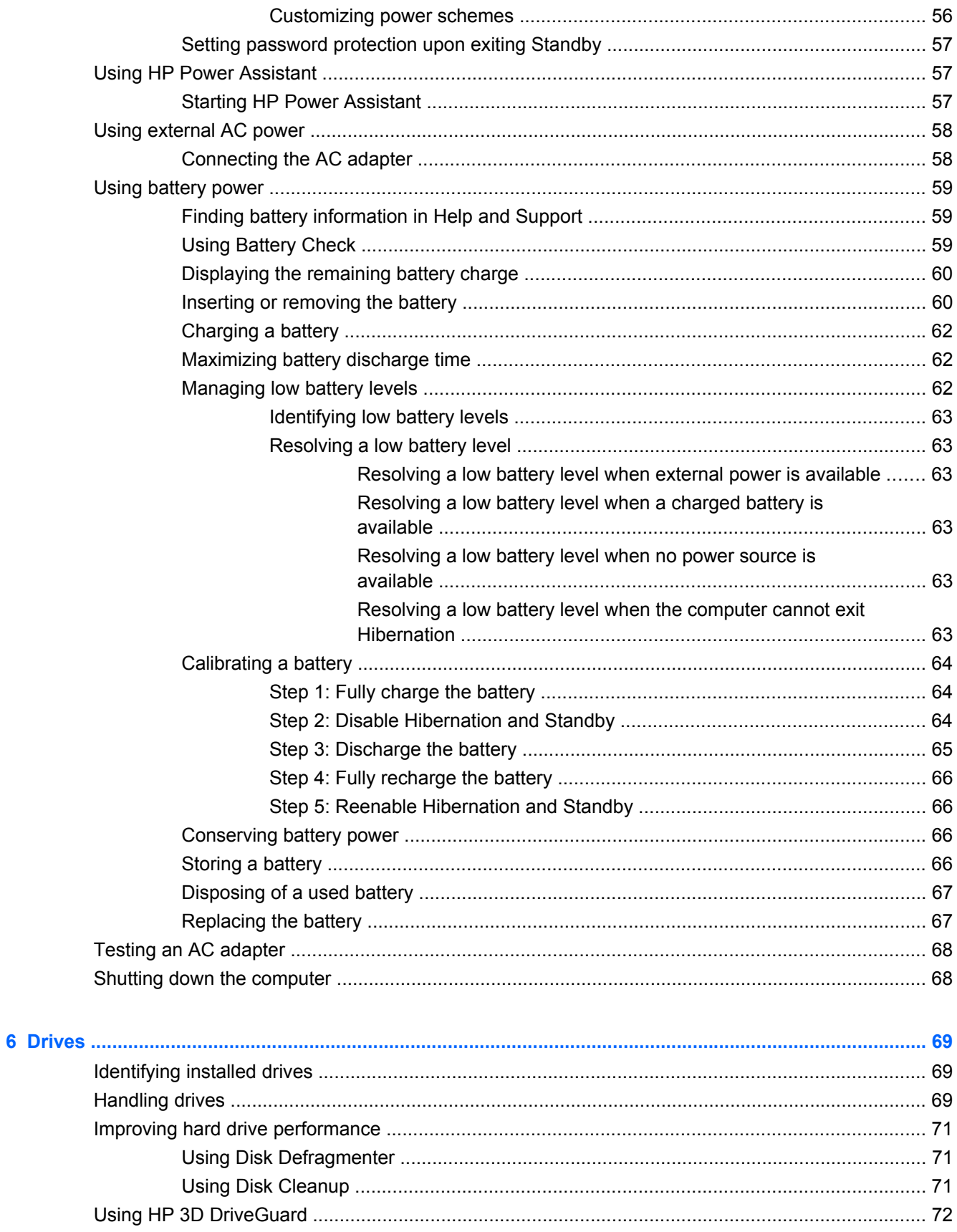

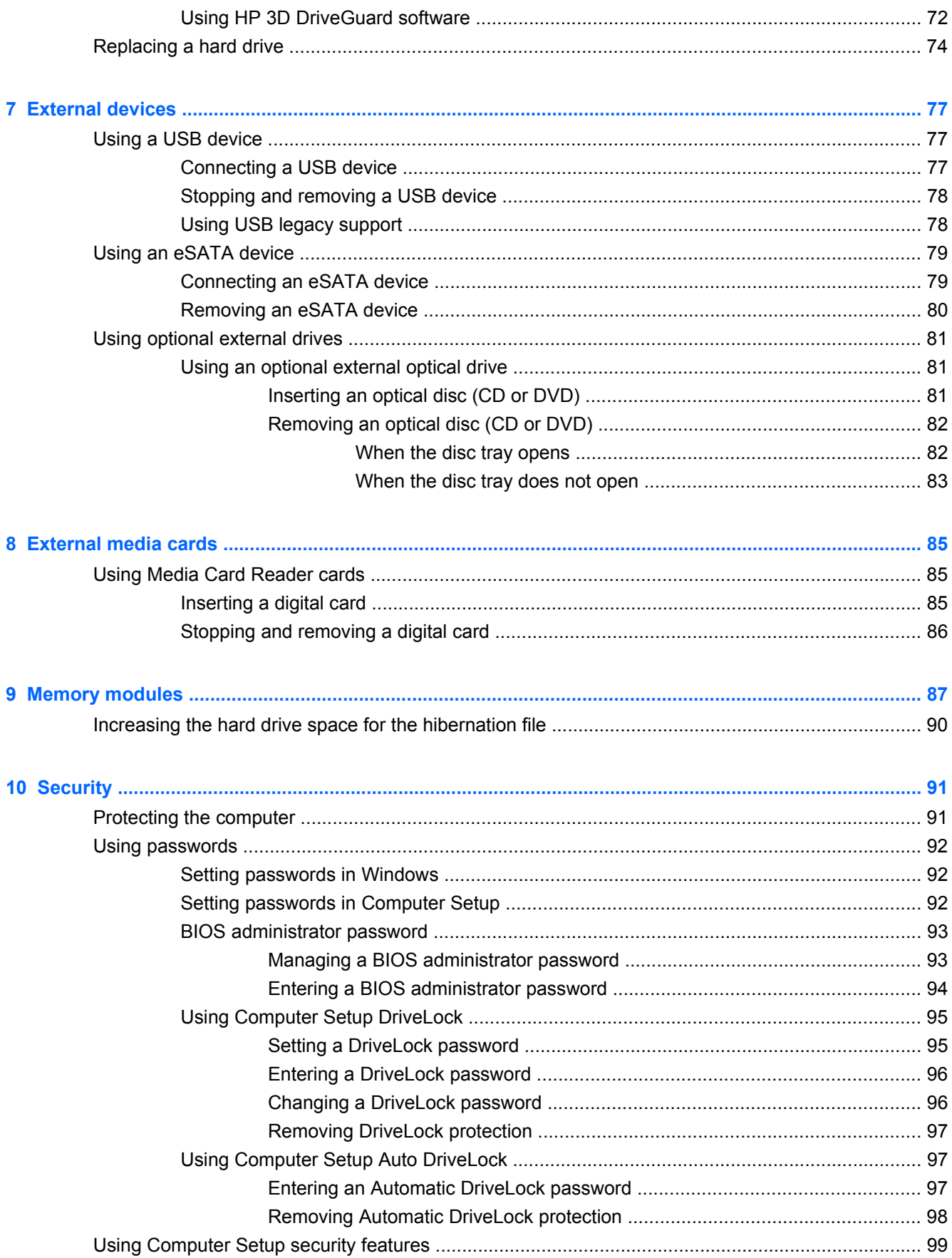

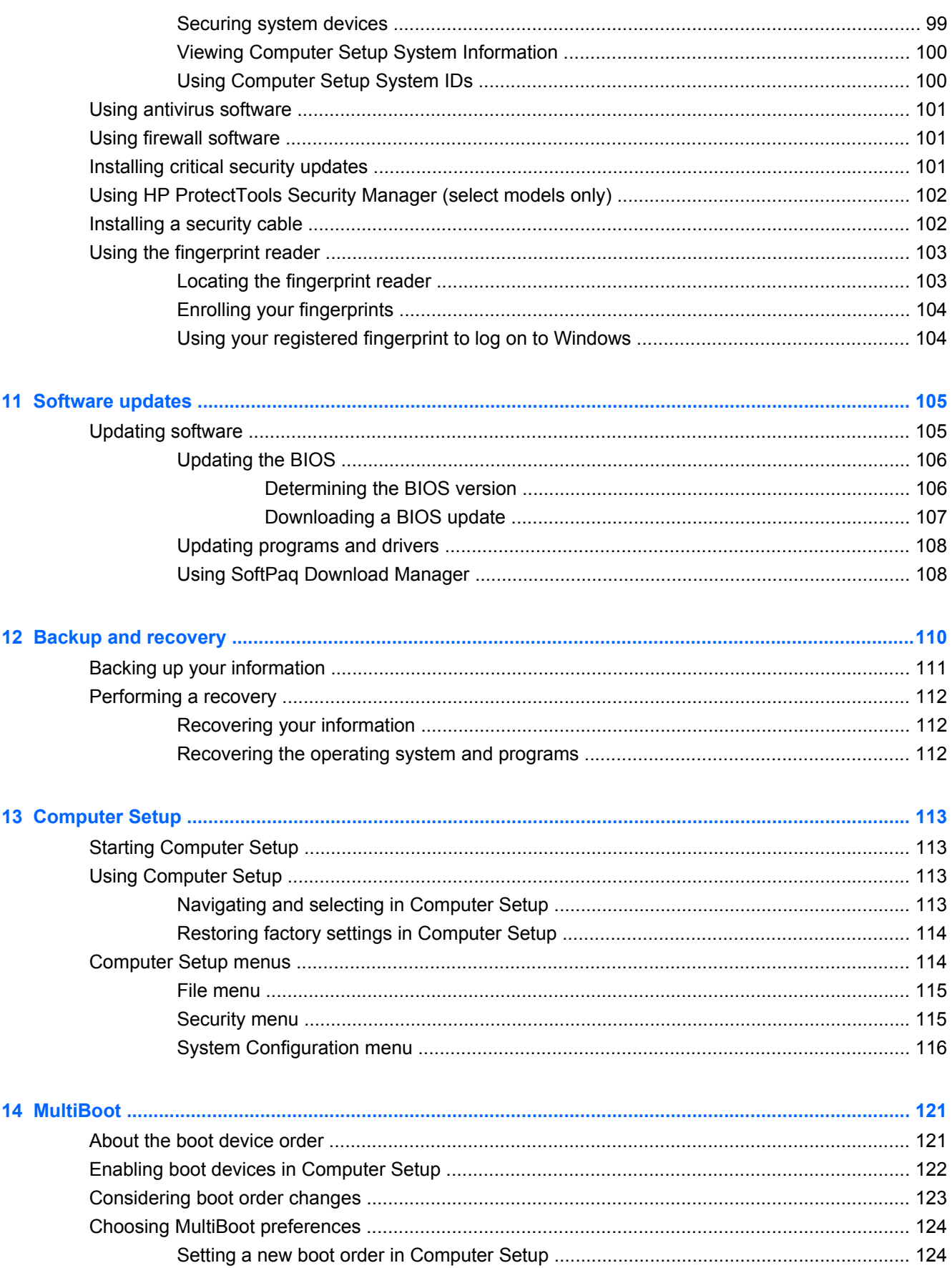

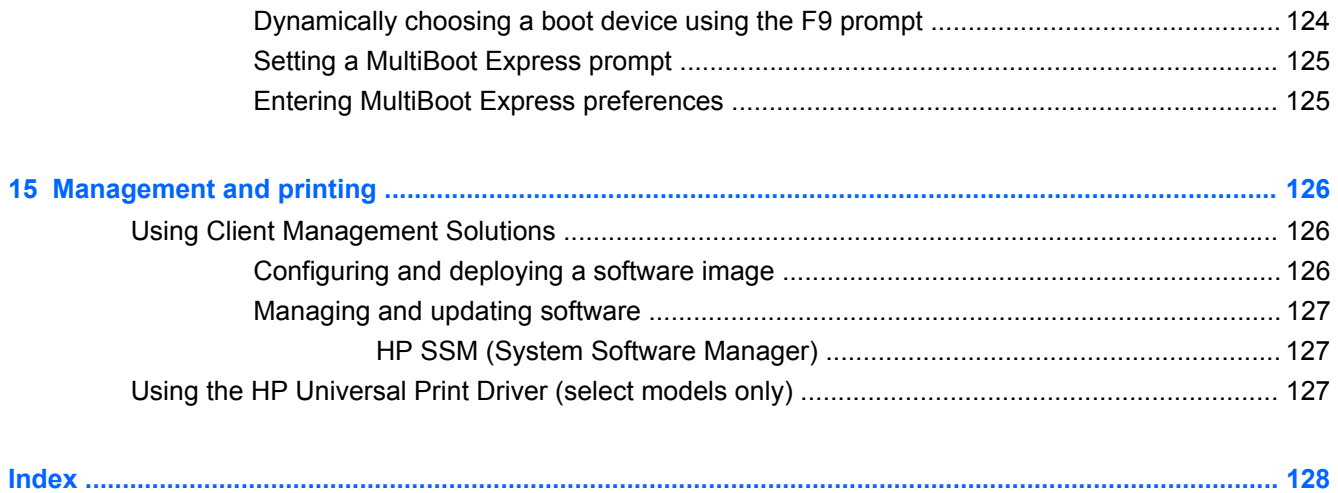

# <span id="page-12-0"></span>**1 Features**

## **Identifying hardware**

Components included with the computer may vary by region and model. The illustrations in this chapter identify the standard features on most computer models.

To see a list of hardware installed in the computer, follow these steps:

- **1.** Select **Start > My Computer**.
- **2.** In the left pane of the System Tasks window, click **View system information**.
- **3.** Select **Hardware** tab **> Device Manager**.

You can also add hardware or modify device configurations using Device Manager.

### **Top components**

#### **TouchPad**

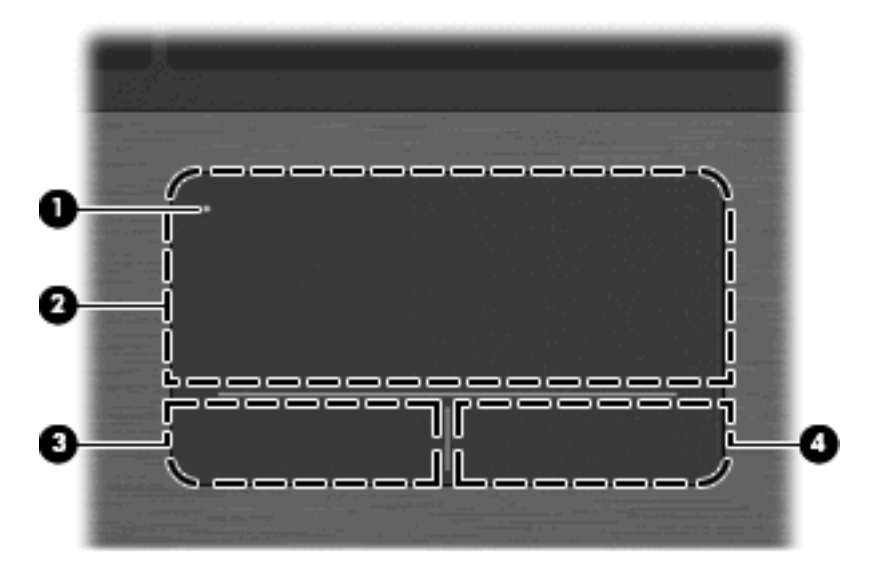

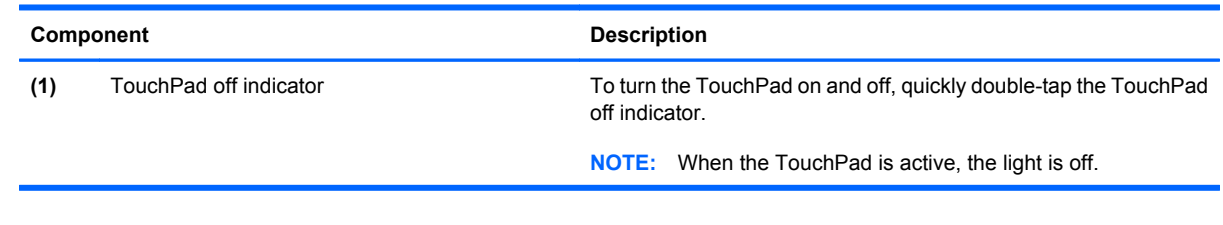

<span id="page-13-0"></span>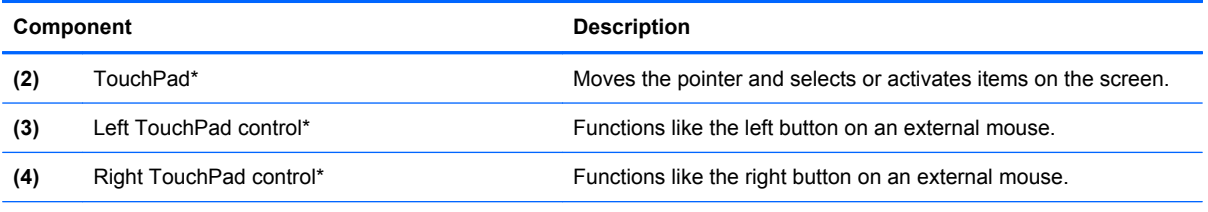

\*This table describes factory settings. To view or change pointing device preferences, select **Start > Control Panel > Printers and Other Hardware > Mouse**.

## **Lights**

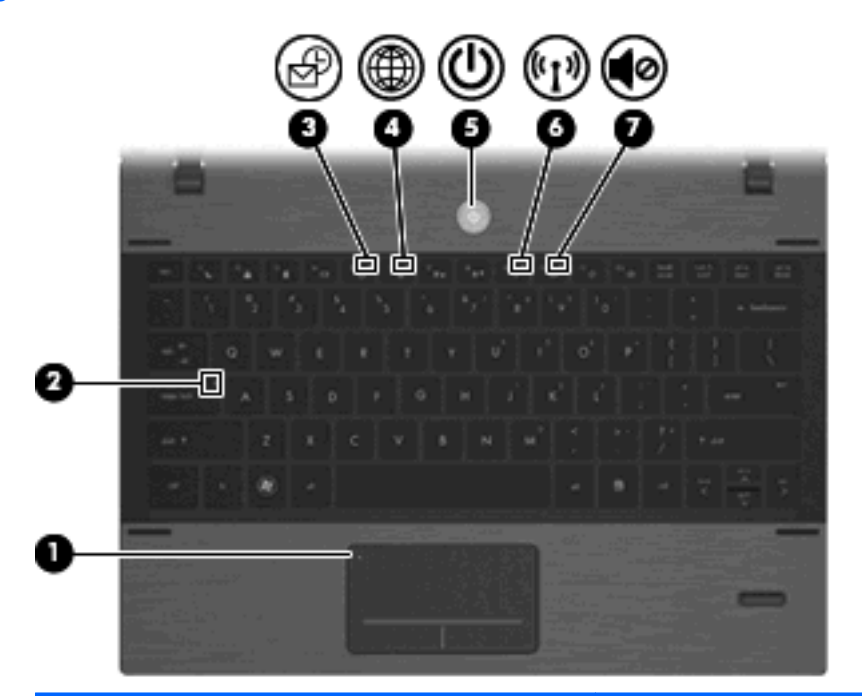

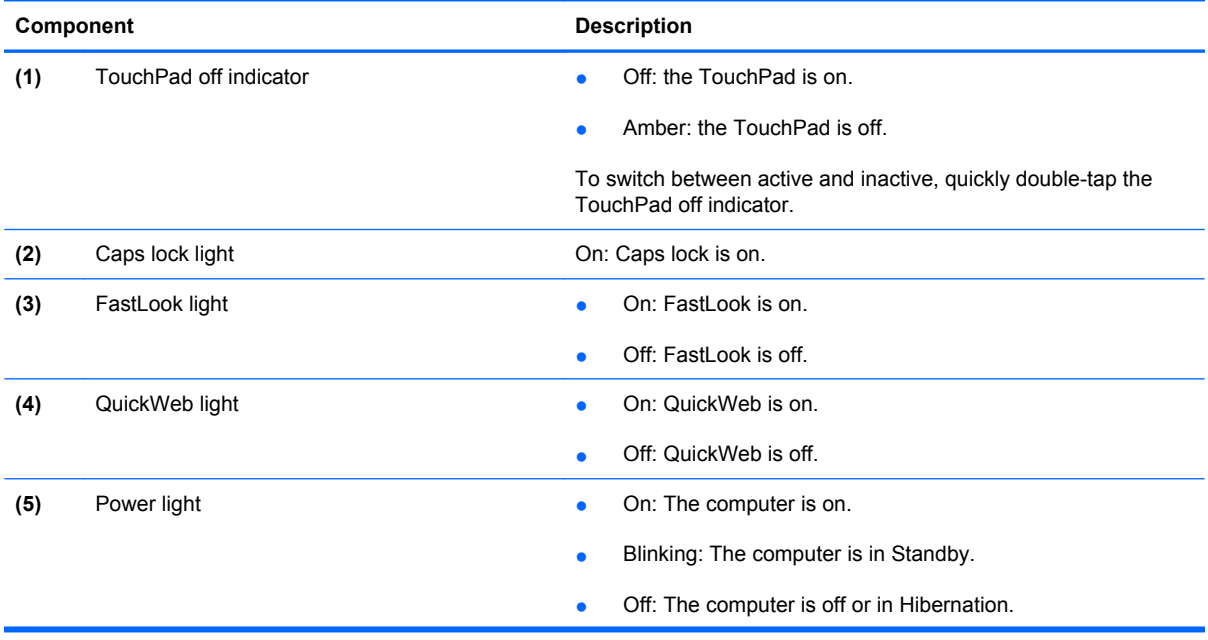

<span id="page-14-0"></span>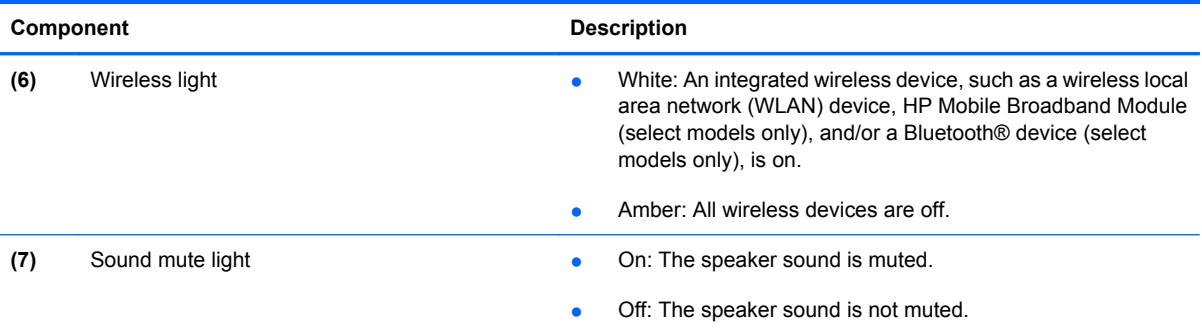

## **Power button and fingerprint reader**

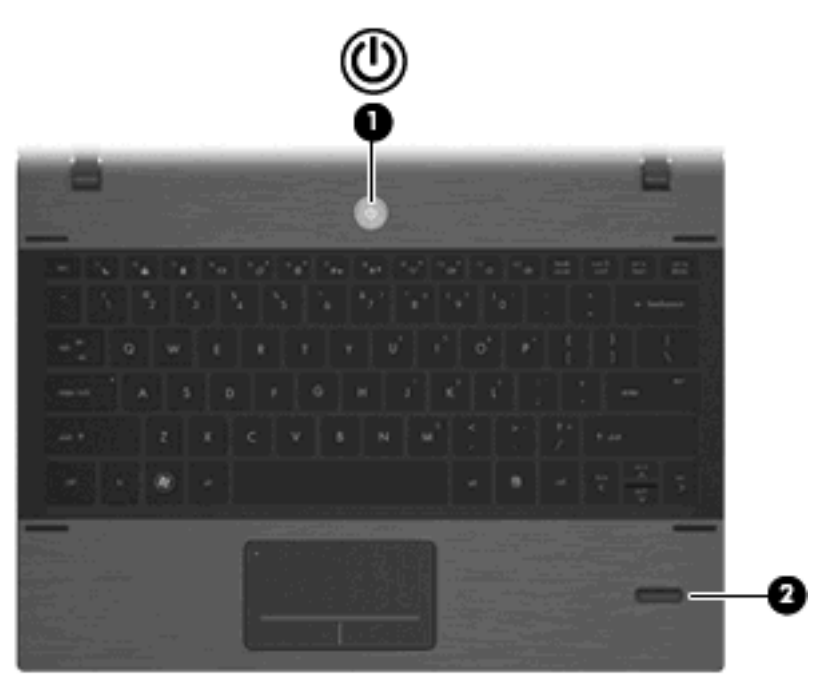

<span id="page-15-0"></span>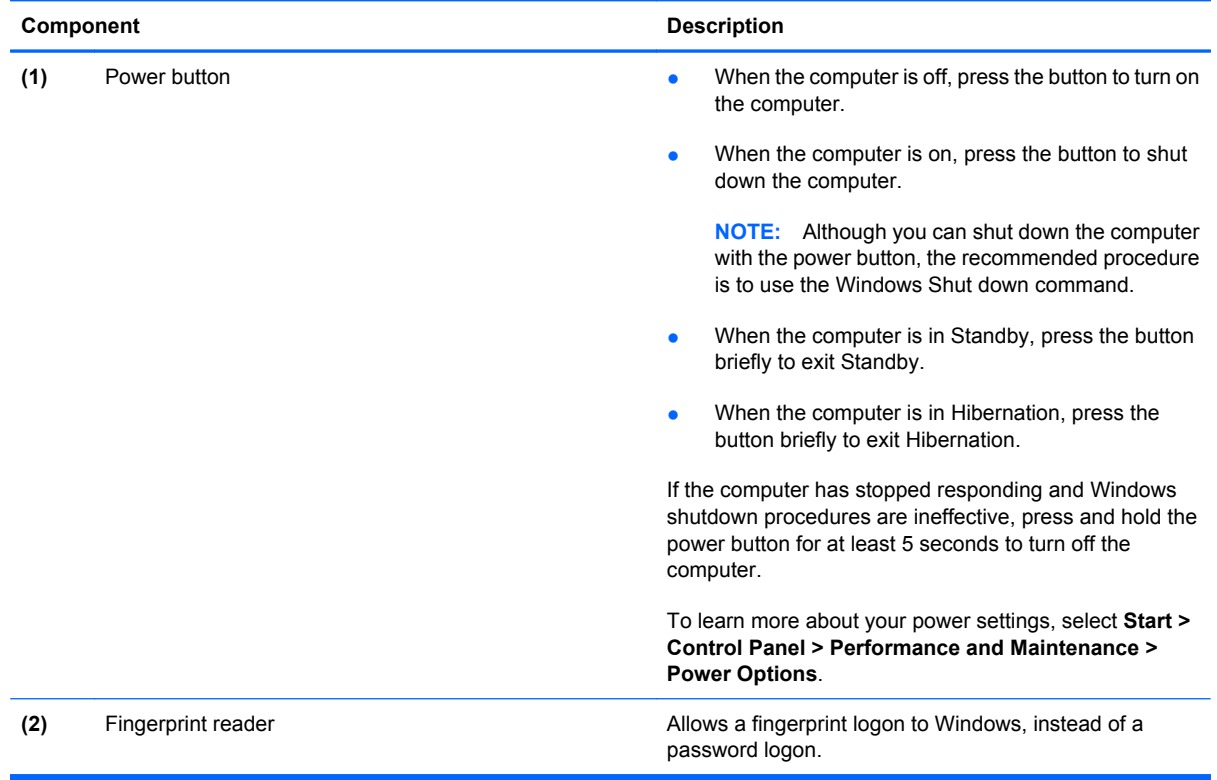

## **Keys**

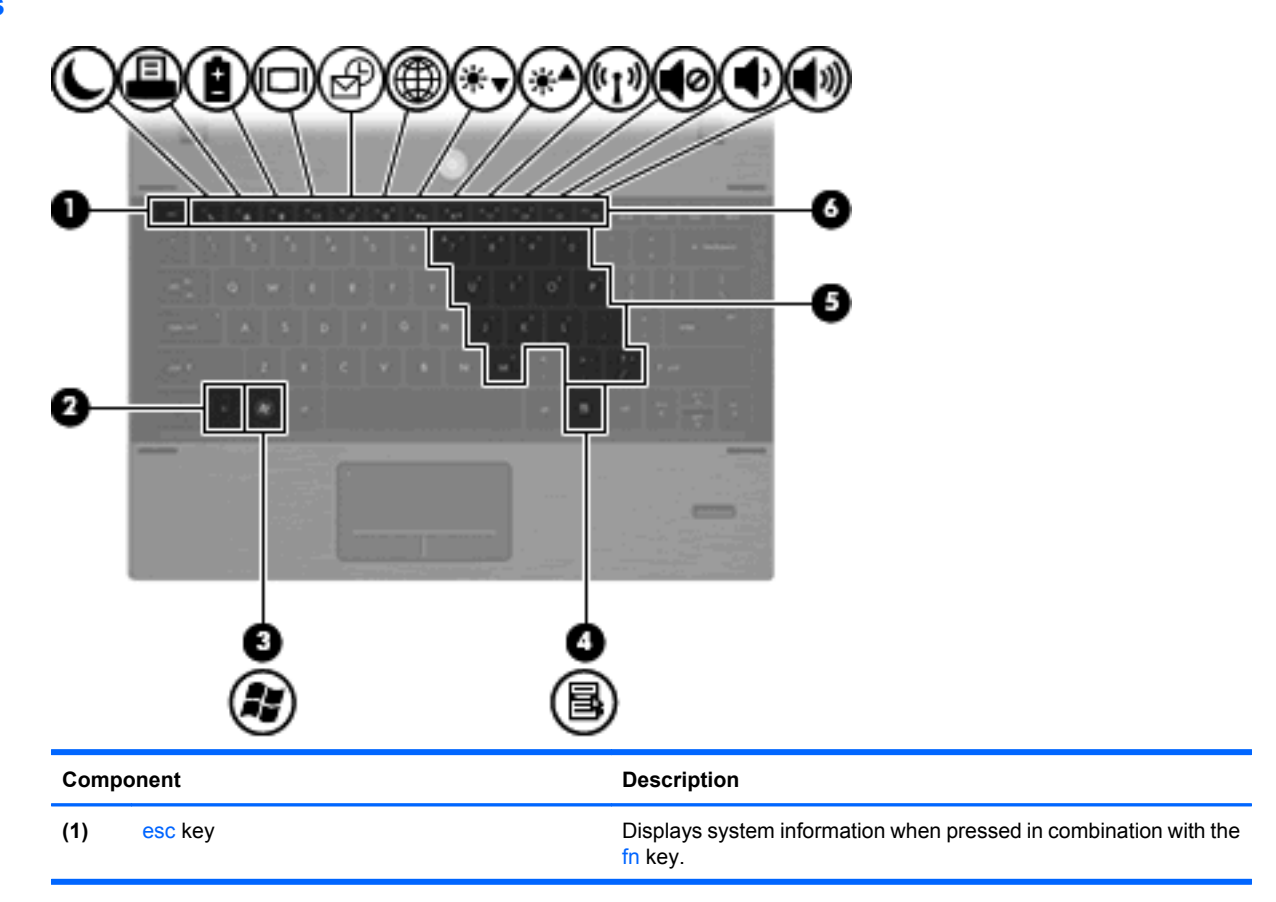

<span id="page-16-0"></span>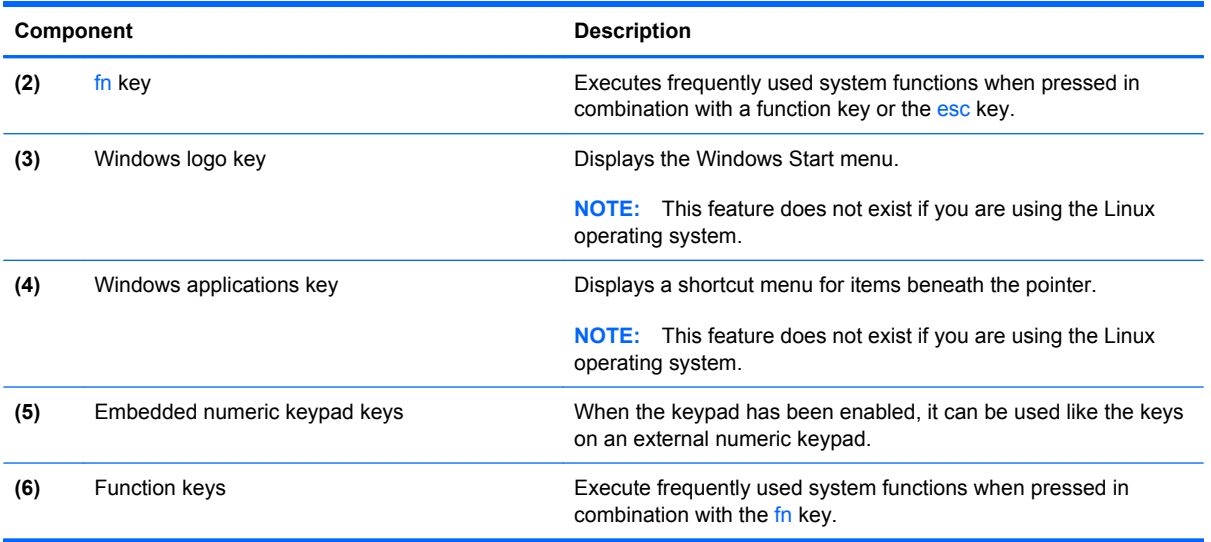

## **Front components**

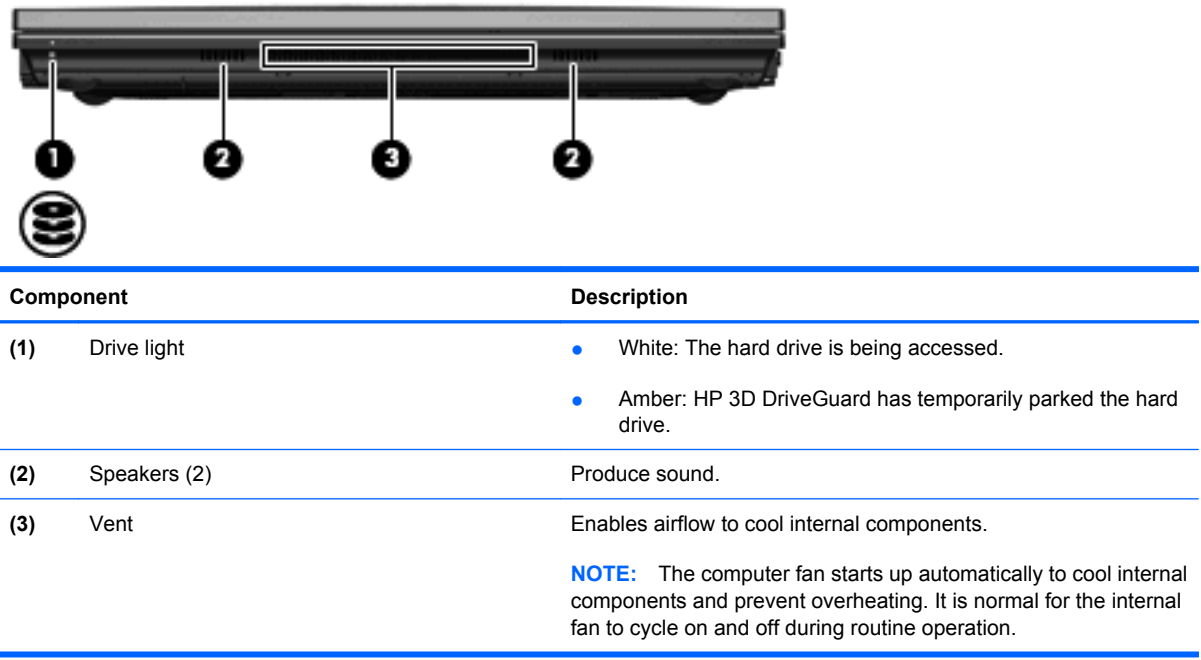

## <span id="page-17-0"></span>**Right-side components**

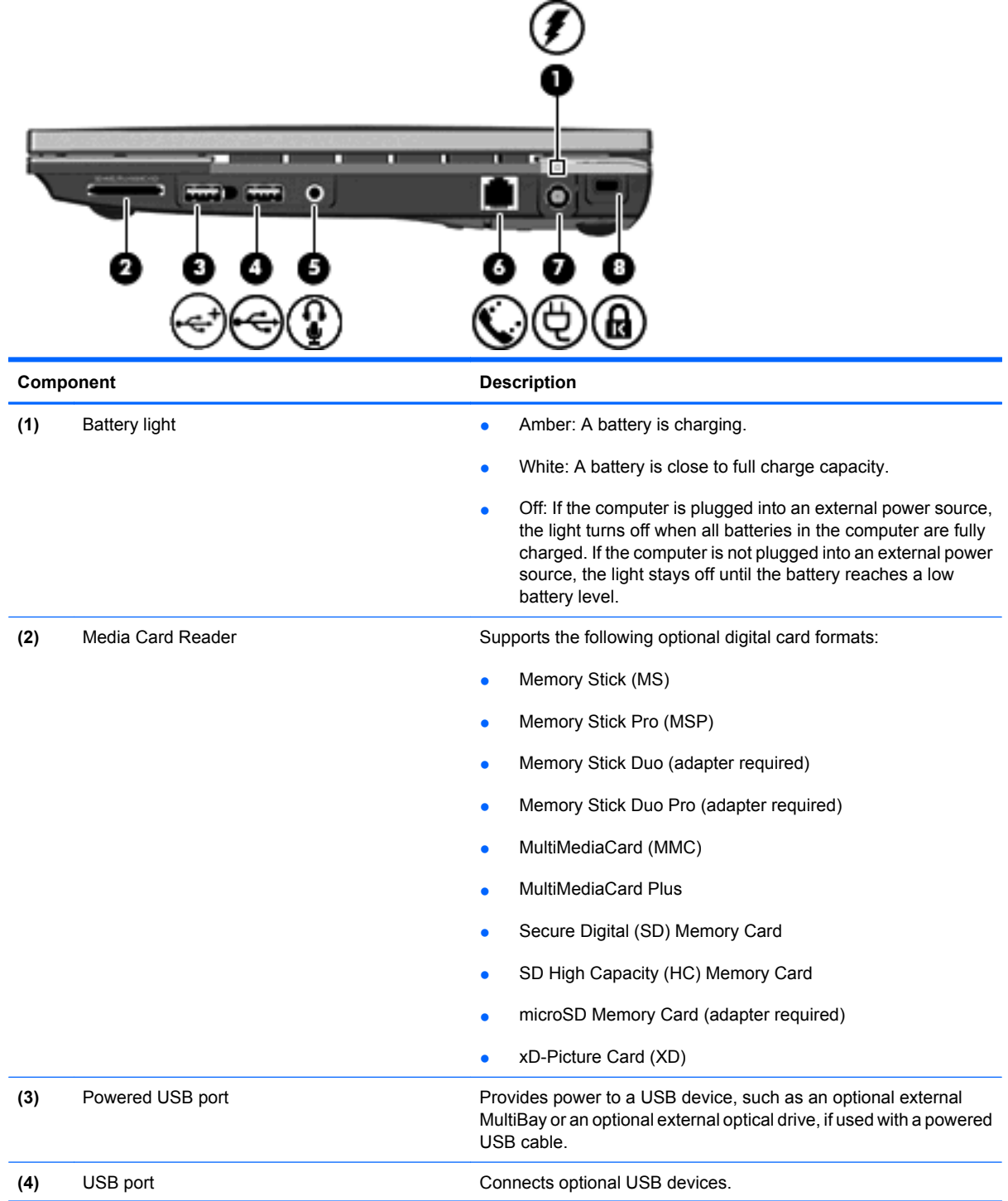

<span id="page-18-0"></span>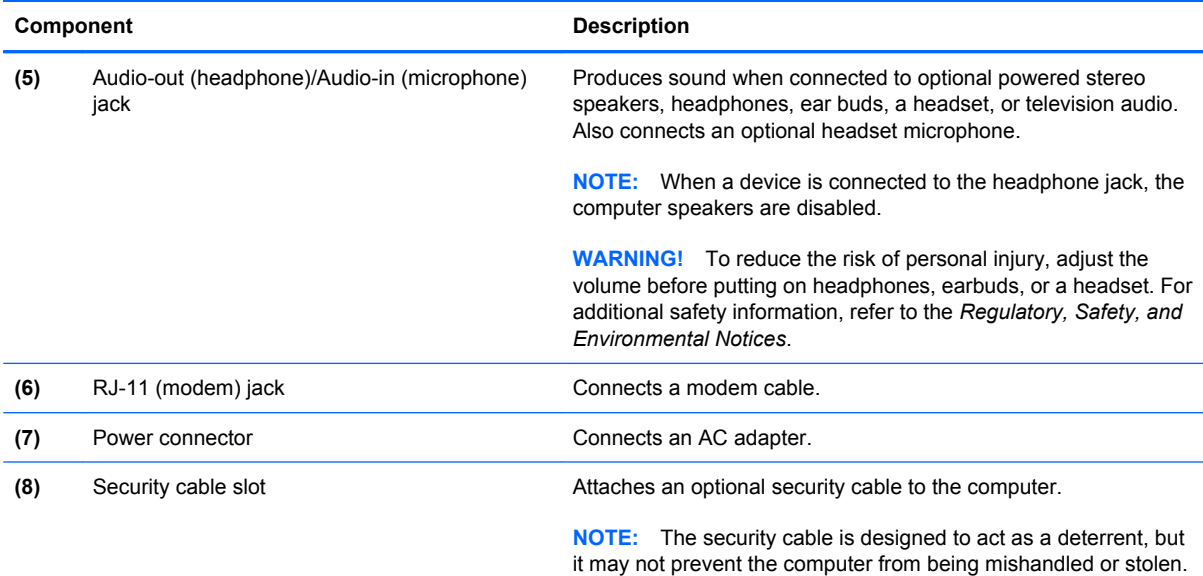

## **Left-side components**

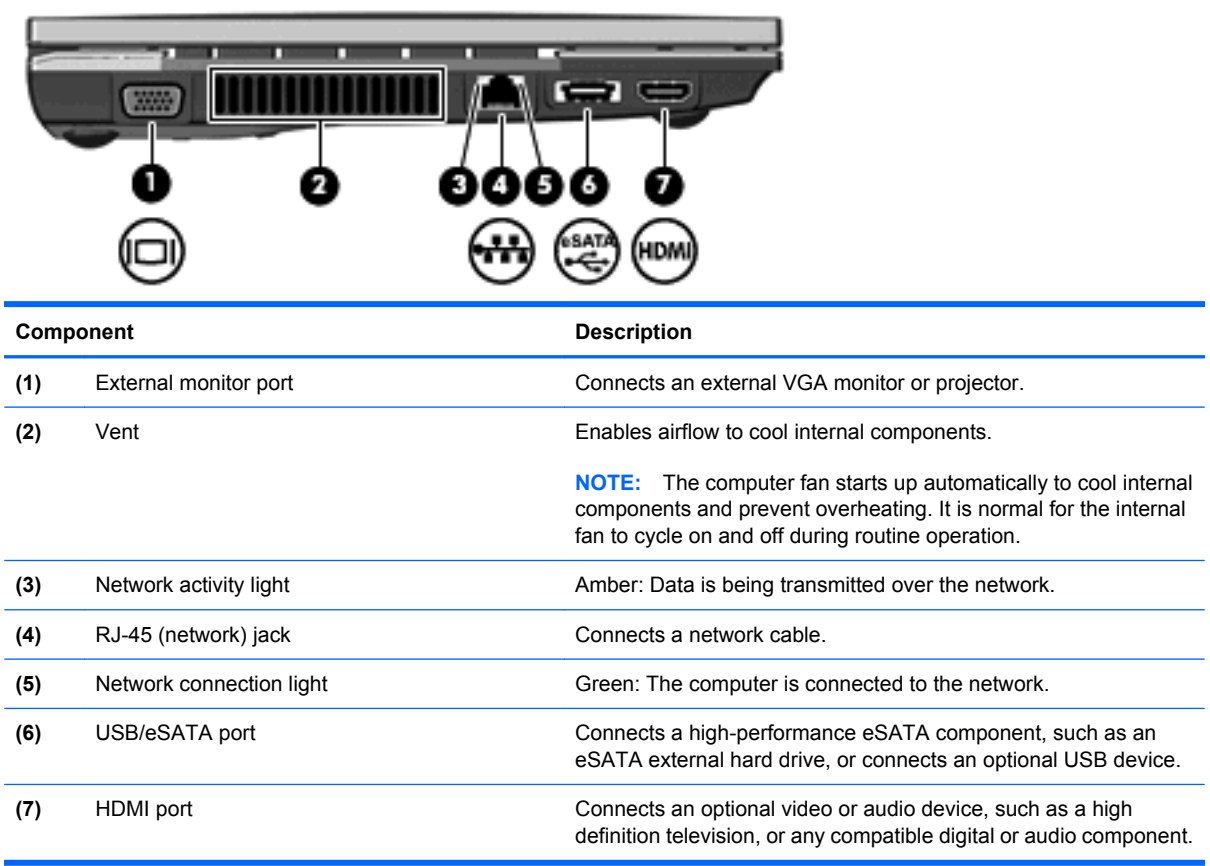

## <span id="page-19-0"></span>**Bottom components**

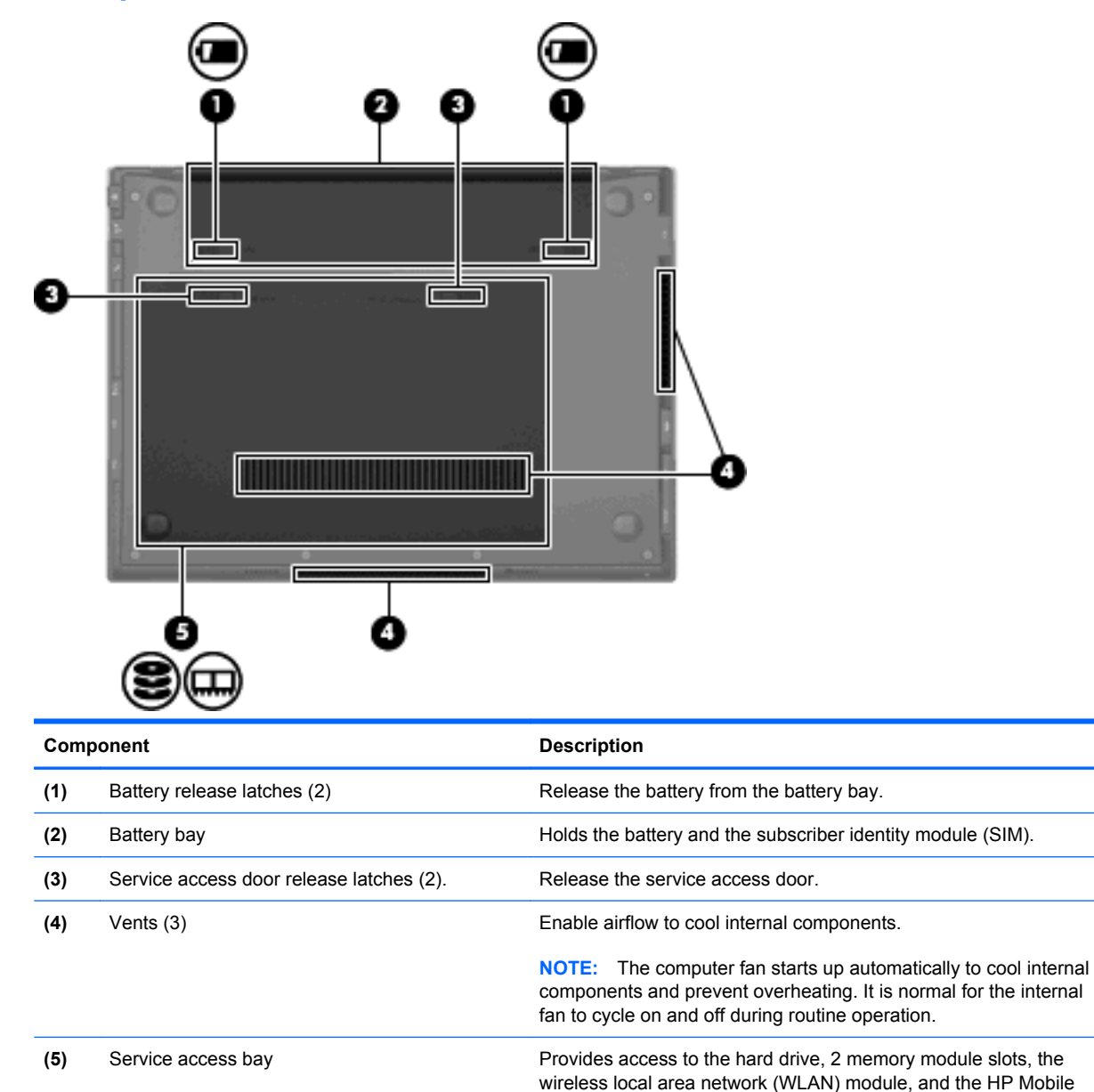

Broadband Module (not supported by the Linux operating system).

## <span id="page-20-0"></span>**Display components**

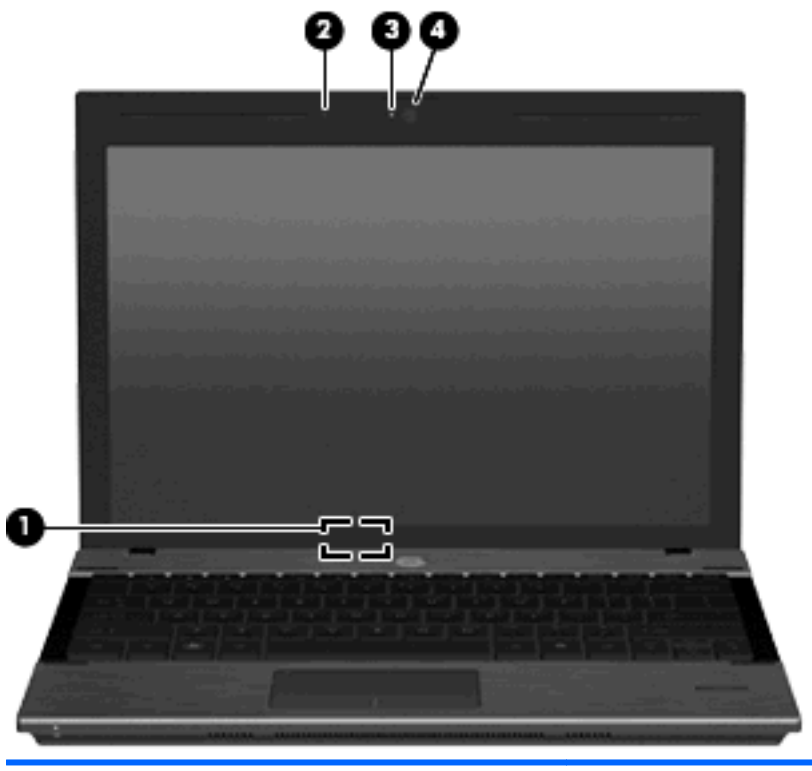

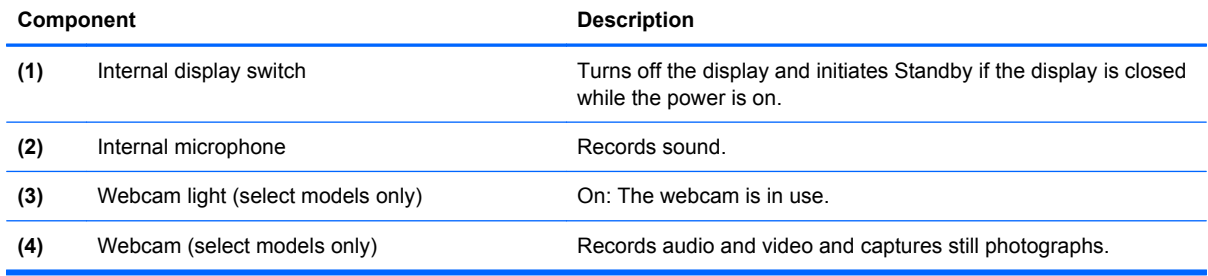

## **Wireless antennas**

Your computer has at least two antennas that send and receive signals from one or more wireless devices. These antennas are not visible from the outside of the computer.

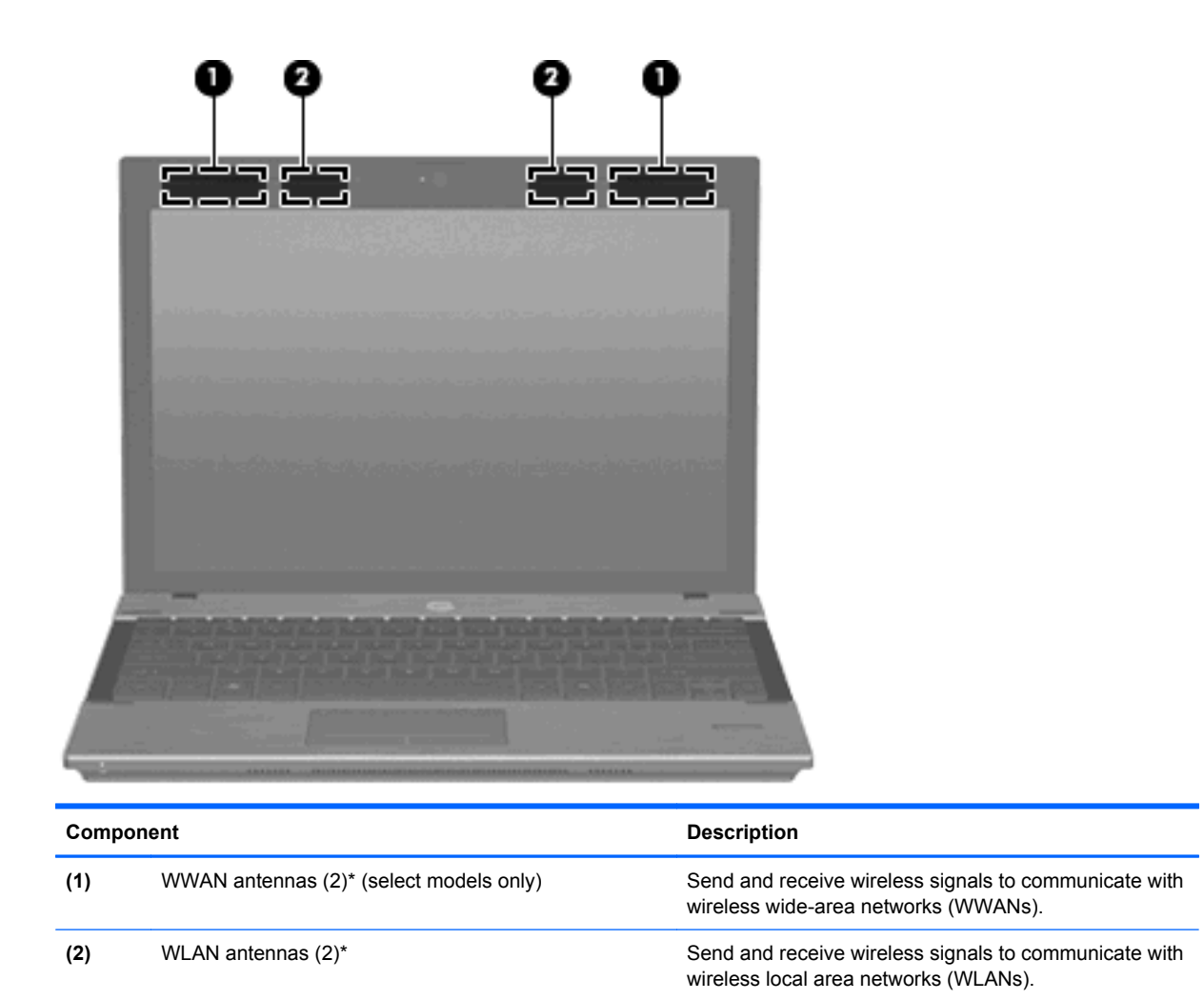

\* For optimal transmission, keep the area immediately around the antennas free from obstructions.

To see wireless regulatory notices, refer to the section of the *Regulatory, Safety, and Environmental Notices* that applies to your country or region. These notices are located in Help and Support.

### <span id="page-22-0"></span>**Additional hardware components**

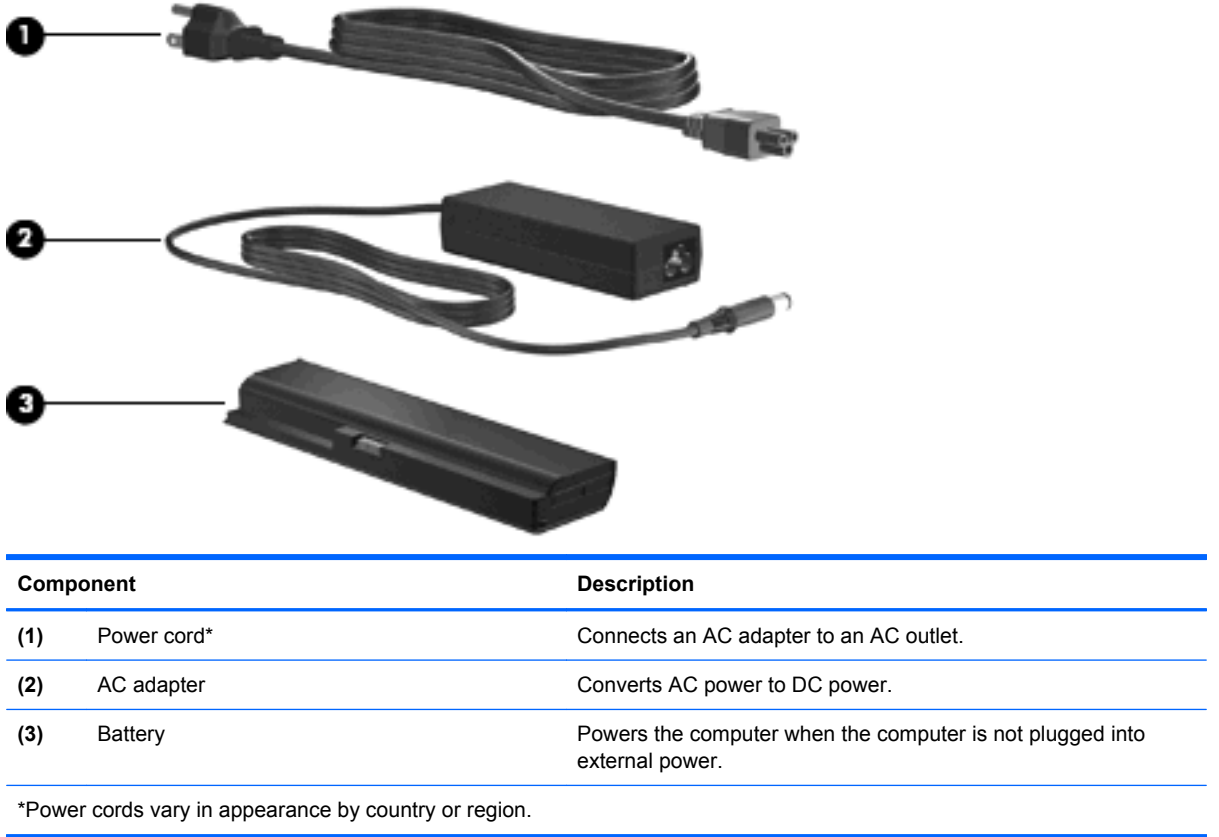

## **Identifying the labels**

The labels affixed to the computer provide information you may need when you troubleshoot system problems or travel internationally with the computer:

Service tag-Provides important information, including the following:

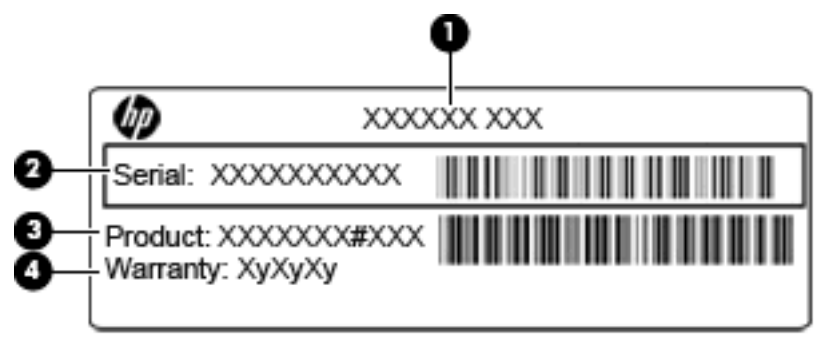

- Product name **(1)**. This is the product name affixed to the front of the computer.
- Serial number (s/n) **(2)**. This is an alphanumeric identifier that is unique to each product.
- Part number/Product number (p/n) **(3)**. This number provides specific information about the product's hardware components. The part number helps a service technician to determine what components and parts are needed.
- Warranty period **(4)**. This number describes the duration of the warranty period for the computer.

Have this information available when you contact technical support. The service tag label is affixed inside the battery bay.

- Microsoft® Certificate of Authenticity—Contains the Windows Product Key. You may need the Product Key to update or troubleshoot the operating system. This certificate is affixed inside the battery bay.
- Regulatory label—Provides regulatory information about the computer. The regulatory label is affixed inside the battery bay.
- Modem approval label—Provides regulatory information about the modem and lists the agency approval markings required by some of the countries in which the modem has been approved for use. You may need this information when traveling internationally. The modem approval label is affixed under the service access door.
- Wireless certification label(s)—Provide information about optional wireless devices and the approval markings of some of the countries or regions in which the devices have been approved for use. An optional device may be a wireless local area network (WLAN) device, the HP Mobile Broadband Module (select models only), or an optional Bluetooth® device (select models only). If your computer model includes one or more wireless devices, one or more certification labels are included with your computer. You may need this information when traveling internationally. Wireless certification labels are affixed inside the battery bay.
- SIM label (select models only)—Provides the ICCID (Integrated Circuit Card Identifier) of your SIM. This label is affixed under the service access door.
- HP Mobile Broadband Module serial number label (select models only)—Provides the serial number of your HP Mobile Broadband Module. This label is affixed under the service access door.

# <span id="page-24-0"></span>**2 Wireless, local area network, and modem**

## **Using wireless devices**

Wireless technology transfers data across radio waves instead of wires. Your computer is equipped with one or more of the following wireless devices:

- Wireless local area network (WLAN) device—Connects the computer to wireless local area networks (commonly referred to as Wi-Fi networks, wireless LANs, or WLANs) in corporate offices, your home, and public places such as airports, restaurants, coffee shops, hotels, and universities. In a WLAN, each mobile wireless device communicates with a wireless router or a wireless access point.
- HP Broadband Wireless Module—A wireless wide area network (WWAN) device that provides access to information wherever mobile network operator service is available. In a WWAN, each mobile device communicates to a mobile network operator's base station. Mobile network operators install networks of base stations (similar to cell phone towers) throughout large geographic areas, effectively providing coverage across entire states, regions, or even countries.
- Bluetooth® device (select models only)—Creates a personal area network (PAN) to connect to other Bluetooth-enabled devices such as computers, phones, printers, headsets, speakers, and cameras. In a PAN, each device communicates directly with other devices, and devices must be relatively close together—typically within 10 meters (approximately 33 feet) of each other.

Computers with WLAN devices support one or more of the following IEEE industry standards:

- 802.11b, the first popular standard, supports data rates of up to 11 Mbps and operates at a frequency of 2.4 GHz.
- 802.11g supports data rates of up to 54 Mbps and operates at a frequency of 2.4 GHz. An 802.11g WLAN device is backward compatible with 802.11b devices, so they can operate on the same network.
- 802.11a supports data rates of up to 54 Mbps and operates at a frequency of 5 GHz.
- **NOTE:** 802.11a is not compatible with 802.11b and 802.11g.
- 802.11n supports data rates of up to 450 Mbps and may operate at 2.4 GHz or 5 GHz, making it backward compatible with 802.11a, b, and g.

For more information on wireless technology, refer to the information and Web site links provided in Help and Support.

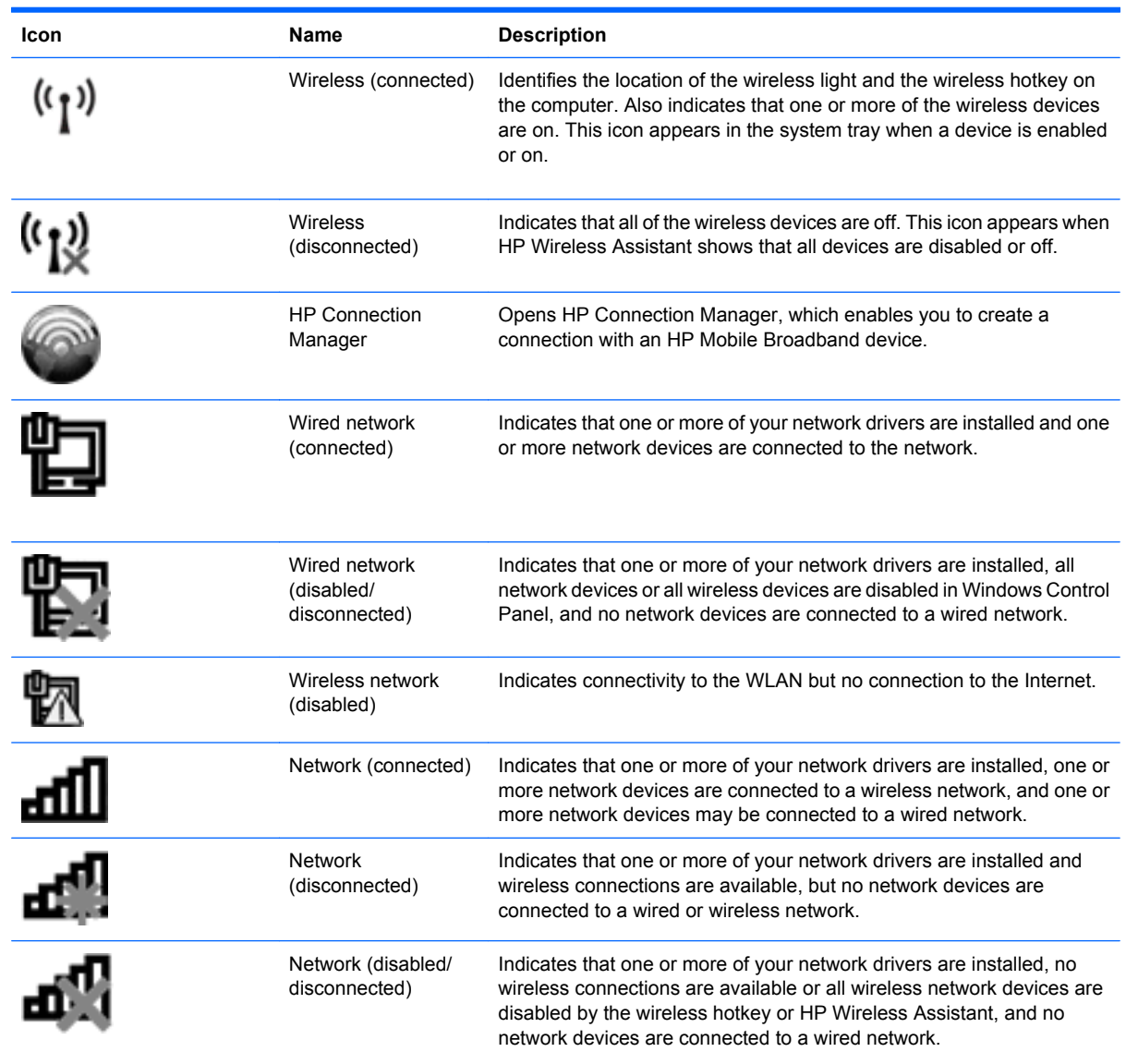

## <span id="page-25-0"></span>**Identifying wireless and network icons**

## **Using the wireless controls**

You can control the wireless devices in your computer using these features:

- Wireless hotkey
- **HP Wireless Assistant software (select models only)**
- **HP Connection Manager software (select models only)**
- Operating system controls

### <span id="page-26-0"></span>**Using the wireless hotkey**

The computer has a wireless hotkey  $(\text{fn+f9})$ , one or more wireless devices, and one or two wireless lights, depending on the model. All of the wireless devices on your computer are enabled at the factory, so the wireless light is on (white) when you turn on the computer.

The wireless light indicates the overall power state of your wireless devices, not the status of individual devices. If the wireless light is white, at least one wireless device is on. If the wireless light is amber, all wireless devices are off.

Because the wireless devices are enabled at the factory, you can use the wireless hotkey ( $fn+f9$ ) to turn on or turn off the wireless devices simultaneously. Individual wireless devices can be controlled through Computer Setup.

**B NOTE:** If the wireless devices are disabled by Computer Setup, the wireless hotkey will not work until you reenable your devices.

### **Using HP Wireless Assistant software (select models only)**

A wireless device can be turned on or off using the Wireless Assistant software. If a wireless device is disabled by Computer Setup, it must be reenabled by Computer Setup before it can be turned on or off using Wireless Assistant.

**EX NOTE:** Enabling or turning on a wireless device does not automatically connect the computer to a network or a Bluetooth-enabled device.

To view the state of the wireless devices, follow either of these steps:

Position the cursor over the wireless icon in the notification area, at the far right of the taskbar.

 $-$  or  $-$ 

Open Wireless Assistant by double-clicking the icon in the notification area.

For more information, refer to the Wireless Assistant software Help:

- **1.** Open Wireless Assistant by double-clicking the icon in the notification area.
- **2.** Click the **Help** button.

### **Using HP Connection Manager (select models only)**

You can use HP Connection Manager to connect to WWANs using the HP Mobile Broadband device in your computer (select models only).

To start HP Connection Manager, click the **HP Connection Manager** icon in the notification area, at the far right of the taskbar.

 $-$  or  $-$ 

#### Select **Start > All Programs > HP > HP Connection Manager**.

For more details about using HP Connection Manager, refer to the HP Connection Manager software Help.

## <span id="page-27-0"></span>**Using operating system controls**

Some operating systems also offer a way to manage integrated wireless devices and the wireless connection. For example, Windows® Network Connections allows you to set up a connection, connect to a network, manage wireless networks, and diagnose and repair connections.

To access Network Connections, click **Start > Control Panel > Network and Internet Connections > Network Connections**.

For more information, refer to Help and Support. Click **Start > Help and Support**.

## **Using a WLAN device**

With a WLAN device, you can access a wireless local area network (WLAN), which is composed of other computers and accessories that are linked by a wireless router or a wireless access point.

**NOTE:** The terms *wireless router* and *wireless access point* are often used interchangeably.

- A large-scale WLAN, such as a corporate or public WLAN, typically uses wireless access points that can accommodate a large number of computers and accessories and can separate critical network functions.
- A home or small office WLAN typically uses a wireless router, which allows several wireless and wired computers to share an Internet connection, a printer, and files without requiring additional pieces of hardware or software.
- **NOTE:** To use the WLAN device in your computer, you must connect to a WLAN infrastructure (provided through a service provider or a public or corporate network).

### **Setting up a WLAN**

To set up a WLAN and connect to the Internet, you need the following equipment:

- A broadband modem (either DSL or cable) **(1)** and high-speed Internet service purchased from an Internet service provider (ISP)
- A wireless router (purchased separately) **(2)**
- The wireless computer **(3)**

The illustration below shows an example of a wireless network installation that is connected to the Internet.

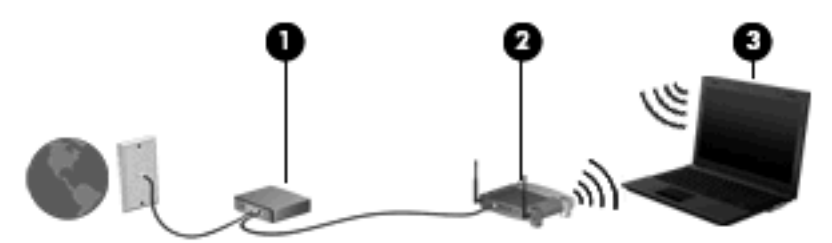

As your network grows, additional wireless and wired computers can be connected to the network to access the Internet.

For help in setting up your WLAN, refer to the information provided by your router manufacturer or your ISP.

### <span id="page-28-0"></span>**Protecting your WLAN**

Because the WLAN standard was designed with only limited security capabilities—basically to foil casual eavesdropping rather than more powerful forms of attack—it is essential to understand that WLANs are vulnerable to well-known and well-documented security weaknesses.

WLANs in public areas, or "hotspots," like coffee shops and airports may not provide any security. New technologies are being developed by wireless manufacturers and hotspot service providers that make the public environment more secure and anonymous. If you are concerned about the security of your computer in a hotspot, limit your network activities to noncritical e-mail and basic Internet surfing.

When you set up a WLAN or access an existing WLAN, always enable security features to protect your network from unauthorized access. The common security levels are Wi-Fi Protected Access (WPA) and Wired Equivalent Privacy (WEP). Because wireless radio signals travel outside the network, other WLAN devices can pick up unprotected signals and either connect to your network (uninvited) or capture information being sent across it. However, you can take precautions to protect your WLAN:

#### Use a wireless transmitter with built-in security

Many wireless base stations, gateways, and routers provide built-in security features such as wireless security protocols and firewalls. With the correct wireless transmitter, you can protect your network from the most common wireless security risks.

#### **Work behind a firewall**

A firewall is a barrier that checks both data and requests for data that are sent to your network and then discards any suspicious items. Firewalls are available in many varieties, both software and hardware. Some networks use a combination of both types.

#### **Use wireless encryption**

A variety of sophisticated encryption protocols is available for your WLAN. Find the solution that works best for your network security:

- **Wired Equivalent Privacy (WEP)** is a wireless security protocol that uses a WEP key to encode or encrypt all network data before it is transmitted. Usually, you can allow the network to assign the WEP key. Alternatively, you can set up your own key, generate a different key, or choose other advanced options. Without the correct key, others will not be able to use the WLAN.
- **WPA (Wi-Fi Protected Access)**, like WEP, uses security settings to encrypt and decrypt data that is transmitted over the network. However, instead of using one static security key for encryptions as WEP does, WPA uses *temporal key integrity protocol* (TKIP) to dynamically generate a new key for every packet. It also generates different sets of keys for each computer on the network.

#### **Close your network.**

If possible, prevent your network name (SSID) from being broadcast by the wireless transmitter. Most networks initially broadcast the name, telling any computer nearby that your network is available. When you close your network, other users are less likely to know that your network exists.

**EY NOTE:** If your network is closed and the SSID is not broadcast, you will need to know or remember the SSID to connect new devices to the network. Write down the SSID and store it in a secure place before closing the network.

### <span id="page-29-0"></span>**Connecting to a WLAN**

To connect to the WLAN, follow these steps:

- **1.** Be sure that the WLAN device is on. If it is on, the wireless light is white. If the wireless light is amber, press the wireless hotkey.
- **2.** Select **Start > Connect To.**.
- **3.** Select your WLAN from the list, and then type the network security key, if required.
	- If the network is unsecured, meaning that anyone can access the network, a warning is displayed. Click **Connect Anyway** to accept the warning and complete the connection.
	- If the network is a security-enabled WLAN, you are prompted to enter a network security key, which is a security code. Type the code, and then click **Connect** to complete the connection.
	- **B NOTE:** If no WLANs are listed, you are out of range of a wireless router or access point.

**NOTE:** If you do not see the network you want to connect to, click **Show all connections**. A list of options will appear that includes creating a new network connection, as well as troubleshooting connection issues.

After the connection is made, place the mouse pointer over the network status icon in the notification area, at the far right of the taskbar, to verify the name and status of the connection.

**FY** NOTE: The functional range (how far your wireless signals travel) depends on WLAN implementation, router manufacturer, and interference from other electronic devices or structural barriers such as walls and floors.

More information about using a WLAN is available through the following resources:

- Information from your ISP and the manufacturer's instructions included with your wireless router and other WLAN equipment
- Information and Web site links provided in Help and Support

For a list of public WLANs near you, contact your ISP or search the Web. Web sites that list public WLANs include Cisco Internet Mobile Office Wireless Locations, Hotspotlist, and Geektools. Check with each public WLAN location for cost and connection requirements.

For additional information on connecting your computer to a corporate WLAN, contact your network administrator or IT department.

#### **Roaming to another network**

When you move your computer within range of another WLAN, Windows attempts to connect to that network. If the attempt is successful, your computer is automatically connected to the new network. If Windows does not recognize the new network, follow the same procedure you used initially to connect to your WLAN.

## **Using HP Mobile Broadband (select models only)**

HP Mobile Broadband enables your computer to use wireless wide area networks (WWANs) to access the Internet from more places and over larger areas than it can by using WLANs. Using HP Mobile Broadband requires a network service provider (called a *mobile network operator*), which in most cases <span id="page-30-0"></span>is a mobile phone network operator. Coverage for HP Mobile Broadband is similar to mobile phone voice coverage.

When used with mobile network operator service, HP Mobile Broadband gives you the freedom to stay connected to the Internet, send e-mail, or connect to your corporate network whether you are on the road or outside the range of Wi-Fi hotspots.

HP supports the following technologies:

- HSPA (High Speed Packet Access), which provides access to networks based on the Global System for Mobile Communications (GSM) telecommunications standard.
- EV-DO (Evolution Data Optimized), which provides access to networks based on the code division multiple access (CDMA) telecommunications standard.

You may need the HP Mobile Broadband Module serial number to activate mobile broadband service. The serial number is printed on a label inside the battery bay of your computer.

Some mobile network operators require the use of a subscriber identity module (SIM). A SIM contains basic information about you, such as a PIN (personal identification number), as well as network information. Some computers include a SIM that is preinstalled in the battery bay. If the SIM is not preinstalled, it may be provided in the HP Mobile Broadband information provided with your computer or the mobile network operator may provide it separately from the computer.

For information on inserting and removing the SIM, refer to the "Inserting a SIM" and "Removing a SIM" sections in this chapter.

For information on HP Mobile Broadband and how to activate service with a preferred mobile network operator, refer to the mobile broadband information included with your computer. For additional information, see the HP Web site at<http://www.hp.com/go/mobilebroadband> (US only).

### **Inserting a SIM**

#### $\triangle$  **CAUTION:** To prevent damage to the connectors, use minimal force when inserting a SIM.

To insert a SIM:

- **1.** Shut down the computer. If you are not sure whether the computer is off or in Hibernation, turn the computer on by pressing the power button. Then shut down the computer through the operating system.
- **2.** Close the display.
- **3.** Disconnect all external devices connected to the computer.
- **4.** Unplug the power cord from the AC outlet.
- **5.** Turn the computer upside down on a flat surface, with the battery bay toward you.
- **6.** Remove the battery.

<span id="page-31-0"></span>**7.** Insert the SIM into the SIM slot, and gently slide the SIM into the slot until it is firmly seated.

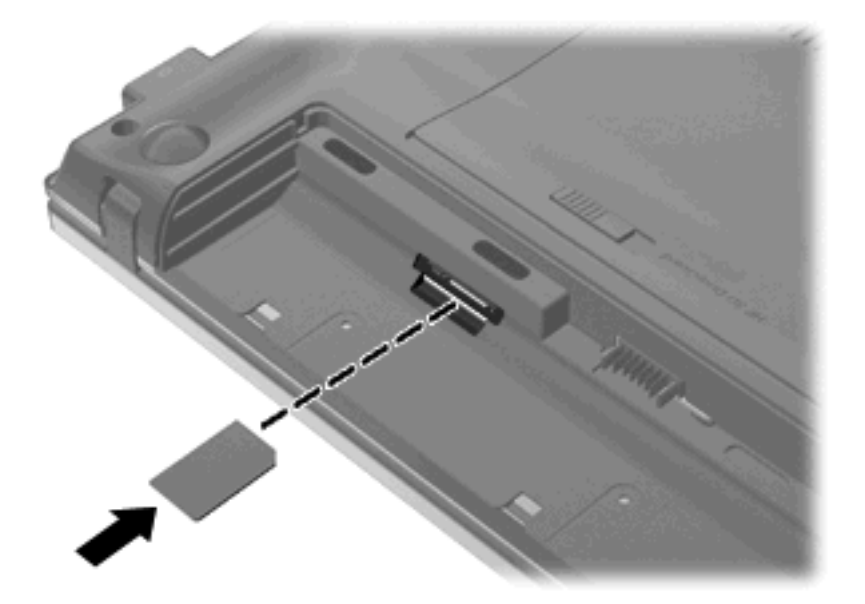

- **8.** Replace the battery.
- **NOTE:** HP Mobile Broadband will be disabled if the battery is not replaced.
- **9.** Turn the computer right-side up.
- **10.** Reconnect external power.
- **11.** Reconnect external devices.
- **12.** Turn on the computer.

### **Removing a SIM**

To remove a SIM:

- **1.** Shut down the computer. If you are not sure whether the computer is off or in Hibernation, turn the computer on by pressing the power button. Then shut down the computer through the operating system.
- **2.** Close the display.
- **3.** Disconnect all external devices connected to the computer.
- **4.** Unplug the power cord from the AC outlet.
- **5.** Turn the computer upside down on a flat surface, with the battery bay toward you.
- **6.** Remove the battery.

**7.** Press in on the SIM **(1)**, and then remove it from the slot **(2)**.

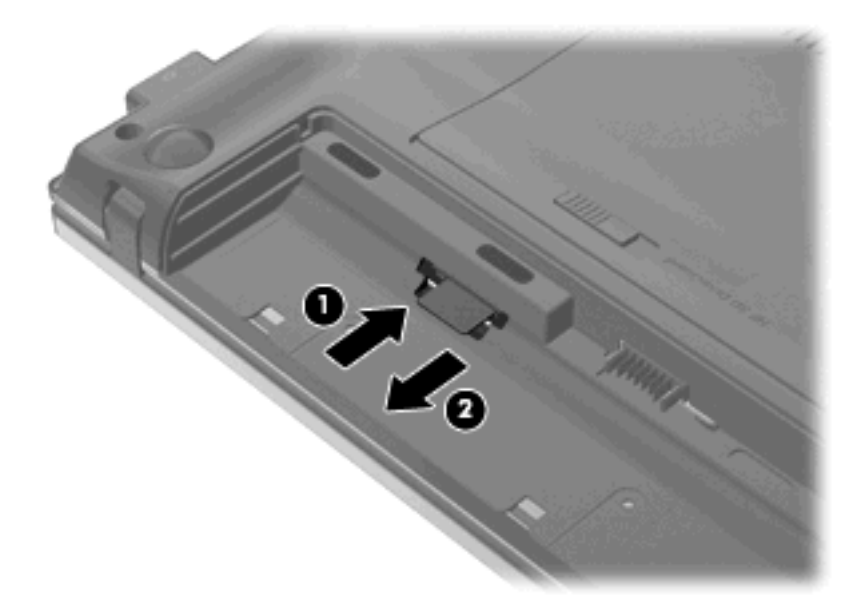

- **8.** Replace the battery.
- **9.** Turn the computer right-side up.
- **10.** Reconnect external power.
- **11.** Reconnect external devices.
- **12.** Turn on the computer.

## <span id="page-33-0"></span>**Using a Bluetooth wireless device (select models only)**

A Bluetooth device provides short-range wireless communications that replace the physical cable connections that traditionally link electronic devices such as the following:

- Computers (desktop, notebook, PDA)
- Phones (cellular, cordless, smart phone)
- Imaging devices (printer, camera)
- Audio devices (headset, speakers)

Bluetooth devices provide peer-to-peer capability that allows you to set up a personal area network (PAN) of Bluetooth devices. For information on configuring and using Bluetooth devices, refer to the Bluetooth software Help.

### **Bluetooth and Internet Connection Sharing (ICS)**

HP does **not** recommend setting up one computer with Bluetooth as a host and using it as a gateway through which other computers may connect to the Internet. When two or more computers are connected using Bluetooth, and Internet Connection Sharing (ICS) is enabled on one of the computers, the other computers may not be able to connect to the Internet using the Bluetooth network.

The strength of Bluetooth is in synchronizing information transfers between your computer and wireless devices including cellular phones, printers, cameras, and PDAs. The inability to consistently connect two or more computers to share the Internet through Bluetooth is a limitation of Bluetooth and the Windows operating system.

## **Troubleshooting wireless network problems**

Some possible causes for wireless connection problems include the following:

- Network configuration (SSID or security) has been changed.
- Wireless device is not installed correctly or has been disabled.
- Wireless device or router hardware has failed.
- Wireless device encountered interference from other devices.

**E NOTE:** Wireless networking devices are included with select computer models only. If wireless networking is not listed in the feature list on the side of the original computer package, you may add wireless networking capability to the computer by purchasing a wireless networking device.

Before working your way through the sequence of possible solutions to your network connection problem, be sure that device drivers are installed for all wireless devices.

Use the procedures in this chapter to diagnose and repair a computer that does not connect to the network you want to use.

### **Cannot create a WLAN connection**

If you have a problem connecting to a WLAN, confirm that the integrated WLAN device is properly installed on your computer:

- <span id="page-34-0"></span>**B**<sup> $\mathbf{N}$  **NOTE:** Windows includes the User Account Control feature to improve the security of your computer.</sup> You may be prompted for your permission or password for tasks such as installing software, running utilities, or changing Windows settings. Refer to Windows Help and Support for more information.
	- **1.** Select **Start > My Computer**.
	- **2.** Right click in the My Computer window.
	- **3.** Select **Properties > Hardware > Device Manager > Network Adapters**.
	- **4.** Identify the WLAN device from the Network adapters list. The listing for a WLAN device may include the term *wireless*, *wireless LAN*, *WLAN*, *Wi-Fi* or *802.11*.

If no WLAN device is listed, either your computer does not have an integrated WLAN device, or the driver for the WLAN device is not properly installed.

For more information on troubleshooting WLANs, refer to the Web site links provided in Help and Support.

#### **Cannot connect to a preferred network**

Windows can automatically repair a corrupted WLAN connection:

If there is a network status icon in the notification area, at the far right of the taskbar, right-click the icon, and then click **Repair** from the menu.

Windows resets your network device and attempts to reconnect to one of the preferred networks.

- If an "x" is superimposed over the network status icon, one or more of your WLAN or LAN drivers are installed but the computer is not connected.
- If there is no network status icon in the notification area, follow these steps:
	- **1.** Select **Start > Control Panel > Network and Internet Connections > Network Connections**.
	- **2.** Click on one of the connections.
	- **3.** In the left pane, click **Repair this connection**.

The Network connections window is displayed, and Windows resets your network device and attempts to reconnect to one of the preferred networks.

#### **Network status icon is not displayed**

If the network status icon is not displayed in the notification area after you configure the WLAN, the software driver is either missing or corrupted. A Windows "Device not Found" error message may also be displayed. The driver must be reinstalled.

To get the latest version of the WLAN device software for your computer, follow these steps:

- **1.** Open your Internet browser and go to<http://www.hp.com/support>.
- **2.** Select your country or region.
- **3.** Click the option for software and driver downloads, and then type your computer model number in the search box.
- **4.** Press enter, and then follow the on-screen instructions.

<span id="page-35-0"></span>**B**<sup> $\mathbf{N}$  **NOTE:** If the WLAN device you are using was purchased separately, consult the manufacturer's Web</sup> site for the latest software.

### **Current network security codes are unavailable**

If you are prompted for a network key or a name (SSID) when connecting to a WLAN, the network is protected by security. You must have the current codes to make a connection on a secure network. The SSID and network key are alphanumeric codes that you enter into your computer to identify your computer to the network.

- For a network connected to your personal wireless router, review the router user guide for instructions on setting up the same codes on both the router and the WLAN device.
- For a private network, such as a network in an office or at a public Internet chat room, contact the network administrator to obtain the codes, and then enter the codes when prompted to do so.

Some networks change the SSID or network keys used in their routers or access points on a regular basis to improve security. You must change the corresponding code in your computer accordingly.

If you are provided with new wireless network keys and SSID for a network, and if you have previously connected to that network, follow the steps below to connect to the network:

**1.** Select **Start > Control Panel > Network and Internet Connections > Network Connections**.

A list showing the available WLANs is displayed. If you are in a hotspot where several WLANs are active, several will be displayed.

- **2.** Right-click the network, and then click **Properties**.
- **3.** Click the **Wireless Networks** tab.
- **4.** Select the network, and then click **Properties**.
- **NOTE:** If the network you want is not listed, check with the network administrator to be sure that the router or access point is operating.
- **5.** Click the **Association** tab, and then enter the correct wireless encryption data into the **Network key** field.
- **6.** Click **OK** to save these settings.

#### **WLAN connection is very weak**

If the connection is very weak, or if your computer cannot make a connection to a WLAN, minimize interference from other devices, as follows:

- Move your computer closer to the wireless router or access point.
- Temporarily disconnect other wireless devices such as a microwave, cordless phone, or cellular phone to be sure that they are not interfering.

If the connection does not improve, try forcing the device to reestablish all connection values:

- **1.** Select **Control Panel > Network and Internet Connections > Network Connections**.
- **2.** Right-click the network, and then click **Properties**.
- **3.** Click the **Wireless Networks** tab.
A list showing the available WLANs is displayed. If you are in a hotspot where several WLANs are active, several will be displayed.

**4.** Select a network, and then click **Remove**.

### **Cannot connect to the wireless router**

If you are trying to connect to the wireless router and are unsuccessful, reset the wireless router by removing power from the router for 10 to 15 seconds.

If the computer still cannot make a connection to a WLAN, restart the wireless router. For details, refer to the router manufacturer's instructions.

# **Connecting to a local area network (LAN)**

Connecting to a local area network (LAN) requires an 8-pin, RJ-45 network cable (not included). If the network cable contains noise suppression circuitry **(1)**, which prevents interference from TV and radio reception, orient the circuitry end of the cable **(2)** toward the computer.

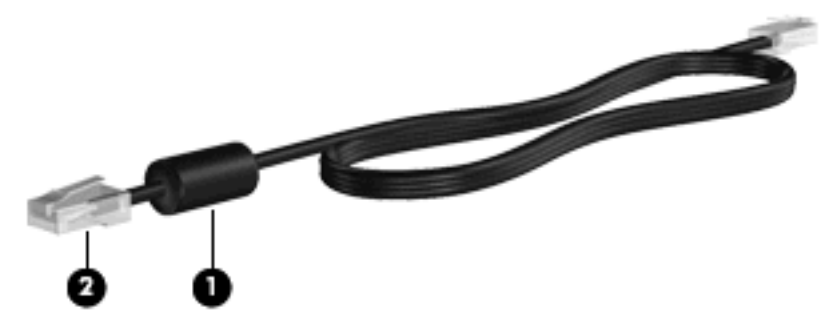

To connect the network cable:

- **1.** Plug the network cable into the network jack **(1)** on the computer.
- **2.** Plug the other end of the cable into a network wall jack **(2)**.

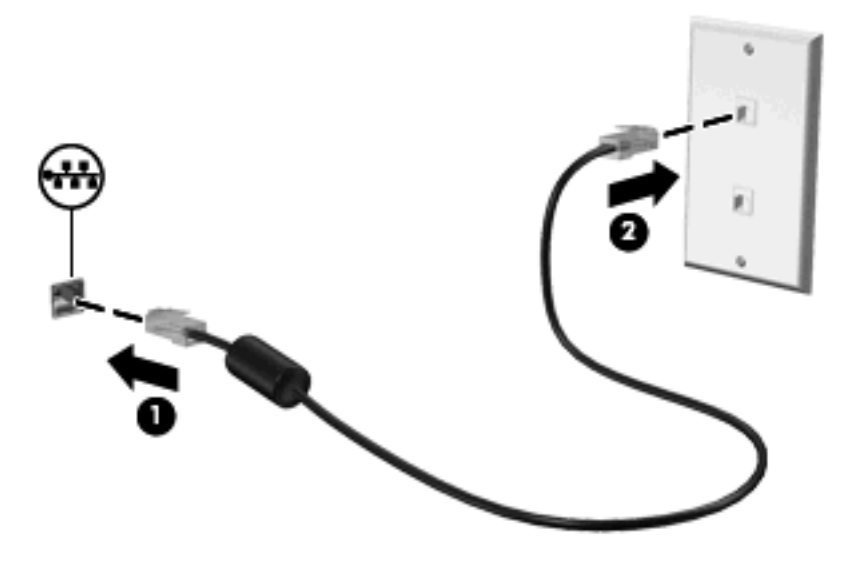

**△ WARNING!** To reduce the risk of electric shock, fire, or damage to the equipment, do not plug a modem or telephone cable into the RJ-45 (network) jack.

# **Using the modem**

The modem must be connected to an analog telephone line using a 6-pin, RJ-11 modem cable (purchased separately). In some countries or regions, a country- or region-specific modem cable adapter (purchased separately) is also required. Jacks for digital PBX systems may resemble analog telephone jacks, but they are not compatible with the modem.

**A WARNING!** Connecting the internal analog modem to a digital line can permanently damage the modem. Immediately disconnect the modem cable if you accidentally connect it to a digital line.

If the modem cable contains noise suppression circuitry **(1)**, which prevents interference from TV and radio reception, orient the circuitry end **(2)** of the cable toward the computer.

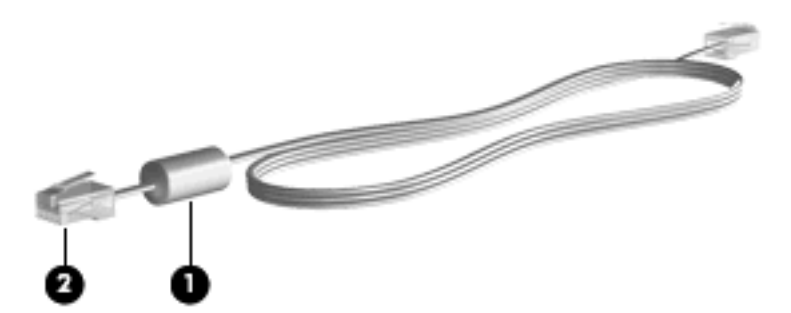

# **Connecting a modem cable**

 $\triangle$  **WARNING!** To reduce the risk of electric shock, fire, or damage to the equipment, do not plug a modem cable (purchased separately) or telephone cable into the RJ-45 (network) jack.

To connect a modem cable:

- **1.** Plug the modem cable into the modem jack **(1)** on the computer.
- **2.** Plug the modem cable into the RJ-11 telephone wall jack **(2)**.

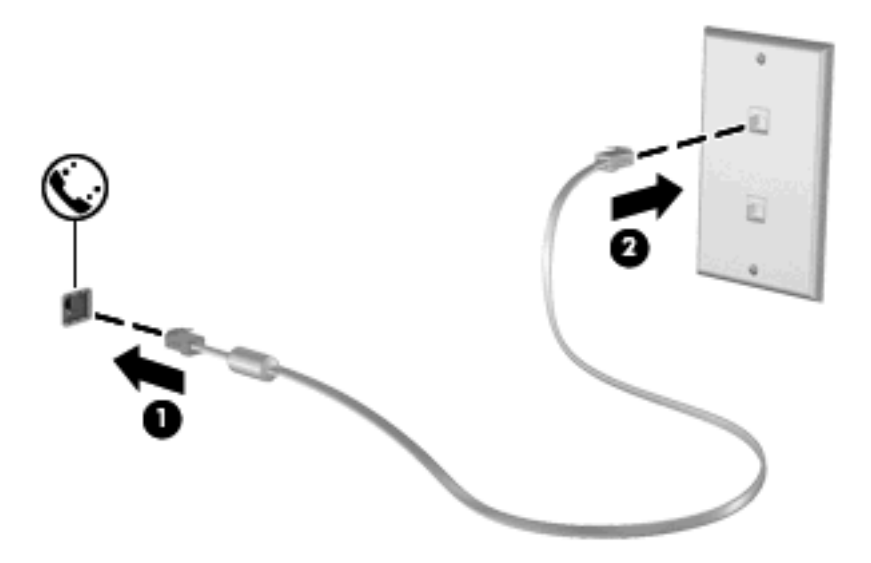

# **Connecting a country- or region-specific modem cable adapter**

Telephone jacks vary by country or region. To use the modem and the modem cable (purchased separately) outside the country or region in which you purchased the computer, you must obtain a country- or region-specific modem cable adapter (purchased separately).

To connect the modem to an analog telephone line that does not have an RJ-11 telephone jack, follow these steps:

- **1.** Plug the modem cable into the modem jack **(1)** on the computer.
- **2.** Plug the modem cable into the country- or region-specific modem cable adapter **(2)**.
- **3.** Plug the country- or region-specific modem cable adapter **(3)** into the telephone wall jack.

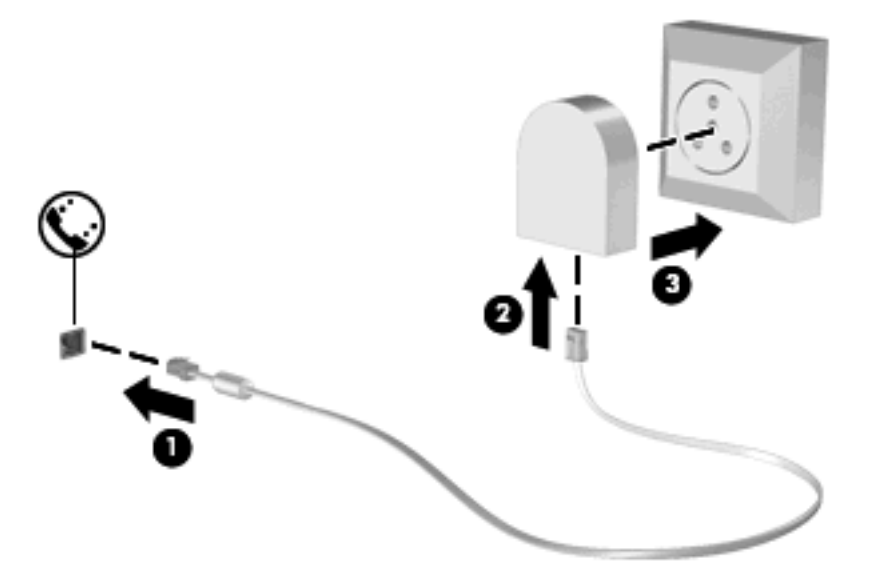

### **Selecting a location setting**

### **Viewing the current location selection**

To view the current location setting for the modem, follow these steps:

- **1.** Select **Start > Control Panel**.
- **2.** Click **Date, Time, Language, and Regional Options**.
- **3.** Click **Regional and Language Options**.
- **4.** Your location is displayed under **Location**.

### **Adding new locations when traveling**

By default, the only location setting available to the modem is a location setting for the country or region in which you purchased the computer. As you travel to different countries or regions, set the internal modem to a location setting that meets the operating standards of the country or region in which you are using the modem.

As you add new location settings, they are saved by the computer so that you can switch among settings at any time. You can add multiple location settings for any country or region.

 $\triangle$  **CAUTION:** To prevent losing your home country or region settings, do not delete your current modem country or region settings. To enable modem use in other countries or regions while preserving your home country or region configuration, add a new configuration for each location in which you will use the modem.

**CAUTION:** To prevent configuring the modem in a way that violates the telecommunications regulations and laws of the country or region you are visiting, select the country or region in which the computer is located. The modem may not function properly if the correct country or region selection is not made.

To add a location setting for the modem, follow these steps:

- **1.** Select **Start > Control Panel > Printers and Other Hardware > Phone and Modem Options**.
- **2.** Then click the **Dialing Rules** tab.
- **3.** Click **New**. (The New Location window is displayed.)
- **4.** In the **Location name** box, type a name (such as "home" or "work") for the new location setting.
- **5.** Select a country or region from the **Country/region** drop-down list. (If you select a country or region that is not supported by the modem, the Country/region selection for *USA* or *UK* is displayed by default.)
- **6.** Enter the area code, a carrier code (if necessary), and the number to access an outside line (if necessary).
- **7.** Next to **Dial using**, click **Tone** or **Pulse**.
- **8.** Click **OK** to save your new location setting. (The Phone and Modem Options window is displayed.)
- **9.** Do one of the following:
	- To set your new location setting as the current location, click **OK**.
	- To select another location setting as the current location setting, select your preference from the settings in the **Location** list, and then click **OK**.
- **EX NOTE:** You can use the preceding procedure to add location settings for places within your own country or region as well as in other countries or regions. For example, you could add a setting named "Work" that includes dialing rules for accessing an outside line.

### **Solving travel connection problems**

If you experience modem connection problems when using the computer outside of the country or region in which you purchased it, try the following suggestions.

#### **• Check the telephone line type.**

The modem requires an analog, not a digital, telephone line. A line described as a PBX line is usually a digital line. A telephone line described as a data line, fax machine line, modem line, or standard telephone line is usually an analog line.

#### **• Check for pulse or tone dialing.**

An analog telephone line supports one of 2 dialing modes: pulse dialing or tone dialing. These dialing mode options are selected in the Phone and Modem settings. The dialing mode option selected must match the dialing mode supported by the telephone line in your location.

To determine the dialing mode supported by a telephone line, dial a few digits on the telephone, and then listen for clicks (pulses) or tones. Clicks indicate that the telephone line supports pulse dialing. Tones indicate that the telephone line supports tone dialing.

To change the dialing mode in your current modem location setting, follow these steps:

- **1.** Select **Start > Control Panel > Printers and Other Hardware > Phone and Modem Options**.
- **2.** Then click the **Dialing Rules** tab.
- **3.** Select your modem location setting.
- **4.** Click **Edit**.
- **5.** Click either **Tone** or **Pulse**.
- **6.** Click **OK** twice.
- **Check the telephone number you are dialing and the response of the remote modem**.

Dial a telephone number, make sure there is a response from the remote modem, and then hang up.

#### Set the modem to ignore dial tones.

If the modem receives a dial tone it does not recognize, it does not dial and displays a "No Dial Tone" error message.

To set the modem to ignore all dial tones before dialing, follow these steps:

- **1.** Select **Start > Control Panel > Printers and Other Hardware > Phone and Modem Options**.
- **2.** Then click the **Modems** tab.
- **3.** Click the listing for the modem.
- **4.** Click **Properties**.
- **5.** Click **Modem**.
- **6.** Clear the check box for **Wait for dial tone before dialing**.
- **7.** Click **OK** twice.

# **3 Pointing devices and keyboard**

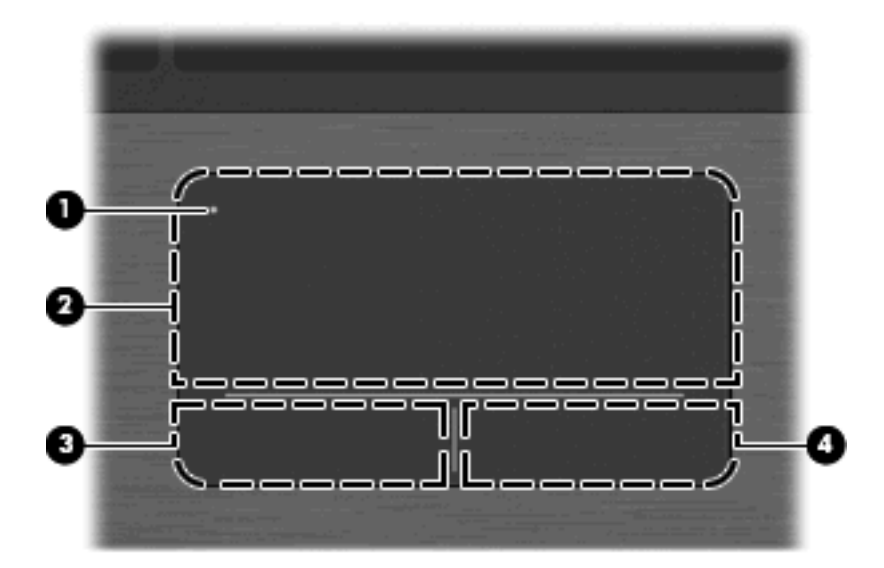

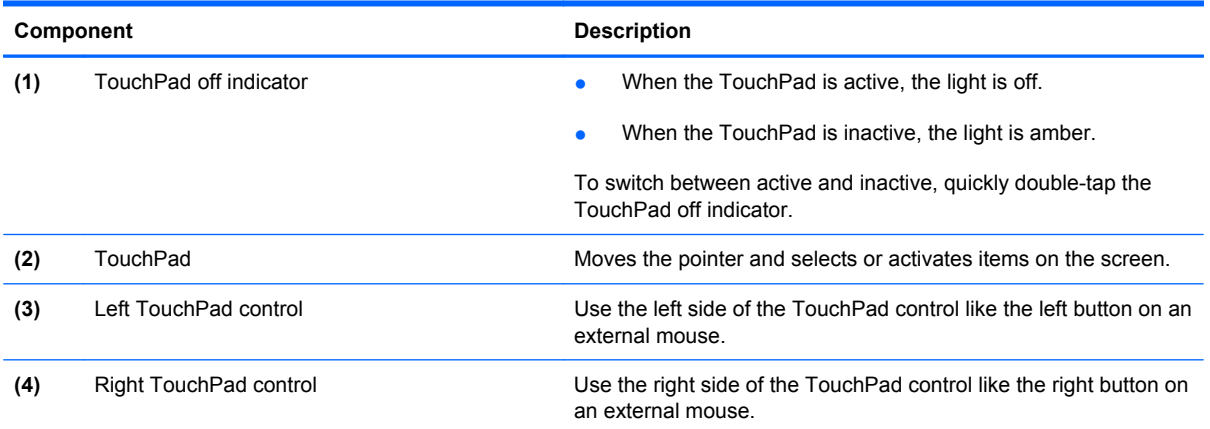

# **Using pointing devices**

# **Setting pointing device preferences**

Use Mouse Properties in Windows to customize settings for pointing devices, such as button configuration, click speed, and pointer options.

To access Mouse Properties, select **Start > Control Panel > Printers and Other Hardware > Mouse**.

# **Using the TouchPad**

### **Turning the TouchPad on and off**

The TouchPad is turned on at the factory. When the TouchPad is active, the light is off.

To turn the TouchPad on or off, quickly double-tap the TouchPad off indicator.

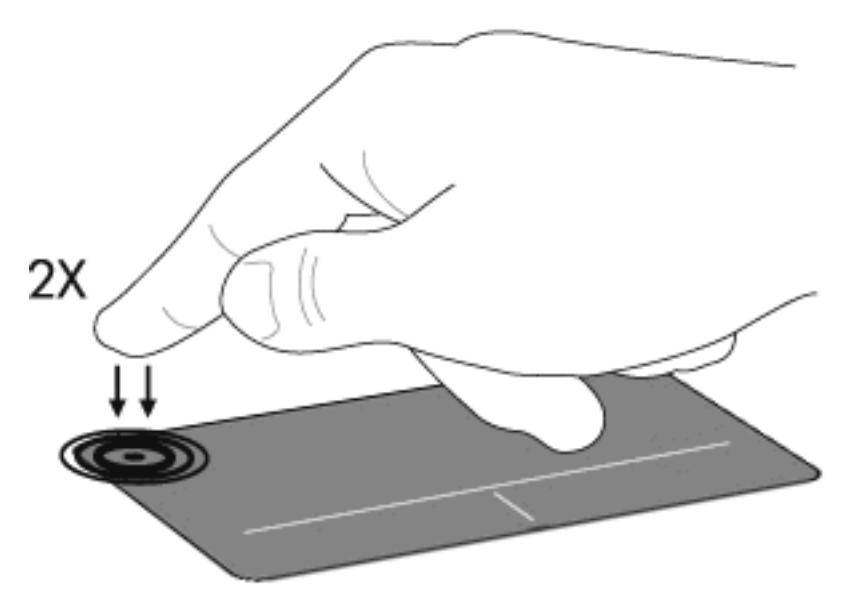

### **Navigating**

To move the pointer, touch and slide your finger across the TouchPad surface in the direction you want the pointer to go. Use the left and right TouchPad controls like the corresponding controls on an external mouse. The scroll zone is the area above the TouchPad controls. To scroll up and down using the TouchPad, touch and slide one or two fingers up or down over the scroll zone.

**NOTE:** If you are using the TouchPad to move the pointer, you must lift your finger off the TouchPad before starting to scroll.

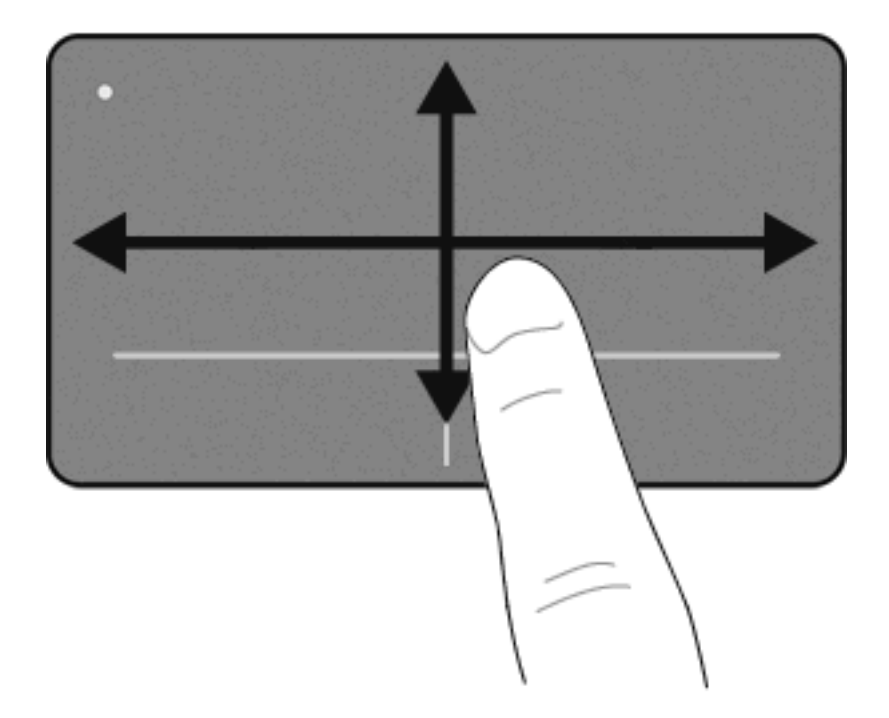

### **Selecting**

Use the left and right TouchPad controls like the corresponding controls on an external mouse.

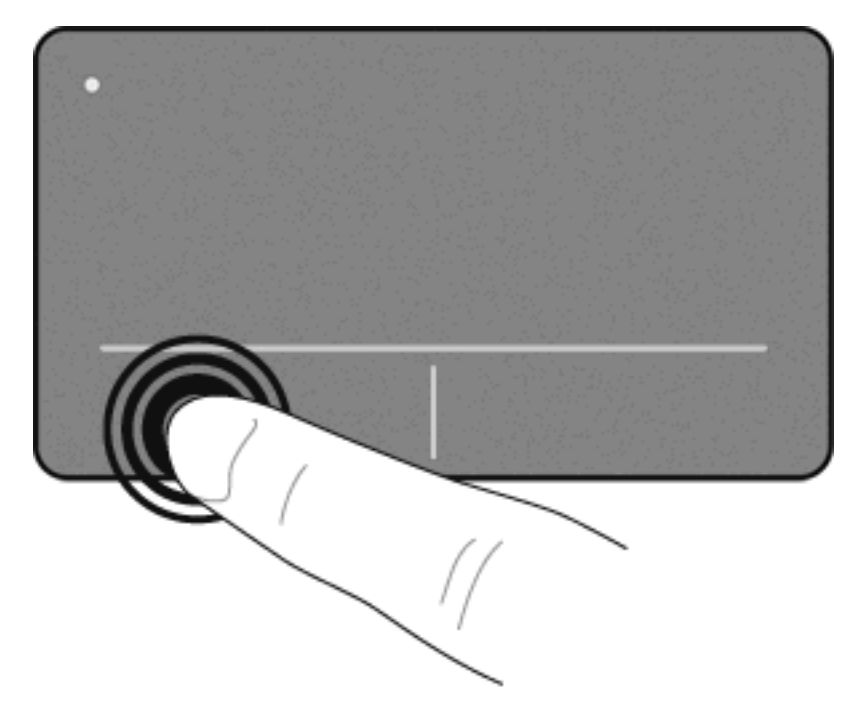

### **Using TouchPad gestures**

The TouchPad supports a variety of TouchPad gestures. To activate the TouchPad gestures, place two or three fingers on the TouchPad at the same time as described in the following sections.

**B**<sup> $\bullet$ </sup> **NOTE:** You can scroll and pinch anywhere on the TouchPad surface, including the control area. However, the rotate gesture can be done only on the TouchPad.

The TouchPad gestures described in this section are enabled at the factory. To disable or reenable these gestures:

- **1.** Double-click the **Synaptics** icon in the notification area, at the far right of the taskbar, and then click the **Device Settings** tab.
- **2.** Select the device, and then click **Settings**.
- **3.** Select the gesture that you want to disable or reenable.
- **4.** Click **Apply**, and then click **OK**.
- **NOTE:** Your computer also supports additional TouchPad features that are disabled at the factory. To view and enable these features, click the **Synaptics** icon in the notification area, at the far right of the taskbar, and then click the **Device Settings** tab. Select the device, and then click **Settings**.

#### **Scrolling**

Scrolling is useful for moving up or down on a page or image. To scroll, place two fingers slightly apart on the TouchPad and drag them across the TouchPad in an up, down, left, or right motion.

**NOTE:** Scrolling speed is controlled by finger speed.

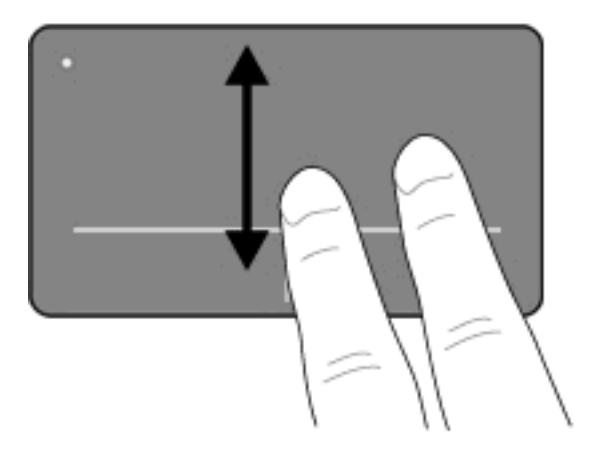

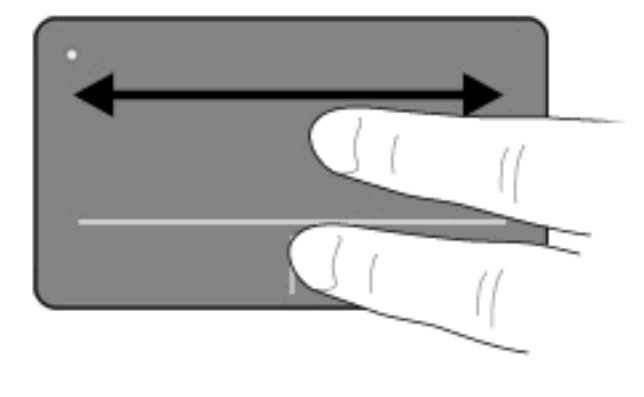

#### **Pinching/Zooming**

Pinching allows you to zoom in or out on items such as PDFs, images, and photos.

To pinch:

- Zoom in by placing two fingers together on the TouchPad, and then moving them apart to gradually increase the object's size.
- Zoom out by placing two fingers apart on the TouchPad, and then moving them together to gradually decrease the object's size.

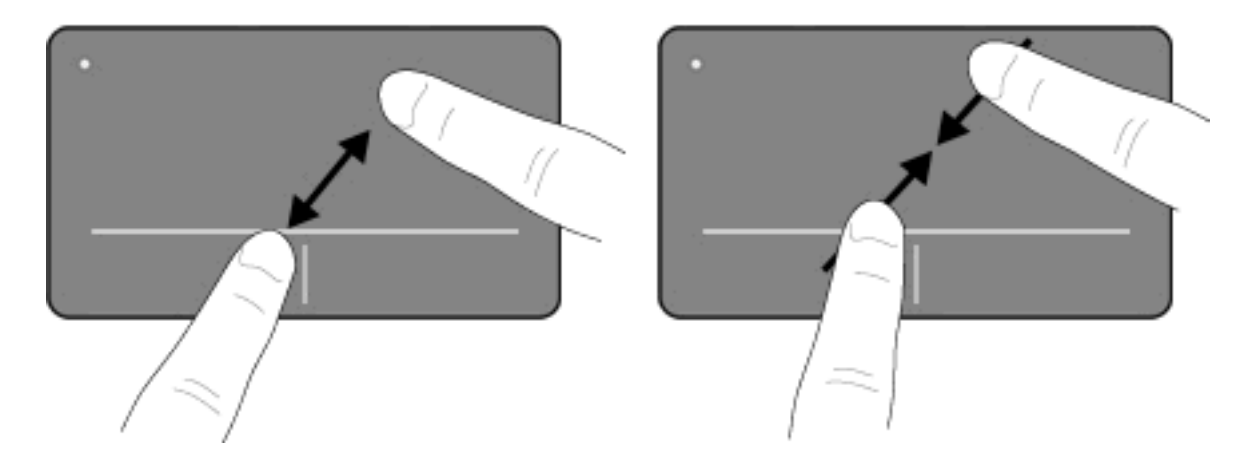

#### **Rotating**

Rotating allows you to rotate items such as photos and pages. To rotate these items, anchor your left forefinger on the TouchPad. Move the right forefinger around the anchored finger in a sweeping motion, moving from twelve o'clock to three o'clock. To reverse the rotation, move your right forefinger from three o'clock to twelve o'clock.

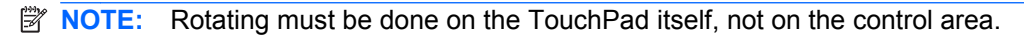

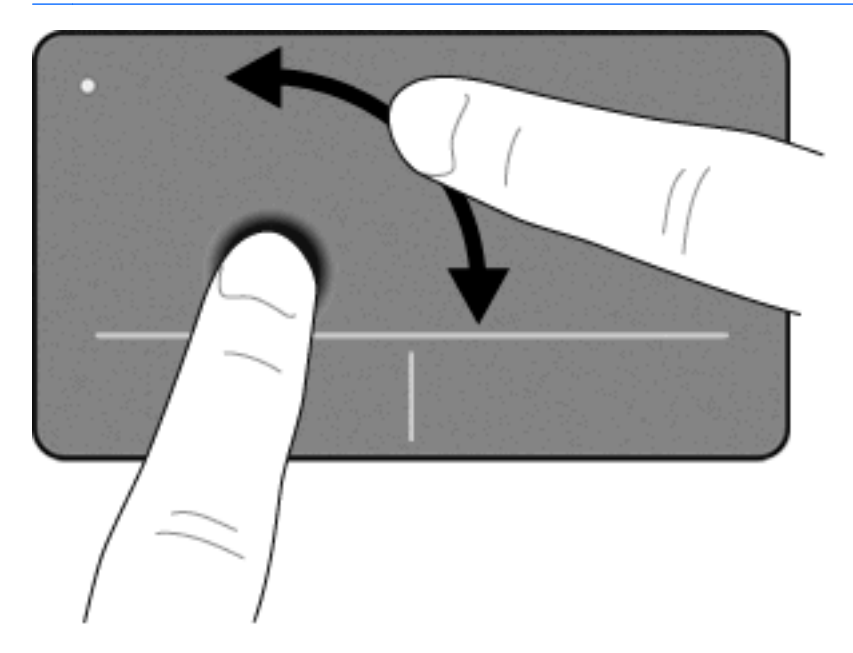

### **Three-finger flick**

Three-finger flicking allows you to enhance navigation and application control for rapidly paging through documents, photos, presentations, and other files.

Place three fingers slightly separated on the TouchPad. Flick your three fingers across the TouchPad in a linear, continuous motion (right for next, left for previous, up to start or play a presentation, or down to stop or end a presentation).

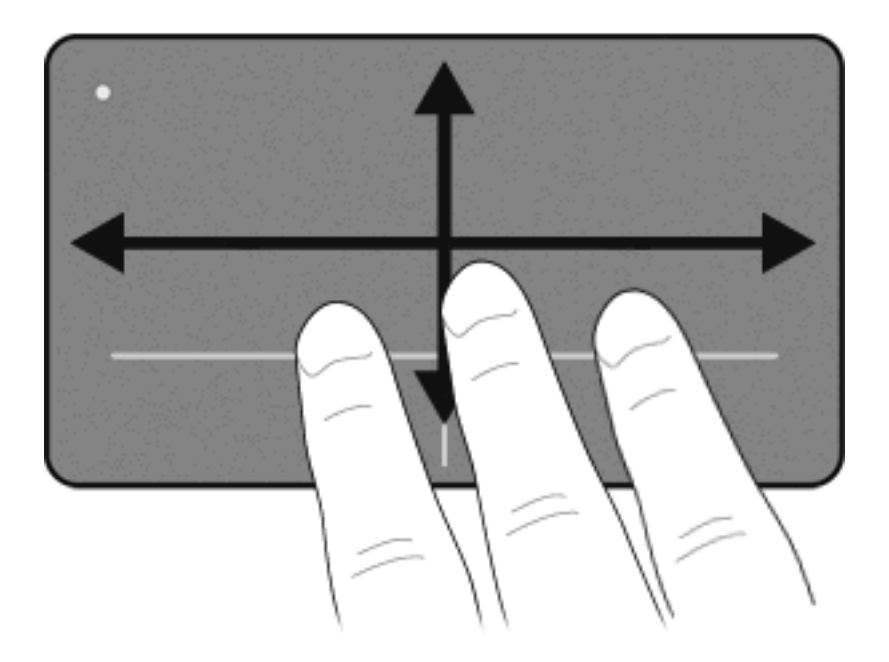

# **Connecting an external mouse**

You can connect an external USB mouse to the computer using one of the USB ports on the computer. A USB mouse can also be connected to the system using the ports on an optional docking device or expansion product.

# **Using the keyboard**

# **Using hotkeys**

Hotkeys are combinations of the fn key **(1)** and either the esc key **(2)** or one of the function keys **(3)**.

The icons on the f1 through f12 keys represent the hotkey functions. Hotkey functions and procedures are discussed in the following sections.

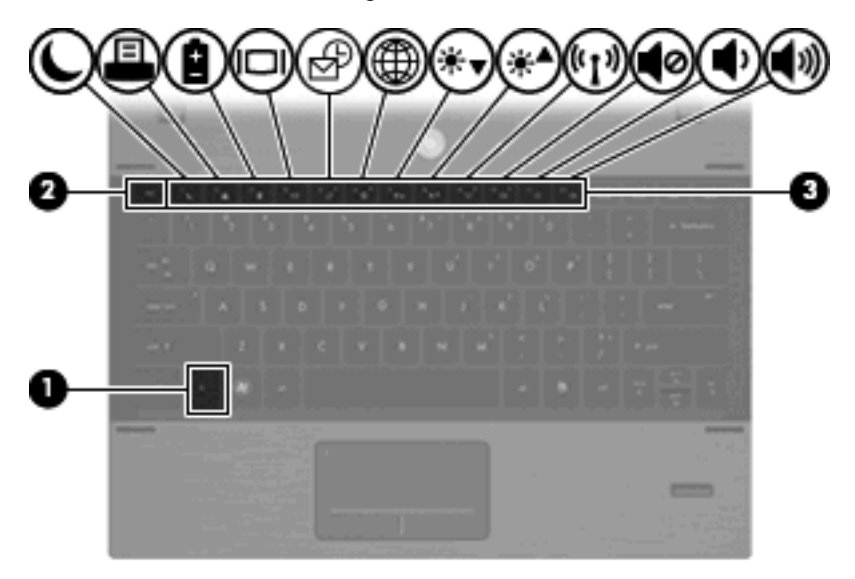

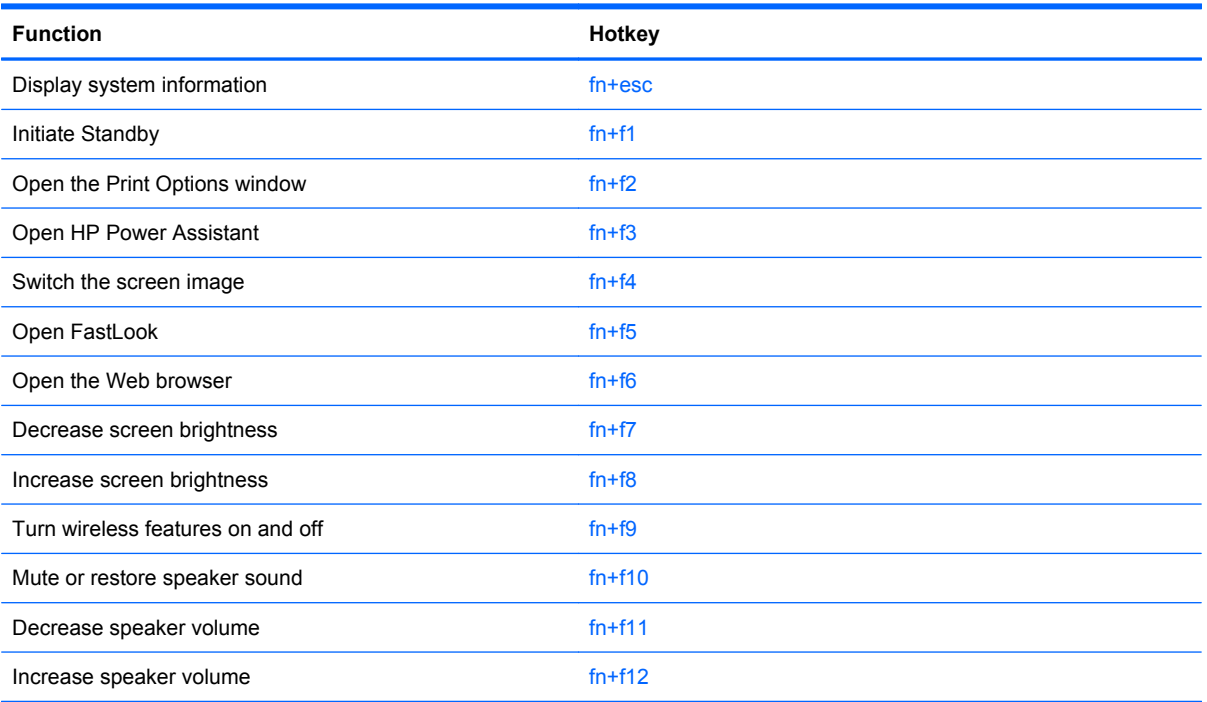

To use a hotkey command on the computer keyboard, follow either of these steps:

Briefly press the fn key, and then briefly press the second key of the hotkey command.

 $-$  or  $-$ 

Press and hold down the fn key, briefly press the second key of the hotkey command, and then release both keys at the same time.

### **Displaying system information**

Press fn+esc to display information about system hardware components and the system BIOS version number.

In the Windows  $fn$  + esc display, the version of the system BIOS (basic input-output system) is displayed as the BIOS date. On some computer models, the BIOS date is displayed in decimal format. The BIOS date is sometimes called the system ROM version number.

### **Initiating Standby**

#### $\triangle$  **CAUTION:** To reduce the risk of information loss, save your work before initiating Standby.

Press fn+f1 to initiate Standby.

When Standby is initiated, your information is stored in system memory, the screen is cleared, and power is conserved. While the computer is in Standby, the power lights blink.

The computer must be on before you can initiate Standby.

**NOTE:** If a critical battery level occurs while the computer is in Standby, the computer initiates Hibernation and the information stored in memory is saved to the hard drive. The factory setting for critical battery action is Hibernate, but this setting can be changed in advanced power settings.

To exit Standby, briefly press the power button or press any key on the keyboard.

The function of the fn+f1 hotkey can be changed. For example, you can set the fn+f1 hotkey to initiate Hibernation instead of Standby.

**NOTE:** In all Windows operating system windows, references to the *sleep button* apply to the fn+f1 hotkey.

### **Opening the Print Options window**

Press fn+f2 to open the Print Options window of the active Windows application.

### **Displaying battery status**

Press fn+f3 to display the battery status.

#### **Switching the screen image**

Press  $fn+f4$  to switch the screen image among display devices connected to the system. For example, if a monitor is connected to the computer, pressing  $fn+f4$  alternates the screen image from computer display to monitor display to simultaneous display on both the computer and the monitor.

Most external monitors receive video information from the computer using the external VGA video standard. The fn+f4 hotkey can also alternate images among other devices receiving video information from the computer.

The following video transmission types, with examples of devices that use them, are supported by the fn+f4 hotkey:

- LCD (computer display)
- External VGA (most external monitors)
- S-Video (televisions, camcorders, DVD players, VCRs, and video capture cards with S-Video-in jacks)
- HDMI (televisions, camcorders, DVD players, VCRs, and video capture cards with HDMI ports)
- Composite video (televisions, camcorders, DVD players, VCRs, and video capture cards with composite-video-in jacks)
- **NOTE:** Composite video devices can be connected to the system only by using an optional docking device.

### **Opening FastLook or Outlook**

- When the computer is off, press f<sub>5</sub> to open HP FastLook.
- When the computer is on, press  $fn+f5$  to open Outlook.

### **Opening QuickWeb**

- When the computer is off, press f6 to open HP QuickWeb.
- When the computer is on, press  $fn+fo$  to open the Web browser.

QuickWeb allows you to quickly browse the Internet, view digital photos, listen to music, or keep in touch using e-mail or instant messages, without having to start your operating system.

### **Decreasing screen brightness**

Press fn+f7 to decrease screen brightness. Hold down the hotkey to decrease the brightness level incrementally.

#### **Increasing screen brightness**

Press fn+f8 to increase screen brightness. Hold down the hotkey to increase the brightness level incrementally.

### **Turning wireless features on and off**

Press fn+f9 to turn the wireless feature on or off. Note that this hotkey cannot be used to establish a wireless connection.

### **Muting and restoring speaker sound**

Press fn+f10 to mute speaker sound. Press the hotkey again to restore speaker sound.

#### **Decreasing speaker volume**

Press fn+f11 to decrease speaker volume. Hold down the hotkey to decrease speaker volume incrementally.

### **Increasing speaker volume**

Press  $fn+f12$  to increase speaker volume. Hold down the hotkey to increase speaker volume incrementally.

# **Using HP FastLook**

FastLook allows you to view and manage calendar, contact, inbox, and task information from Microsoft Outlook, even when the computer is off. Press f<sub>5</sub> to initiate FastLook.

**NOTE:** FastLook does not support Standby or Hibernation in Windows.

For more information about setting up and using FastLook, refer to the FastLook software Help.

# **Using keypads**

The computer has an embedded numeric keypad and also supports an optional external numeric keypad or an optional external keyboard that includes a numeric keypad.

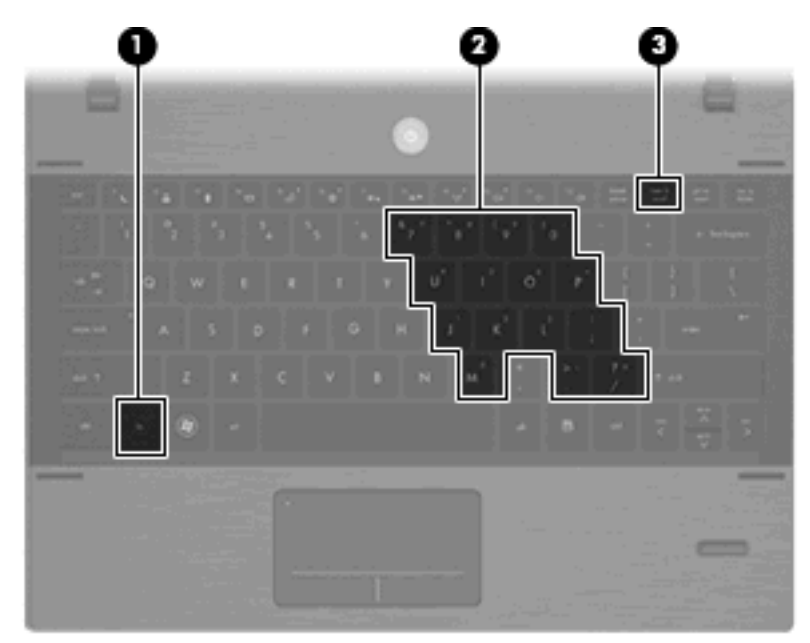

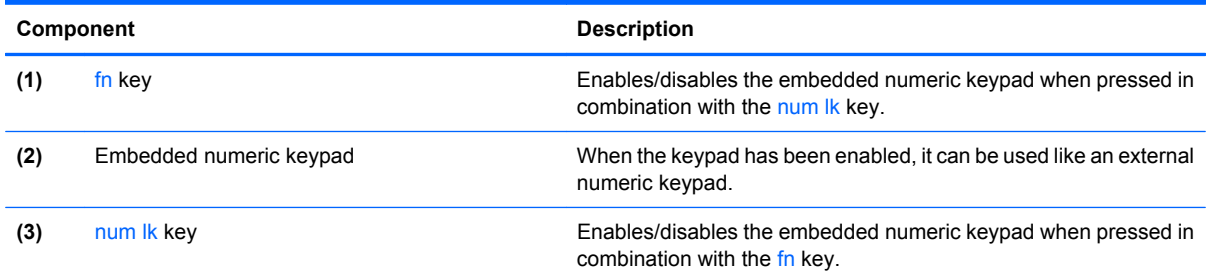

### **Using the embedded numeric keypad**

The 15 keys of the embedded numeric keypad can be used like the keys on an external keypad. When the embedded numeric keypad is turned on, each key on the keypad performs the function indicated by the icon in the upper-right corner of the key.

### **Enabling and disabling the embedded numeric keypad**

Press fn+num lk to enable the embedded numeric keypad. Press fn+num lk again to return the keys to their standard keyboard functions.

**E** NOTE: The embedded numeric keypad will not function while an external keyboard or numeric keypad is connected to the computer, an optional docking device, or an optional expansion product.

### **Switching key functions on the embedded numeric keypad**

You can temporarily alternate the functions of keys on the embedded numeric keypad between their standard keyboard functions and their keypad functions by using the fn key or the fn+shift key combination.

- To change the function of a keypad key to keypad functions while the keypad is off, press and hold the fn key while pressing the keypad key.
- To use the keypad keys temporarily as standard keys while the keypad is on:
	- Press and hold the fn key to type in lowercase.
	- Press and hold fn+shift to type in uppercase.

### **Using an optional external numeric keypad**

Keys on most external numeric keypads function differently according to whether num lock is on or off. (Num lock is turned off at the factory.) For example:

- When num lock is on, most keypad keys type numbers.
- When num lock is off, most keypad keys function like the arrow, page up, or page down keys.

To turn num lock on or off on an external keypad as you work:

**A** Press the num  $\mathbb{R}$  key on the external keypad, not on the computer.

# **Cleaning the TouchPad and keyboard**

Dirt and grease on the TouchPad can cause the pointer to jump around on the screen. To avoid this, clean the TouchPad with a damp cloth, and wash your hands frequently when using the computer.

**WARNING!** To reduce the risk of electric shock or damage to internal components, do not use a vacuum cleaner attachment to clean the keyboard. A vacuum cleaner can deposit household debris on the keyboard surface.

Clean the keyboard regularly to prevent keys from sticking and to remove dust, lint, and particles that can become trapped beneath the keys. A can of compressed air with a straw extension can be used to blow air around and under the keys to loosen and remove debris.

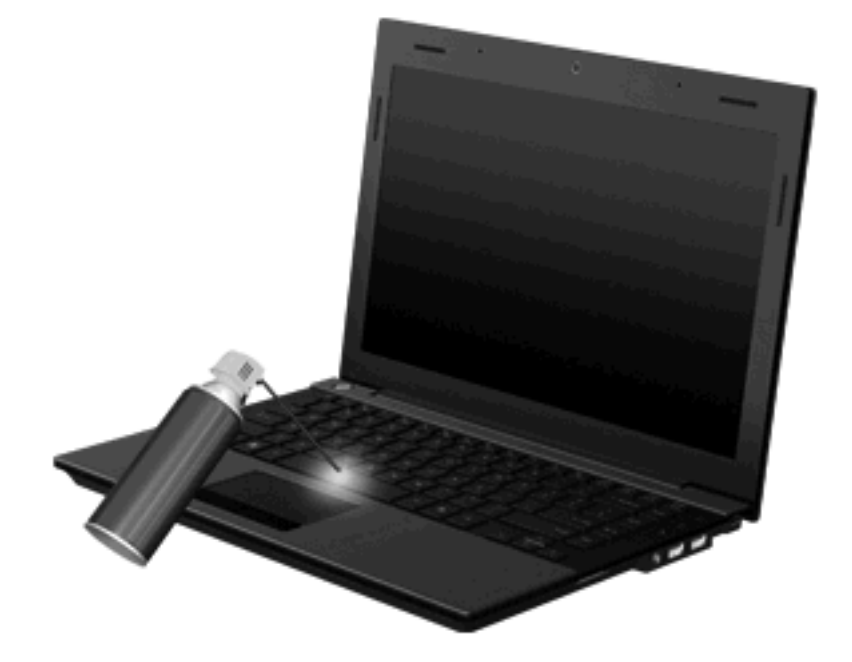

# **4 Multimedia**

# **Multimedia features**

Your computer includes multimedia features that allow you to listen to music and view pictures. Your computer may include the following multimedia components:

- **•** Integrated speakers for listening to music
- **•** Integrated microphone for recording your own audio
- Integrated webcam (select models only) that allows you to capture and share video
- Preinstalled multimedia software that allows you to play and manage your music and pictures
- Hotkeys that provide fast access to volume control
- **The NOTE:** Your computer may not include all of the components listed.

The following sections explain how to identify and use the multimedia components included with your computer.

# **Identifying your multimedia components**

The following illustration and table describe the multimedia features of the computer.

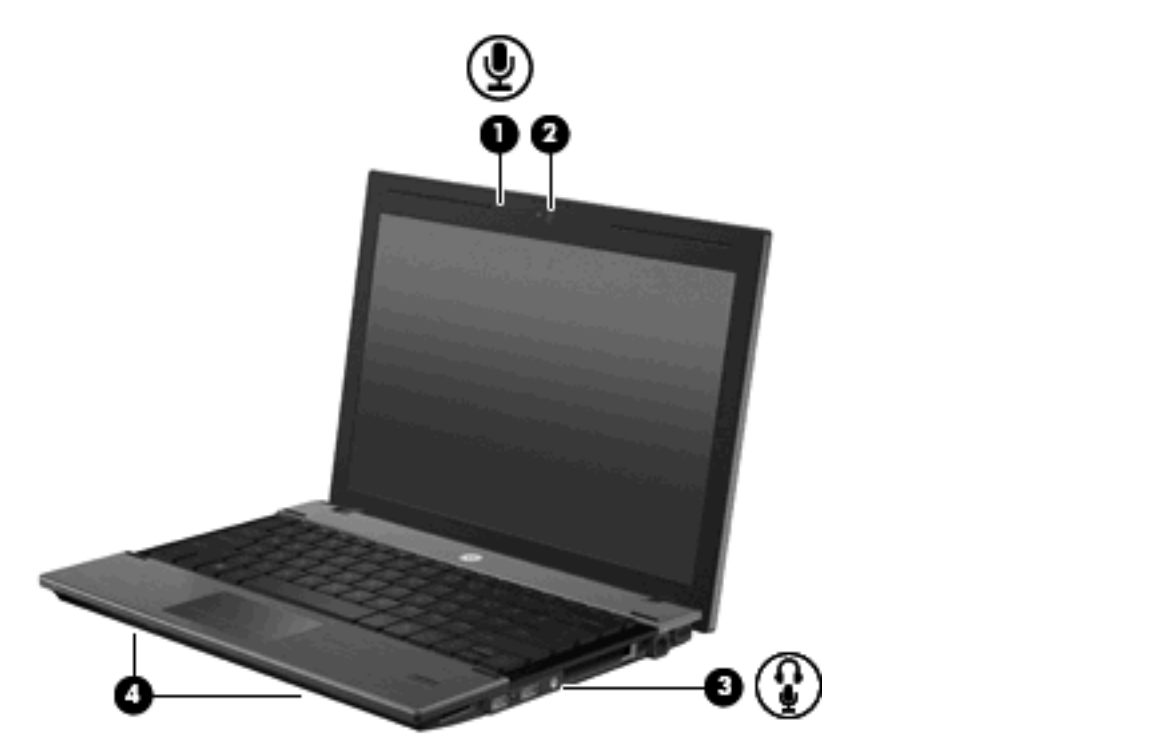

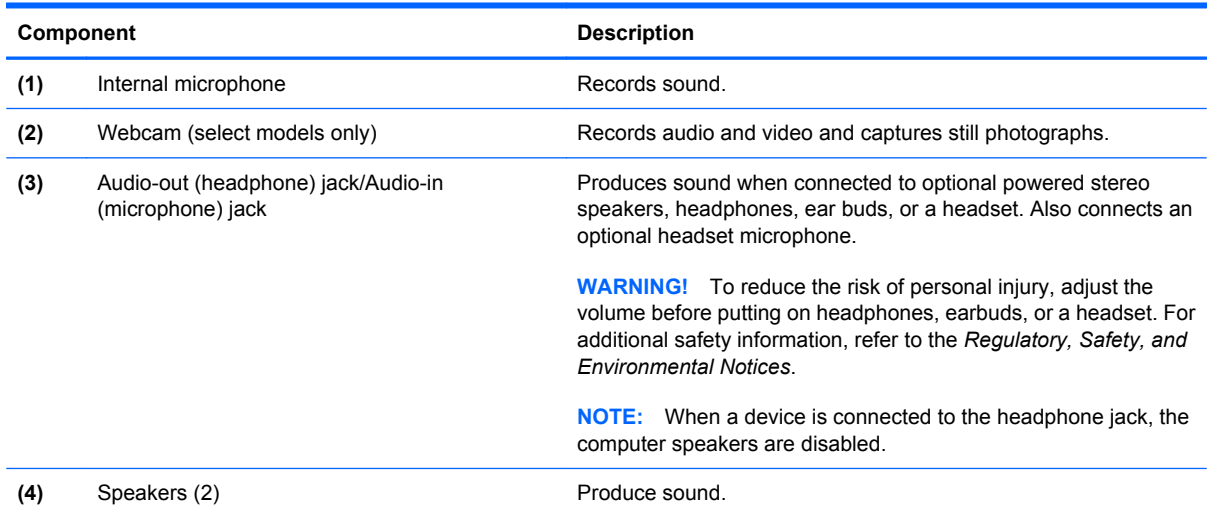

# **Adjusting the volume**

You can adjust the volume using the following controls:

- A computer volume hotkey—A combination of the fn key **(1)** and either the f10 **(2)**, f11 **(3)**, or f12 **(4)** function key:
	- To mute or restore volume, press fn+f10.
	- To decrease volume, press fn+f11.

To increase volume, press fn+f12.

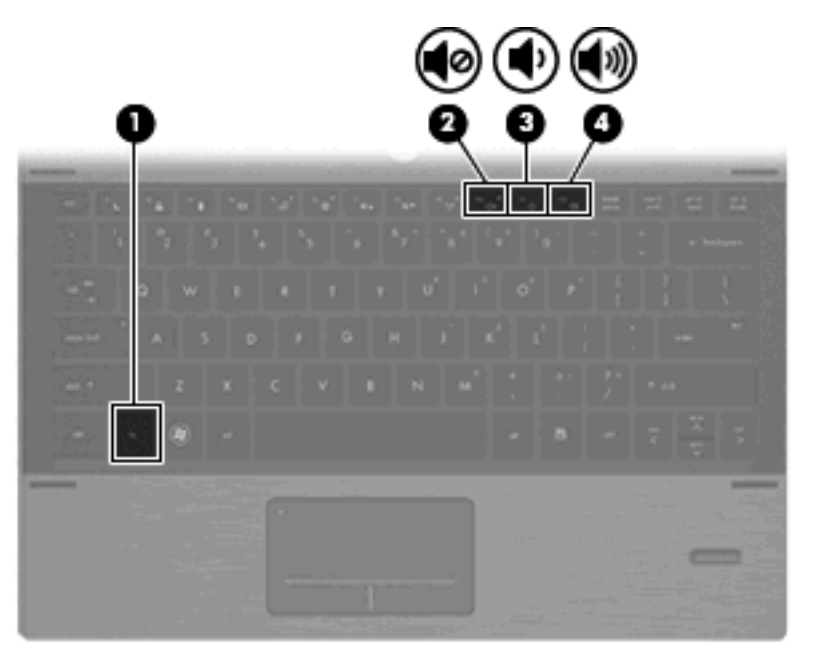

- Windows volume control:
	- **a.** Click the **Volume** icon in the notification area, at the far right of the taskbar.
	- **b.** Increase or decrease the volume by moving the slider up or down. Select the **Mute** check box to mute the volume.

 $-$  or  $-$ 

- **a.** Double-click the **Volume** icon in the notification area.
- **b.** In the Speakers column, you can increase or decrease the volume by moving the **Volume** slider up or down. You can also adjust the balances or mute the volume.

If the Volume icon is not displayed in the notification area, follow these steps to add it:

- **a.** Select **Start > Control Panel > Sounds, Speech, and Audio Devices > Sounds and Audio Devices > Volume tab**.
- **b.** Select the **Place volume icon in the taskbar** check box.
- **c.** Click **Apply**.
- Program volume control:

Volume can also be adjusted within some programs.

# **Multimedia software**

Your computer includes preinstalled multimedia software that allows you to play music and view pictures. The following sections provide details about preinstalled multimedia software and installing multimedia software from a disc.

# **Accessing your preinstalled multimedia software**

To access your preinstalled multimedia software:

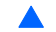

Select **Start > All Programs**, and then open the multimedia program you want to use.

**NOTE:** Some programs may be located in subfolders.

**NOTE:** For details about using software included with the computer, refer to the software manufacturer's instructions. These instructions may be provided with the software, on disc, or on the manufacturer's Web site.

## **Installing multimedia software from a disc**

**NOTE:** To install multimedia software from a disc, you must connect an external optical drive (purchased separately) to the computer. The computer provides one powered USB port on the right side of the computer. This port provides power to an external optical drive when used with a powered USB cable. An external optical drive connected to the other USB port on the computer must be connected to AC power.

To install any multimedia software from a CD or DVD, follow these steps:

- **1.** Insert the disc into a connected external optical drive.
- **2.** When the installation wizard opens, follow the on-screen instructions.
- **3.** Restart the computer if you are prompted to do so.

# **Audio**

Your computer enables you to use a variety of audio features:

- Play music using your computer speakers and/or connected external speakers
- Record sound using the internal microphone or connect an external microphone
- Download music from the Internet
- Create multimedia presentations using audio and images
- **•** Transmit sound and images with instant messaging programs
- Stream radio programs (select models only) or receive FM radio signals
- Create or "burn" audio CDs using an external optical drive

### **Connecting external audio devices**

**WARNING!** To reduce the risk of personal injury, adjust the volume before putting on headphones, earbuds, or a headset. For additional safety information, refer to the *Regulatory, Safety, and Environmental Notices.*

To connect external devices such as external speakers, headphones, or a microphone, refer to the information provided with the device. For best results, remember the following tips:

- Be sure that the device cable is securely connected to the correct jack on your computer. (Cable connectors are normally color-coded to match the corresponding jacks on the computer.)
- Be sure to install any drivers required by the external device.
- **NOTE:** A driver is a required program that acts like a translator between the device and the programs that use the device.

### **Checking your audio functions**

To check the system sound on your computer, follow these steps:

- **1.** Select **Start > Control Panel**.
- **2.** Select **Sounds, Speech, and Audio Devices > Sounds and Audio Devices**.
- **3.** When the Sounds and Audio Devices Properties window opens, click the **Sounds** tab. Under **Program events**, select any sound event, such as a beep or alarm, and click the **Play** button.

You should hear sound through the speakers or through connected headphones.

To check the record functions of the computer, follow these steps:

- **1.** Select **Start > All Programs > Accessories > Entertainment > Sound Recorder**.
- **2.** Click **Record** and speak into the microphone. Save the file to the desktop.
- **3.** Open Windows Media Player and play back the sound.
- **NOTE:** For best results when recording, speak directly into the microphone and record sound in a setting free of background noise.

To confirm or change the audio settings on your computer, right-click the **Sound** icon on the taskbar, or select **Start > Control Panel > Sounds, Speech, and Audio Devices > Sounds and Audio Devices**.

# **Connecting an HDMI device**

Select computer models include an HDMI (High Definition Multimedia Interface) port. The HDMI port connects the computer to an optional video or audio device, such as a high-definition television, or any compatible digital or audio component.

The computer can support one HDMI device connected to the HDMI port, while simultaneously supporting an image on the computer display or any other supported external display.

**NOTE:** To transmit video signals through the HDMI port, you need an HDMI cable (purchased separately), available from most electronics retailers.

To connect a video or audio device to the HDMI port:

**1.** Connect one end of the HDMI cable to the HDMI port on the computer.

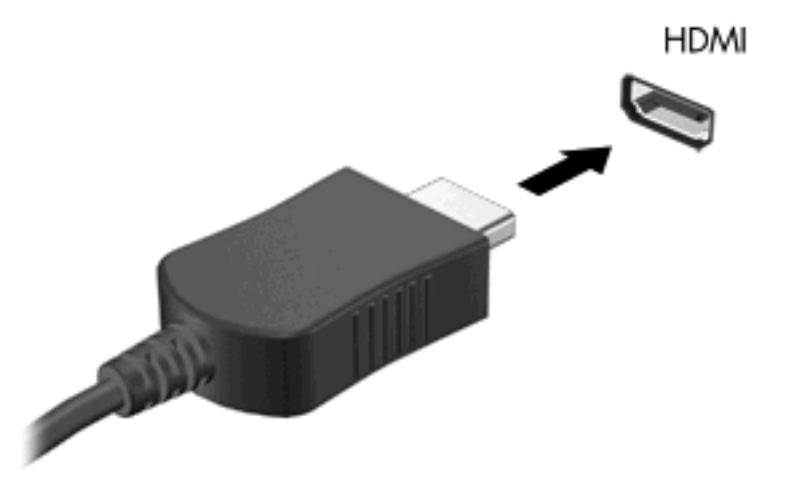

- **2.** Connect the other end of the cable to the video device, according to the device manufacturer's instructions.
- **3.** Press f4 on the computer to switch the image between the display devices connected to the computer.

# **Configuring audio for HDMI**

To configure HDMI audio, first connect an audio or video device, such as a high-definition TV, to the HDMI port on your computer. Then configure the default audio playback device as follows:

- **1.** Right-click the **Speakers** icon in the notification area, at the far right of the taskbar, and then click **Playback devices**.
- **2.** On the **Playback** tab, click either **Digital Output** or **Digital Output Device (HDMI)**.
- **3.** Click **Set Default**, and then click **OK**.

To return audio to the computer speakers, follow these steps:

- **1.** Right-click the **Speakers** icon in the notification area, at the far right of the taskbar, and then click **Playback devices**.
- **2.** On the **Playback** tab, click **Speakers**.
- **3.** Click **Set Default**, and then click **OK**.

# **Video**

Your computer enables you to use a variety of video features:

- Play games over the Internet
- Edit pictures and video to create presentations
- Connect external video devices

# **Connecting an external monitor or projector**

The external monitor port connects an external display device such as an external monitor or a projector to the computer.

To connect a display device, connect the device cable to the external monitor port.

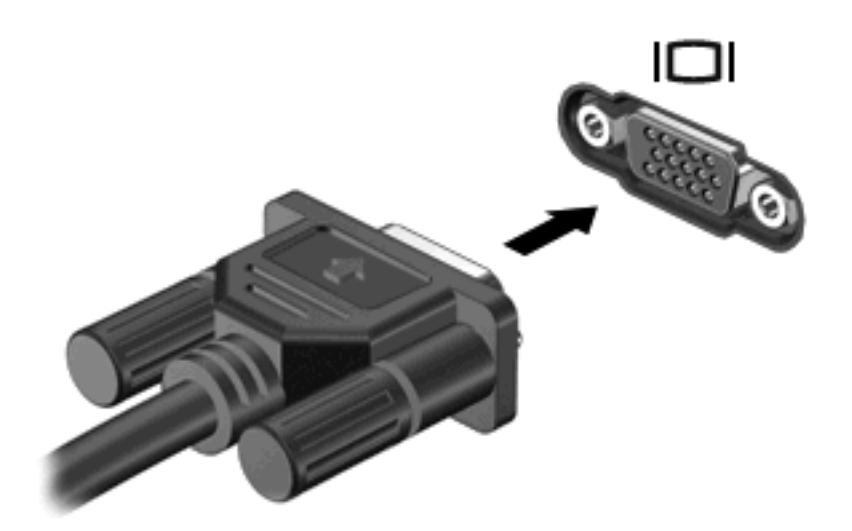

**EX NOTE:** If a properly connected external display device does not display an image, press fn+f4 to transfer the image to the device. Repeatedly pressing  $fn+f4$  alternates the screen image between the computer display and the device.

# **External optical drive (purchased separately)**

An external optical drive (purchased separately) expands the functionality of the computer. An external optical drive allows you to read data discs, play music, and watch movies.

### **Identifying an external optical drive**

▲ Select **Start > My Computer**.

You will see a list of all the devices installed on your computer, including a connected external optical drive.

# **Playing music**

- **EX NOTE:** Be sure that the external optical drive is connected to your computer before beginning these steps.
	- **1.** Turn on the computer.
	- **2.** Press the release button **(1)** on the external optical drive bezel to release the disc tray.
	- **3.** Pull out the tray **(2)**.
	- **4.** Hold the disc by the edges and position the disc label-side up over the tray spindle.
		- **NOTE:** If the tray is not fully accessible, tilt the disc carefully to position it over the spindle.

**5.** Gently press the disc **(3)** down onto the tray spindle until the disc snaps into place.

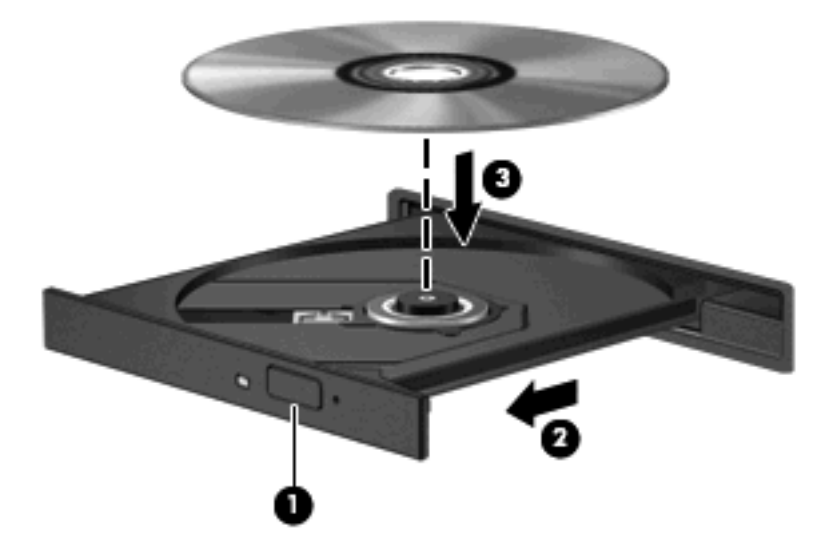

- **6.** Close the disc tray.
- **7.** If you have not selected a media player, the AutoPlay dialog box opens and asks how you want to use the media content. Choose Windows Media Player, which is preinstalled on your computer.

**NOTE:** After you insert a disc, a short pause is normal.

If Standby or Hibernation is accidentally initiated during playback of a disc:

- Your playback may be interrupted.
- You may see a warning message asking if you want to continue. If this message is displayed, click **No**.
- You may need to restart the CD or DVD to resume playback.

### **Watching a movie**

An external optical drive allows you to watch movies from a disc.

- **NOTE:** Be sure that the external optical drive is connected to your computer before beginning these steps.
	- **1.** Turn on the computer.
	- **2.** Press the release button **(1)** on the external optical drive bezel to release the disc tray.
	- **3.** Pull out the tray **(2)**.
	- **4.** Hold the disc by the edges and position the disc label-side up over the tray spindle.

**B**<sup> $\bullet$ </sup> **NOTE:** If the tray is not fully accessible, tilt the disc carefully to position it over the spindle.

**5.** Gently press the disc **(3)** down onto the tray spindle until the disc snaps into place.

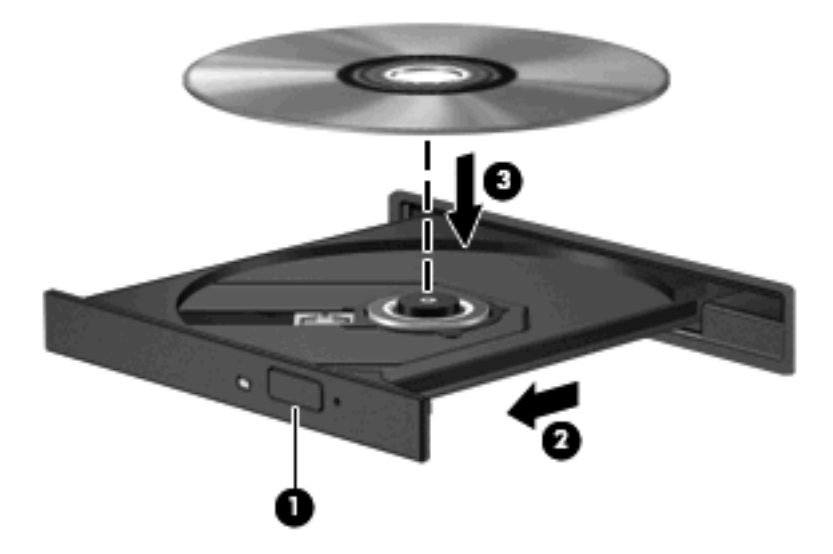

**6.** Close the disc tray.

**B**<sup> $\mathbf{N}$  **NOTE:** After you insert a disc, a short pause is normal. If you have not selected a media player, an</sup> AutoPlay dialog box opens. It prompts you to select how you want to use the media content.

### **Changing DVD region settings**

Most DVDs that contain copyrighted files also contain region codes. The region codes help protect copyrights internationally.

You can play a DVD containing a region code only if the region code on the DVD matches the region setting on your DVD drive.

To play a DVD, connect an optional external optical drive to the computer.

 $\triangle$  **CAUTION:** The region settings on your DVD drive can be changed only 5 times.

The region setting you select the fifth time becomes the permanent region setting on the DVD drive.

The number of region changes remaining is displayed on the DVD Region tab.

To change settings through the operating system:

- **1.** Select **Start > My Computer**.
- **2.** Right-click in the window and select **Properties > Hardware tab > Device Manager**.
- **3.** Click the plus sign (+) next to **DVD/CD-ROM drives**.
- **4.** Right-click the DVD drive for which you want to change region settings, and then click **Properties**.
- **5.** Click the **DVD Region** tab and change settings.
- **6.** Click **OK**.

# **Creating (burning) a CD or DVD**

 $\triangle$  **CAUTION:** Observe the copyright warning. It is a criminal offense, under applicable copyright laws, to make unauthorized copies of copyright-protected material, including computer programs, films, broadcasts, and sound recordings. Do not use this computer for such purposes.

If your external optical drive is a CD-RW, DVD-RW, or DVD±RW optical drive, you can use software such as Windows Media Player to burn data and audio files, including MP3 and WAV music files.

Observe the following guidelines when burning a CD or DVD:

- Before burning a disc, save and close any open files and close all programs.
- A CD-R or DVD-R is usually best for burning audio files because after the information is copied, it cannot be changed.
- Because some home and car stereos will not play CD-RWs, use CD-Rs to burn music CDs.
- A CD-RW or DVD-RW is generally best for burning data files or for testing audio or video recordings before you burn them to a CD or DVD that cannot be changed.
- DVD players used in home systems usually do not support all DVD formats. Refer to the user guide that came with your DVD player for a list of supported formats.
- An MP3 file uses less space than other music file formats, and the process for creating an MP3 disc is the same as the process for creating a data file. MP3 files can be played only on MP3 players or on computers with MP3 software installed.

To burn a CD or DVD, follow these steps:

- **1.** Download or copy the source files into a folder on your hard drive.
- **2.** Insert a blank CD or DVD into the external optical drive.
- **3.** Select **Start > All Programs** and the name of the software you want to use.
- **4.** Select the kind of CD or DVD you want to create—data, audio, or video.
- **5.** Right-click **Start**, click **Explore**, and then navigate to the folder where the source files are stored.
- **6.** Open the folder, and then drag the files to the drive that contains the blank disc.
- **7.** Initiate the burning process as directed by the program you have selected.

For specific instructions, refer to the software manufacturer's instructions. These instructions may be provided with the software, on disc, or on the manufacturer's Web site.

### **Removing an optical disc (CD or DVD)**

**1.** Press the release button **(1)** on the drive bezel to release the disc tray, and then gently pull out the tray **(2)** until it stops.

- **2.** Remove the disc **(3)** from the tray by gently pressing down on the spindle while lifting the outer edges of the disc. Hold the disc by the edges and avoid touching the flat surfaces.
- **NOTE:** If the tray is not fully accessible, tilt the disc carefully as you remove it.

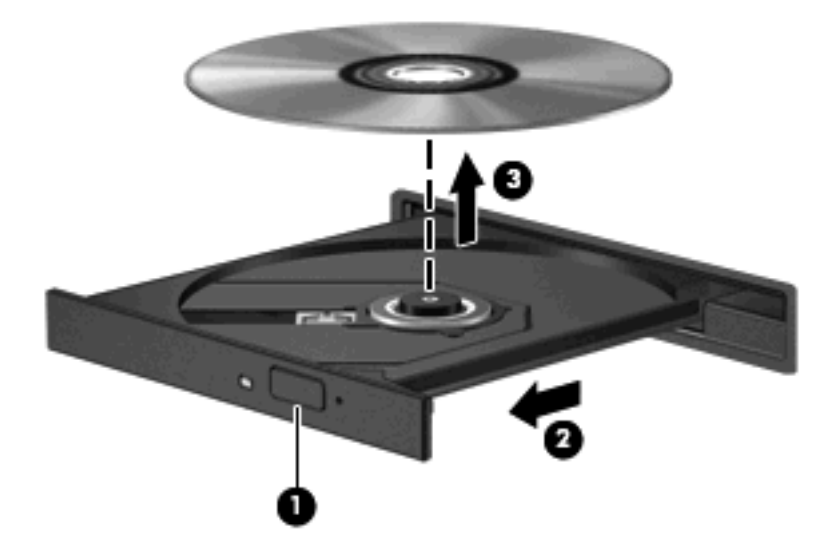

**3.** Close the disc tray and place the disc in a protective case.

# **Webcam (select models only)**

**NOTE:** This section describes features that are common to most models. Some features may not be available on your computer.

Your computer may include an integrated webcam, located at the top of the display. With the preinstalled software, you can use the webcam to take a photo, record a video, or make an audio recording. You can preview the photo, video recording, or audio recording, and save it on your computer hard drive.

To access the webcam and software, select **Start > All Programs > Camera > WebCam Companion**.

The webcam software enables you to experiment with the following features:

- Video—Record and play back webcam video.
- Audio—Record and play back audio.
- Streaming video—Use with instant message software solutions that support UVC (Universal Video Class) cameras.
- Snapshots—Take still photos.

# **Webcam tips**

For optimum performance, observe the following guidelines while using the webcam:

- Be sure that you have the latest version of an instant message program before starting a video conversation.
- The webcam may not work properly across some network firewalls.
- **If NOTE:** If you are having trouble viewing or sending multimedia files to someone on another LAN or outside your network firewall, temporarily disable the firewall, perform the task you want to perform, and then reenable the firewall. To permanently resolve the problem, reconfigure the firewall as necessary, and adjust the policies and settings of other intrusion detection systems. For additional information, contact your network administrator or IT department.
- Whenever possible, place bright light sources behind the webcam and out of the picture area.

**NOTE:** For details about using your webcam, click the **Help** menu in the webcam software Help.

## **Adjusting webcam properties**

You can adjust webcam properties using the Properties dialog box, which is accessible from various programs that use the integrated webcam, usually from a configuration, settings, or properties menu:

- **Brightness**—Controls the amount of light that is incorporated into the image. A higher brightness setting creates a brighter image; a lower brightness setting creates a darker image.
- **Contrast—Controls the difference between lighter and darker areas on the image. A higher** contrast setting intensifies the image; a lower contrast setting maintains more of the original information's dynamic range, but leads to a flatter image.
- **Hue—Controls the aspect of color that distinguishes it from another color (what makes a color red,** green, or blue). Hue is distinct from saturation, which measures the intensity of the hue.
- **Saturation—Controls the strength of color in the final image. A higher saturation setting creates a** bolder image; a lower saturation setting creates a more subtle image.
- **Sharpness—Controls the definition of edges in an image. A higher sharpness setting creates a** more defined image; a lower sharpness setting creates a softer image.
- **Gamma—Controls the contrast affecting the mid-level grays or midtones of an image. Adjusting** the gamma of an image allows you to change the brightness values of the middle range of gray tones without dramatically altering the shadows and highlights. A lower gamma setting makes grays look black, and makes dark colors even darker.

For information about using the webcam, select **Start > Help and Support**.

# **5 Power management**

# **Setting power options**

### **Using power-saving states**

The computer has two power-saving states enabled at the factory: Standby and Hibernation.

When Standby is initiated, the power lights blink and the screen clears. Your work is saved to memory. Exiting Standby is faster than exiting Hibernation. If the computer is in Standby for an extended period or if the battery reaches a critical battery level while in Standby, the computer initiates Hibernation.

When Hibernation is initiated, your work is saved to a hibernation file on the hard drive and the computer turns off.

#### $\triangle$  **CAUTION:** To prevent possible audio and video degradation, loss of audio or video playback functionality, or loss of information, do not initiate Standby or Hibernation while reading from or writing to a disc or an external media card.

**NOTE:** You cannot initiate any type of networking connection or perform any computer functions while the computer is in Standby or in Hibernation.

**NOTE:** When HP 3D DriveGuard has parked a drive, the computer will not initiate Standby or Hibernation, and the display will be turned off.

### **Initiating and exiting Standby**

The system is set at the factory to initiate Standby after 10 minutes of inactivity when running on battery power and 25 minutes of inactivity when running on external power.

Power settings and timeouts can be changed using Power Options in Windows Control Panel.

With the computer on, you can initiate Standby in any of the following ways:

● Click **Start > Turn Off Computer > Stand By**.

If Stand by is not displayed, follow these steps:

- **a.** Click the down arrow.
- **b.** Select **Stand by** from the list.
- **c.** Click **OK**.

To exit Standby:

Briefly press the power button.

When the computer exits Standby, the power lights turn on and your work returns to the screen where you stopped working.

**B**<sup> $\mathbf{N}$  **NOTE:** If you have set a password to be required when the computer exits Standby, you must enter</sup> your Windows password before your work will return to the screen.

### **Initiating and exiting Hibernation**

The system is set at the factory to initiate Hibernation after 30 of inactivity when running on battery power or when the battery reaches a critical battery level.

**B**<sup> $\bullet$ </sup> **NOTE:** The system will not initiate Hibernation when running on external power.

Power settings and timeouts can be changed using Power Options in Windows Control Panel.

To initiate Hibernation:

- **1.** Select **Start > Turn Off Computer**.
- **2.** Hold down the shift key, and then select **Hibernate**.

If Hibernate is not displayed, follow these steps:

- **a.** Click the down arrow.
- **b.** Select **Hibernate** from the list.
- **c.** Click **OK**.

To exit Hibernation:

Briefly press the power button.

The power lights turn on and your work returns to the screen where you stopped working.

**B**<sup> $\mathbf{N}$  **NOTE:** If you have set a password to be required when the computer exits Hibernation, you must enter</sup> your Windows password before your work will return to the screen.

### **Using the Power Meter**

The Power Meter is located in the notification area, at the far right of the taskbar. The Power Meter allows you to quickly access power settings and view the remaining battery charge.

- To access Power Options, right-click the **Power Meter** icon, and then select **Adjust Power Properties**.
- To display the percentage of remaining battery charge, double-click the **Power Meter** icon.

Different Power Meter icons indicate whether the computer is running on battery or external power.

To remove the Power Meter icon from the notification area, follow these steps:

- **1.** Right-click the **Power Meter** icon in the notification area, and then click **Adjust Power Properties**.
- **2.** Click the **Advanced** tab.
- **3.** Clear the **Always show icon on the taskbar** check box.
- **4.** Click **Apply**, and then click **OK**.

To show the Power Meter icon in the notification area, follow these steps:

- **1.** Select **Start > Control Panel > Performance and Maintenance > Power Options**.
- **2.** Click the **Advanced** tab.
- **3.** Select the **Always show icon on the taskbar** check box.
- **4.** Click **Apply**, and then click **OK**.

**NOTE:** If you cannot see an icon you have placed in the notification area, click the **Show Hidden Icons** icon (**<** or **<<**) in the notification area.

### **Using power schemes**

A power scheme is a collection of system settings that manages how the computer uses power. Power schemes can help you conserve power and maximize computer performance.

The following power schemes are available:

- Portable/Laptop (recommended)
- Home/Office Desk
- Presentation
- Always On
- **Minimal Power Management**
- **Max Battery**

You can change the settings of these power schemes through Power Options.

#### **Viewing the current scheme**

Click the **Power Meter** icon in the notification area, at the far right of the taskbar.

 $-$  or  $-$ 

Select **Start > Control Panel > Performance and Maintenance > Power Options**.

#### **Selecting a different power scheme**

▲ Click the **Power Meter** icon in the notification area, at the far right of the taskbar, and then select a power scheme from the list.

 $-$  or  $-$ 

- **a.** Select **Start > Control Panel > Performance and Maintenance > Power Options**.
- **b.** Select a power scheme from the **Power schemes** list.
- **c.** Click **OK**.

#### **Customizing power schemes**

- **1.** Select **Start > Control Panel > Performance and Maintenance > Power Options**.
- **2.** Select a power scheme from the **Power schemes** list.
- **3.** Modify the **Plugged in** and **Running on batteries settings** as needed.
- **4.** Click **OK**.

### **Setting password protection upon exiting Standby**

To set the computer to prompt for a password when the computer exits Standby, follow these steps:

- **1.** Right-click the **Power Meter** icon in the notification area, and then click **Adjust Power Properties**.
- **2.** Click the **Advanced** tab.
- **3.** Select the **Prompt for password when computer resumes from standby** check box.
- **4.** Click **Apply**.

# **Using HP Power Assistant**

HP Power Assistant allows you to configure system settings to optimize your computer's power consumption and battery charge. HP Power Assistant provides tools and information to help you make informed decisions on power management:

- Power consumption predictions in hypothetical system configurations
- Predefined power profiles
- Usage details and graphs showing power consumption trends over time

### **Starting HP Power Assistant**

To start HP Power Assistant when Windows is running:

Select **Start > All Programs > HP > HP Power Assistant**.

 $-$  or  $-$ 

Press fn+f3.

 $-$  or  $-$ 

Click the HP Power Assistant icon located in the notification area, at the right of the taskbar.

HP Power Assistant opens, and the following tabs are displayed:

- **Settings**—Displays the opening page, which shows battery charge and power consumption information.
- Preferences—Enables you to set device preferences.
- **Usage Details**—Enables you to enter information about computer use.
- **Charts**—Displays charts and graphs of power consumption.
- About—Displays HP Power Assistant Help and version information.

For more information about using, configuring, and managing HP Power Assistant, refer to the HP Power Assistant software Help.

# **Using external AC power**

External AC power is supplied through one of the following devices:

- **WARNING!** To reduce potential safety issues, use only the AC adapter provided with the computer, a replacement AC adapter provided by HP, or a compatible AC adapter purchased from HP.
	- Approved AC adapter
	- Optional docking device or optional expansion product

Connect the computer to external AC power under any of the following conditions:

*A* **WARNING!** Do not charge the computer battery while you are onboard an aircraft.

- When you are charging or calibrating a battery
- When you are installing or modifying system software
- When you are writing information to a CD or DVD

When you connect the computer to external AC power, the following events occur:

- The battery begins to charge.
- If the computer is turned on, the Power Meter icon in the notification area changes appearance.

When you disconnect external AC power, the following events occur:

- The computer switches to battery power.
- The display brightness is automatically decreased to save battery life. To increase display brightness, press the  $fn+f8$  hotkey or reconnect the AC adapter.

## **Connecting the AC adapter**

**A WARNING!** To reduce the risk of electric shock or damage to the equipment:

Plug the power cord into an AC outlet that is easily accessible at all times.

Disconnect power from the computer by unplugging the power cord from the AC outlet (not by unplugging the power cord from the computer).

If provided with a 3-pin attachment plug on the power cord, plug the cord into a grounded (earthed) 3 pin outlet. Do not disable the power cord grounding pin, for example, by attaching a 2-pin adapter. The grounding pin is an important safety feature.

To connect the computer to external AC power:

- **1.** Plug the AC adapter into the power connector **(1)** on the computer.
- **2.** Plug the power cord into the AC adapter **(2)**.
- **3.** Plug the other end of the power cord into an AC outlet **(3)**.
	- **NOTE:** Your computer may look slightly different from the illustration in this section.

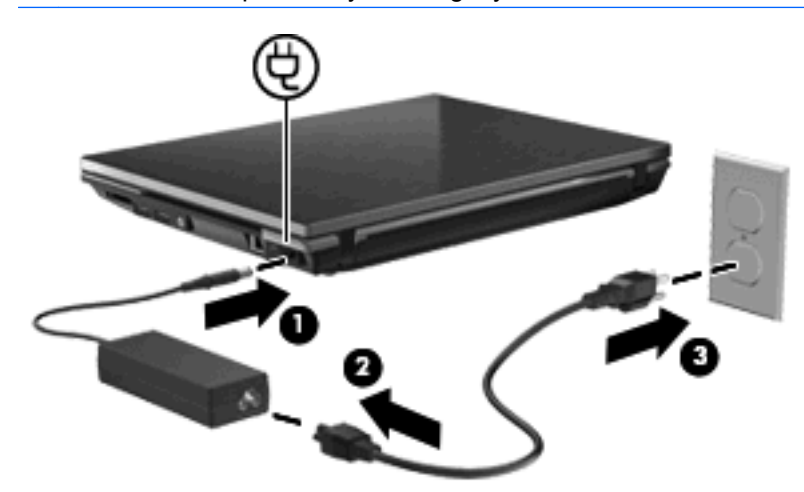

# **Using battery power**

When a charged battery is in the computer and the computer is not plugged into external power, the computer runs on battery power. When the computer is plugged into external AC power, the computer runs on AC power.

If the computer contains a charged battery and is running on external AC power supplied through the AC adapter, the computer switches to battery power if the AC adapter is disconnected from the computer.

**EX NOTE:** The display brightness is decreased to save battery life when you disconnect AC power. To increase display brightness, use the  $fn+fg$  hotkey or reconnect the AC adapter.

You can keep a battery in the computer or in storage, depending on how you work. Keeping the battery in the computer whenever the computer is plugged into AC power charges the battery and also protects your work in case of a power outage. However, a battery in the computer slowly discharges when the computer is off and unplugged from external power.

**△ WARNING!** To reduce potential safety issues, use only the battery provided with the computer, a replacement battery provided by HP, or a compatible battery purchased from HP.

Computer battery life varies, depending on power management settings, programs running on the computer, display brightness, external devices connected to the computer, and other factors.

## **Finding battery information in Help and Support**

To locate battery information for your computer, select **Start > Help and Support > Learn More About Your PC**.

### **Using Battery Check**

Battery Check provides information on the status of the battery installed in the computer.

To run Battery Check:

- **1.** Connect the AC adapter to the computer.
- **NOTE:** The computer must be connected to external power for Battery Check to function properly.
- **2.** Select **Start > Help and Support > Troubleshoot > Power, Thermal and Mechanical**, and then click the **Power** tab.

Battery Check examines the battery and its cells to see if they are functioning properly, and then reports the results of the examination.

## **Displaying the remaining battery charge**

▲ Double-click the **Power Meter** icon in the notification area, at the far right of the taskbar.

 $-$  or  $-$ 

Select **Start > Control Panel > Performance and Maintenance > Power Options > Power Meter tab**.

Most charge indicators report battery status as both a percentage and as the number of minutes of charge remaining:

- The percentage indicates the approximate amount of charge remaining in the battery.
- The time indicates the approximate running time remaining on the battery *if the battery continues to provide power at the current level*. For example, the time remaining will decrease when a DVD is playing and will increase when a DVD stops playing.

When a battery is charging, a lightning bolt icon may be superimposed over the battery icon on the Power Meter screen.

### **Inserting or removing the battery**

 $\triangle$  **CAUTION:** Removing a battery that is the sole power source can cause loss of information. To prevent loss of information, save your work, and initiate Hibernation, or shut down the computer through Windows before removing the battery.

To insert the battery:

- **1.** Turn the computer upside down on a flat surface, with the battery bay toward you.
- **2.** Slide the battery into the battery bay **(1)** until the battery release latch **(2)** clicks.
**3.** Slide the battery lock **(3)** to the right to lock the battery into place.

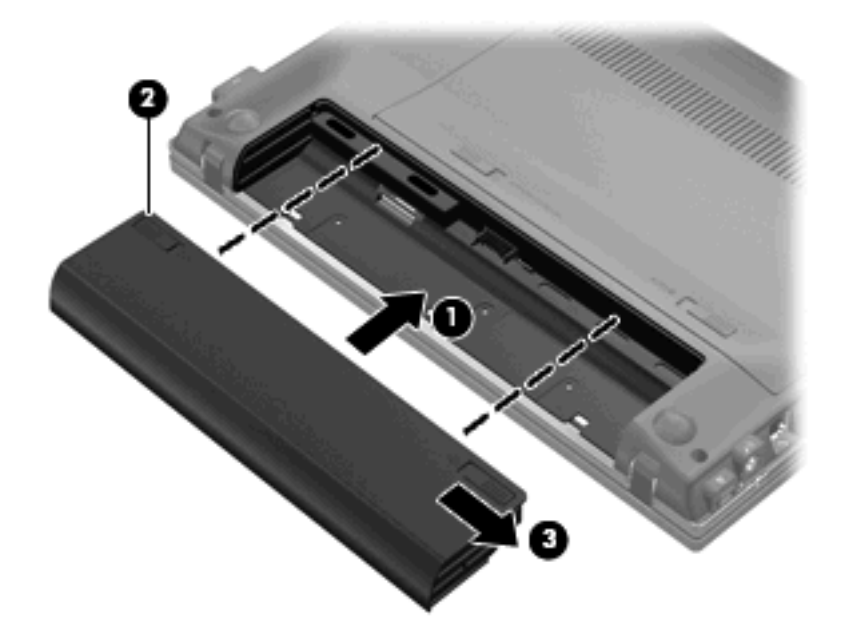

To remove the battery:

- **1.** Turn the computer upside down on a flat surface, with the battery bay toward you.
- **2.** Slide the battery lock inward. Then slide the battery release latch on the left (inward) **(1)** to release the battery.
- **NOTE:** You can identify the battery lock by the red marking on the latch.
- **3.** Remove the battery **(2)**.

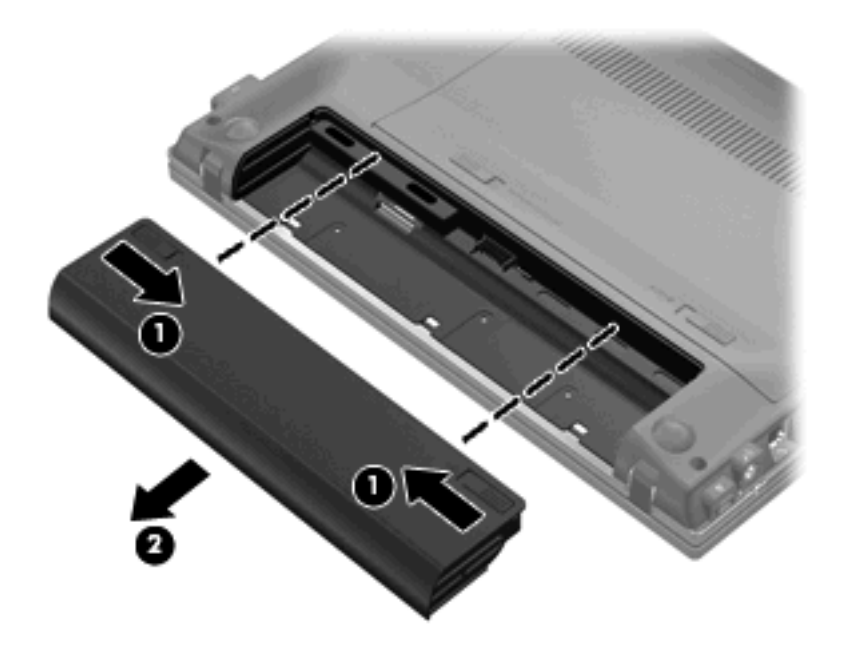

# **Charging a battery**

#### *A* **WARNING!** Do not charge the computer battery while you are onboard aircraft.

The battery charges whenever the computer is plugged into external power through an AC adapter, an optional power adapter, an optional expansion product, or an optional docking device.

The battery charges whether the computer is off or in use, but it charges faster when the computer is off.

Charging may take longer if a battery is new, has been unused for 2 weeks or more, or is much warmer or cooler than room temperature.

To prolong battery life and optimize the accuracy of battery charge displays, follow these recommendations:

- If you are charging a new battery, charge it fully before turning on the computer.
- Charge the battery until the battery light turns off.
- **EX NOTE:** If the computer is on while the battery is charging, the battery meter in the notification area may show 100 percent charge before the battery is fully charged.
- Allow the battery to discharge below 5 percent of a full charge through normal use before charging it.
- If the battery has been unused for one month or more, calibrate the battery instead of simply charging it.

The battery light displays charge status:

- On: The battery is charging.
- Blinking: The battery has reached a low battery level or critical battery level and is not charging.
- **•** Off: The battery is fully charged, in use, or not installed.

### **Maximizing battery discharge time**

Battery discharge time varies, depending on the features you use while on battery power. Maximum discharge time gradually shortens as the battery storage capacity naturally degrades.

Tips for maximizing battery discharge time:

- Lower the brightness on the display.
- Remove the battery from the computer when it is not being used or charged.
- Store the battery in a cool, dry location.

### **Managing low battery levels**

The information in this section describes the alerts and system responses set at the factory. Some lowbattery alerts and system responses can be changed using Power Options in Windows Control Panel. Preferences set using Power Options do not affect lights.

### **Identifying low battery levels**

When a battery that is the sole power source for the computer reaches a low battery level, the battery light blinks.

If a low battery level is not resolved, the computer enters a critical battery level, and the battery light blinks rapidly.

The computer takes the following actions for a critical battery level:

- If Hibernation is enabled and the computer is on or in Standby, the computer initiates Hibernation.
- If Hibernation is disabled and the computer is on or in Standby, the computer remains briefly in Standby, and then shuts down and loses any unsaved information.

#### **Resolving a low battery level**

 $\triangle$  **CAUTION:** To reduce the risk of losing information when the computer reaches a critical battery level and has initiated Hibernation, do not restore power until the power lights turn off.

#### **Resolving a low battery level when external power is available**

- Connect one of the following devices:
	- AC adapter
	- Optional expansion product or docking device
	- Optional power adapter

#### **Resolving a low battery level when a charged battery is available**

- **1.** Turn off the computer or initiate Hibernation.
- **2.** Remove the discharged battery, and then insert a charged battery.
- **3.** Turn on the computer.

#### **Resolving a low battery level when no power source is available**

Initiate Hibernation.

 $-$  or  $-$ 

Save your work and shut down the computer.

#### **Resolving a low battery level when the computer cannot exit Hibernation**

When the computer lacks sufficient power to exit Hibernation, follow these steps:

- **1.** Insert a charged battery or plug the computer into external power.
- **2.** Exit Hibernation by briefly pressing the power button.

# **Calibrating a battery**

Calibrate a battery under the following conditions:

- When battery charge displays seem inaccurate
- When you observe a significant change in battery run time

Even if a battery is heavily used, it should not need to be calibrated more than once a month. It is also not necessary to calibrate a new battery.

#### **Step 1: Fully charge the battery**

- **WARNING!** Do not charge the computer battery while you are onboard aircraft.
- **EX NOTE:** The battery charges whether the computer is off or in use, but it charges faster when the computer is off.

To fully charge the battery:

- **1.** Insert the battery into the computer.
- **2.** Connect the computer to an AC adapter, optional power adapter, optional expansion product, or optional docking device, and then plug the adapter or device into external power.

The battery light on the computer turns on.

**3.** Leave the computer plugged into external power until the battery is fully charged.

The battery light on the computer turns off.

#### **Step 2: Disable Hibernation and Standby**

**1.** Right-click the **Power Meter** icon in the notification area, at the far right of the taskbar, and then click **Adjust Power Properties**.

 $-$  or  $-$ 

#### Select **Start > Control Panel > Performance and Maintenance > Power Options**.

- **2.** Record the 4 settings listed in the **Running on batteries** and **Plugged in** columns, so that you can reset them after the calibration.
- **3.** Set the 4 options to **Never**.
- **4.** Click **OK**.

### **Step 3: Discharge the battery**

The computer must remain on while the battery is being discharged. The battery can discharge whether or not you are using the computer, but the battery will discharge faster while you are using it.

- If you plan to leave the computer unattended during the discharge, save your information before beginning the discharge procedure.
- If you use the computer occasionally during the discharge procedure and have set energy-saving timeouts, expect the following performance from the system during the discharge process:
	- The monitor will not turn off automatically.
	- Hard drive speed will not decrease automatically when the computer is idle.
	- System-initiated Hibernation will not occur.

To discharge a battery:

- **1.** Unplug the computer from its external power source, but do *not* turn off the computer.
- **2.** Run the computer on battery power until the battery is discharged. The battery light begins to blink when the battery has discharged to a low battery level. When the battery is discharged, the battery light turns off, and the computer shuts down.

### **Step 4: Fully recharge the battery**

To recharge the battery:

**1.** Plug the computer into external power and maintain external power until the battery is fully recharged. When the battery is recharged, the battery light on the computer turns off.

You can use the computer while the battery is recharging, but the battery will charge faster if the computer is off.

**2.** If the computer is off, turn it on when the battery is fully charged and the battery light has turned off.

#### **Step 5: Reenable Hibernation and Standby**

- $\triangle$  **CAUTION:** Failure to reenable Hibernation after calibration may result in a full battery discharge and information loss if the computer reaches a critical battery level.
	- **1.** Select **Start > Control Panel > Performance and Maintenance > Power Options**.
	- **2.** Reenter the settings that you recorded for the items in the **Plugged in** column and the **Running on batteries** column.
	- **3.** Click **OK**.

### **Conserving battery power**

- Select low power-use settings through Power Options in Windows Control Panel.
- Turn off wireless and local area network (LAN) connections and exit modem applications when you are not using them.
- Disconnect external devices that are not plugged into an external power source, when you are not using them.
- Stop, disable, or remove any external media cards that you are not using.
- Use the  $fn+f7$  and  $fn+f8$  hotkeys to adjust screen brightness as needed.
- If you leave your work, initiate Standby or Hibernation, or shut down the computer.

### **Storing a battery**

 $\triangle$  **CAUTION:** To prevent damage to a battery, do not expose it to high temperatures for extended periods of time.

If a computer will be unused and unplugged from external power for more than 2 weeks, remove the battery and store it separately.

To prolong the charge of a stored battery, place it in a cool, dry place.

**NOTE:** A stored battery should be checked every six months. If the capacity is less than 50 percent, recharge the battery before returning it to storage.

Calibrate a battery before using it if it has been stored for one month or more.

# **Disposing of a used battery**

**△ WARNING!** To reduce the risk of fire or burns, do not disassemble, crush, or puncture; do not short external contacts; do not dispose of in fire or water.

Refer to the *Regulatory, Safety and Environmental Notices* for battery disposal information.

### **Replacing the battery**

Computer battery life varies, depending on the power management settings, programs running on the computer, display brightness, external devices connected to the computer, and other factors.

Battery Check notifies you to replace the battery when an internal cell is not charging properly, or when the battery storage capacity has reached a "weak" condition. A message refers you to the HP Web site for more information about ordering a replacement battery. If the battery is possibly covered by an HP warranty, instructions include a warranty ID.

**B NOTE:** To ensure that you always have battery power when you need it, HP recommends purchasing a new battery when the storage capacity indicator turns green-yellow.

# **Testing an AC adapter**

Test the AC adapter if the computer exhibits any of the following symptoms:

- The computer will not turn on when connected to the AC adapter.
- The display does not turn on when the computer is connected to the AC adapter and external power.
- The power light is off when the computer is connected to the AC adapter.

To test the AC adapter:

- **1.** Remove the battery from the computer.
- **2.** Connect the AC adapter to the computer and to an AC outlet.
- **3.** Turn on the computer.
	- If the power light turns **on**, the AC adapter is functioning properly.
	- If the power light remains **off**, the AC adapter is not functioning and should be replaced.

Contact technical support for information on obtaining a replacement AC power adapter. Select **Start > Help and Support > Contact support**.

# **Shutting down the computer**

 $\triangle$  **CAUTION:** Unsaved information will be lost when the computer is shut down.

The Shut Down command closes all open programs, including the operating system, and then turns off the display and computer.

Shut down the computer under any of the following conditions:

- When you need to replace the battery or access components inside the computer
- When you are connecting an external hardware device that does not connect to a USB port
- When the computer will be unused and disconnected from external power for an extended period

To shut down the computer, follow these steps:

**B**<sup> $\mathbf{N}$  **NOTE:** If the computer is in Standby or in Hibernation, you must first exit Standby or Hibernation before</sup> shutdown is possible.

- **1.** Save your work and close all open programs.
- **2.** Select **Start > Turn Off Computer > Turn Off**.
- **EX NOTE:** If you have been registered to a network domain, the button you click will be called Shut Down instead of Turn Off Computer.

If the computer is unresponsive and you are unable to use the preceding shutdown procedures, try the following emergency procedures in the sequence provided:

- Press and hold the power button for at least 5 seconds.
- Disconnect the computer from external power and remove the battery.

# **6 Drives**

# **Identifying installed drives**

Your computer includes a hard drive (with a rotating disc) or a solid-state drive (SSD) with solid-state memory. Because an SSD has no moving parts, it generates less heat than a hard drive. To view the drives installed on the computer, select **Start > My Computer**.

# **Handling drives**

Drives are fragile computer components that must be handled with care. Refer to the following cautions before handling drives. Additional cautions are included with the procedures to which they apply.

 $\triangle$  **CAUTION:** To reduce the risk of damage to the computer, damage to a drive, or loss of information, observe these precautions:

Before you move a computer that is connected to an external hard drive, initiate Standby and allow the screen to clear, or properly disconnect the external hard drive.

Before handling a drive, discharge static electricity by touching the unpainted metal surface of the drive.

Do not touch the connector pins on a removable drive or on the computer.

Handle a drive carefully; do not drop a drive or place items on it.

Before removing or inserting a drive, shut down the computer. If you are unsure whether the computer is off, in Standby, or in Hibernation, turn the computer on, and then shut it down through the operating system.

Do not use excessive force when inserting a drive into a drive bay.

Do not type on the keyboard or move the computer while an optional external optical drive is writing to a disc. The write process is sensitive to vibration.

When the battery is the only source of power, be sure that the battery is sufficiently charged before writing to media.

Avoid exposing a drive to temperature or humidity extremes.

Avoid exposing a drive to liquids. Do not spray the drive with cleaning products.

Remove media from a drive before removing the drive from the drive bay, or traveling with, shipping, or storing a drive.

If a drive must be mailed, place the drive in a bubble-pack mailer or other suitable protective packaging and label the package "FRAGILE."

Avoid exposing a drive to magnetic fields. Security devices with magnetic fields include airport walkthrough devices and security wands. The airport security devices that check carry-on luggage, such as conveyor belts, use X-rays instead of magnetism and will not damage a drive.

# **Improving hard drive performance**

## **Using Disk Defragmenter**

As you use the computer, files on the hard drive become fragmented. Disk Defragmenter consolidates the fragmented files and folders on the hard drive so that the system can run more efficiently.

After you start Disk Defragmenter, it works without supervision. Depending on the size of your hard drive and the number of fragmented files, Disk Defragmenter may take more than an hour to complete. You may want to set it to run during the night or another time when you do not need access to your computer.

HP recommends defragmenting your hard drive at least once a month. You may set Disk Defragmenter to run on a monthly schedule, but you can defragment your computer manually at any time.

To run Disk Defragmenter:

- **1.** Select **Start > All Programs > Accessories > System Tools > Disk Defragmenter**.
- **2.** Under **Volume**, click the listing for the hard drive, usually listed as (C:), and then click **Defragment**.

For additional information, access the Disk Defragmenter software Help.

### **Using Disk Cleanup**

Disk Cleanup searches the hard drive for unnecessary files that you can safely delete to free up disk space and help the computer to run more efficiently.

To run Disk Cleanup:

- **1.** Select **Start > All Programs > Accessories > System Tools > Disk Cleanup**.
- **2.** Follow the on-screen instructions.

# **Using HP 3D DriveGuard**

HP 3D DriveGuard protects the hard drive by parking the drive and halting I/O requests under either of the following conditions:

- You drop the computer.
- You move the computer with the display closed while the computer is running on battery power.

A short time after the end of one of these events, HP 3D DriveGuard returns the hard drive to normal operation.

**NOTE:** Because the solid-state drive (SSD) has no moving parts, it does not need 3D DriveGuard protection.

**NOTE:** Hard drives installed in optional docking devices or connected to USB ports are not protected by HP 3D DriveGuard.

For more information, refer to the HP 3D DriveGuard software Help.

### **Identifying HP 3D DriveGuard status**

The drive light on the computer changes to an amber color to show that the drive is parked. To determine whether drives are currently protected or whether a drive is parked, use the icon in the notification area, at the far right of the taskbar:

- If the software is enabled, a green check mark is superimposed over the hard drive icon.
- If the software is disabled, a red  $X$  is superimposed over the hard drive icon.
- If the drives are parked, a yellow moon is superimposed over the hard drive icon.

If HP 3D DriveGuard has parked the drive, the computer will behave in the following ways:

- The computer will not shut down.
- The computer will not initiate Standby or Hibernation, except as described in the following Note.
- **B**<sup> $\mathbf{N}$  **NOTE:** If the computer is running on battery power and reaches a critical battery level, HP 3D</sup> DriveGuard allows the computer to initiate Hibernation.
- The computer will not activate battery alarms set on the Alarms tab in Power Options Properties.

Before you move the computer, HP recommends that you either shut it down or initiate Standby or Hibernation.

### **Using HP 3D DriveGuard software**

The HP 3D DriveGuard software enables you to perform the following tasks:

- Enable and disable HP 3D DriveGuard.
- **NOTE:** Depending on your user privileges, you may not be able to enable or disable HP 3D DriveGuard.
- Determine whether a drive in the system is supported.
- Hide or show the icon in the notification area.

To open the software and change settings, follow these steps:

**1.** Double-click the icon in the notification area, at the far right of the taskbar.

 $-$  or  $-$ 

Right-click the icon in the notification area, and then select **Settings**.

- **2.** Click the appropriate button to change settings.
- **3.** Click **OK**.

# **Replacing a hard drive**

 $\triangle$  **CAUTION:** To prevent information loss or an unresponsive system:

Shut down the computer before removing the hard drive from the service access bay. Do not remove the hard drive while the computer is on, in Standby, or in Hibernation.

If you are not sure whether the computer is off or in Hibernation, turn the computer on by briefly pressing the power button. Then shut down the computer through the operating system.

To remove a hard drive:

- **1.** Save your work.
- **2.** Shut down the computer and close the display.
- **3.** Disconnect all external hardware devices connected to the computer.
- **4.** Unplug the power cord from the AC outlet.
- **5.** Turn the computer upside down on a flat surface, with the battery bay toward you.
- **6.** Remove the battery.
- **7.** Slide the service access door latches **(1)** inward. Slide the service access door toward the battery bay. Then lift up the forward edge of the service access door and remove the door **(2)**.

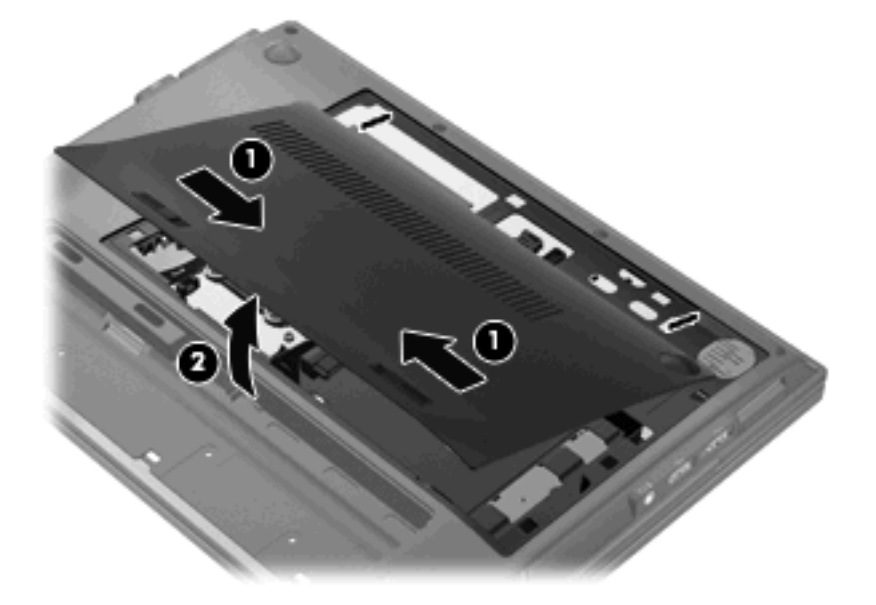

- **8.** Disconnect the hard drive connector cable **(1)**.
- **9.** Remove the 3 hard drive screws **(2)**.

**10.** Pull up the hard drive tab **(3)**, and then lift the hard drive out of the service access bay.

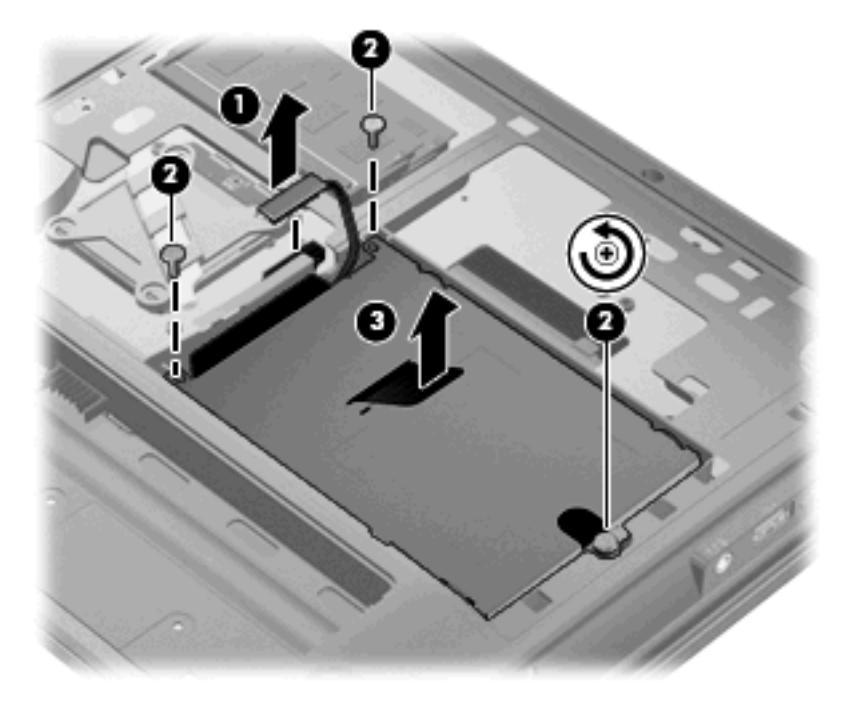

To install a hard drive:

- **1.** Pull up the hard drive tab **(1)** and insert the hard drive into the service access bay.
- **2.** Tighten the 3 hard drive screws **(2)**.
- **3.** Connect the hard drive connector cable **(3)**.

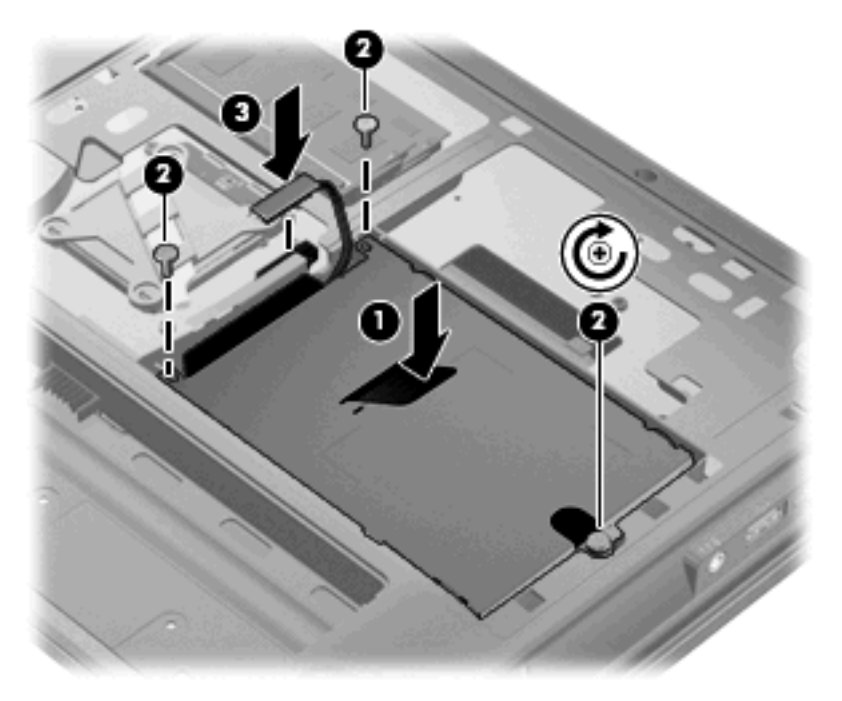

**4.** Align the tabs on the service access door **(1)** with the notches in the service access bay, and replace the door.

- **5.** Press down on the door **(2)** until the until the release latch **(3)** clicks.
- **6.** Slide the lock latch **(4)** to the right to lock the door into place.
- **NOTE:** You can identify the lock latch by the red marking on the latch.

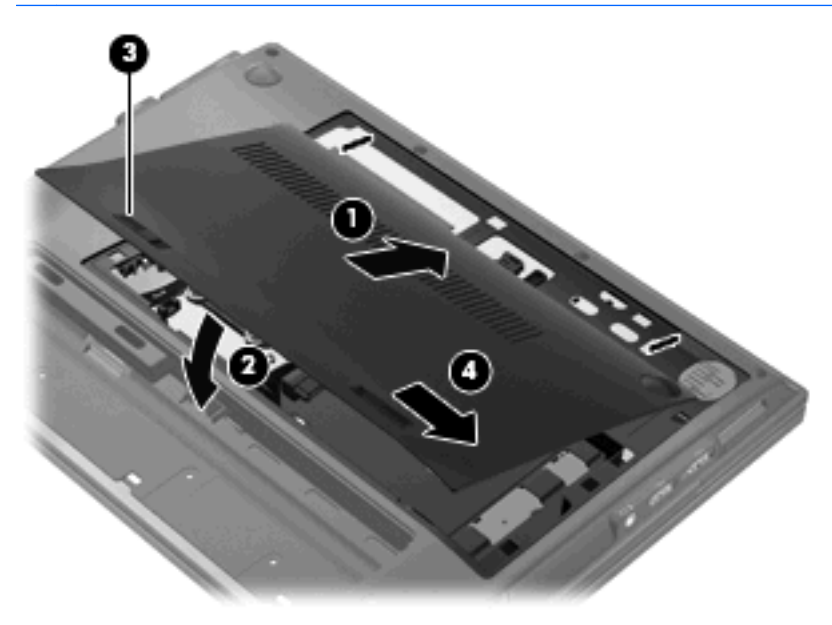

- **7.** Replace the battery.
- **8.** Turn the computer right-side up.

# **7 External devices**

# **Using a USB device**

Universal Serial Bus (USB) is a hardware interface that can be used to connect an optional external device, such as a USB keyboard, mouse, drive, printer, scanner, or hub.

Some USB devices may require additional support software, which is usually included with the device. For more information about device-specific software, refer to the manufacturer's instructions. These instructions may be provided with the software, on disc, or on the manufacturer's Web site.

Your computer has 3 USB ports that support USB 1.0, USB 1.1, and USB 2.0 devices. You can also add an optional docking device or USB hub to provide additional USB ports for use with your computer.

One of the USB ports is a powered port, located on the right side of the computer. This port provides power to a USB device, such as an optional external MultiBay or an optional external optical drive.

## **Connecting a USB device**

- $\triangle$  **CAUTION:** To prevent damage to a USB connector, use minimal force to connect a USB device.
	- To connect a USB device to the computer, connect the USB cable for the device to the USB port.

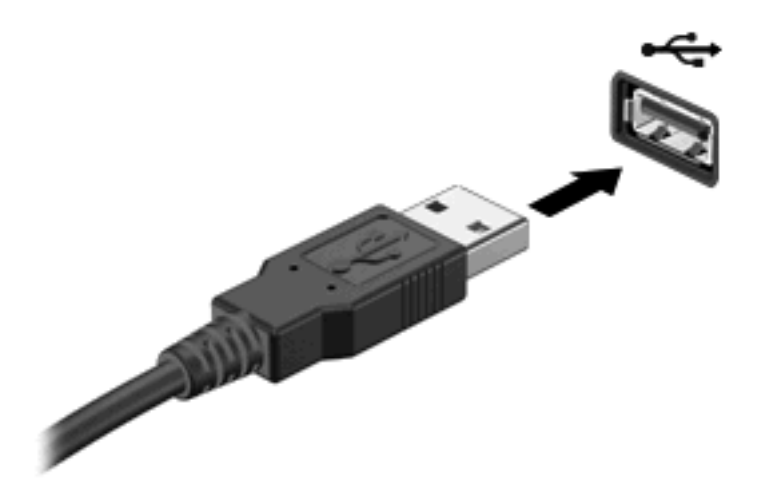

You will hear a sound when the device has been detected.

**E NOTE:** The first time you connect a USB device, a message is displayed in the notification area to let you know the device is recognized by the computer.

# **Stopping and removing a USB device**

 $\triangle$  **CAUTION:** To prevent loss of information or an unresponsive system, stop a USB device before removing it.

**CAUTION:** To prevent damage to a USB connector, do not pull on the cable to remove the USB device.

To stop and remove a USB device:

- **1.** Double-click the **Safely Remove Hardware** icon in the notification area, at the far right of the taskbar.
- **NOTE:** To display the **Safely Remove Hardware** icon, click the **Show hidden icons** icon (< or <<) in the notification area).
- **2.** Click the name of the device in the list.
- **B**<sup> $\bullet$ </sup> **NOTE:** If the USB device is not listed, you do not have stop the device before you remove it.
- **3.** Click **Stop**, and then click **OK**.
- **4.** Remove the device.

### **Using USB legacy support**

USB legacy support (enabled by default) permits the following actions:

- **•** Using a USB keyboard, mouse, or hub connected to a USB port on the computer during startup or in an MS-DOS-based program or utility
- Starting or restarting from an optional external MultiBay or an optional USB bootable device

USB legacy support is enabled at the factory. To disable or enable USB legacy support:

- **1.** Open Computer Setup by turning on or restarting the computer, and then pressing esc while the "Press the ESC key for Startup Menu " message is displayed at the bottom of the screen.
- **2.** Press f10 to enter BIOS Setup.
- **3.** Select **System Configuration > Device configurations**, and then press enter.
- **4.** Use the arrow keys to enable or disable USB legacy support, and then press f10.
- **5.** To save your preferences and exit Computer Setup, click **Save** in the lower-left corner of the screen, and then follow the on-screen instructions.

 $-$  or  $-$ 

Use the arrow keys to select **File > Save changes and exit**, and then follow the on-screen instructions.

Your preferences go into effect when the computer restarts.

# **Using an eSATA device**

**NOTE:** The eSATA port also supports an optional USB device.

An eSATA port connects an optional high-performance eSATA component, such as an eSATA external hard drive.

Some eSATA devices may require additional support software, which is usually included with the device. For more information about device-specific software, refer to the manufacturer's instructions.

## **Connecting an eSATA device**

- **CAUTION:** To prevent damage to an eSATA port connector, use minimal force to connect an eSATA device.
	- ▲ To connect an eSATA device to the computer, connect the eSATA cable for the device to the eSATA port.

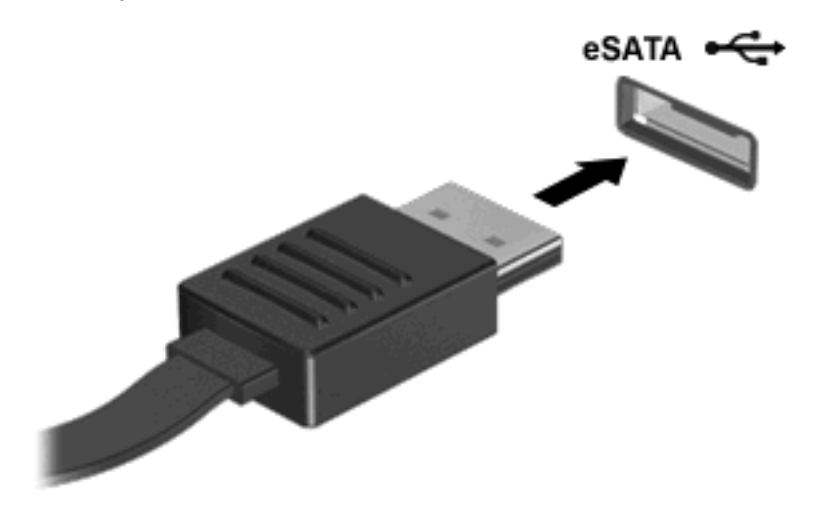

You will hear a sound when the device has been detected.

# **Removing an eSATA device**

 $\triangle$  **CAUTION:** To prevent loss of information or an unresponsive system, use the following procedure to safely remove an eSATA device.

**CAUTION:** To prevent damage to an eSATA connector, do not pull on the cable to remove the eSATA device.

To remove an eSATA device:

- **1.** Click the **Safely Remove Hardware and Eject Media** icon in the notification area, at the far right of the taskbar.
- **NOTE:** To display the Safely Remove Hardware and Eject Media icon, click the **Show hidden icons** icon (the arrow at the left of the notification area).
- **2.** Click the name of the device in the list.
- **NOTE:** You are prompted that it is safe to remove the device.
- **3.** Remove the device.

# **Using optional external drives**

Removable external drives expand your options for storing and accessing information. A USB drive can be added by connecting the drive to a USB port on the computer.

**NOTE:** HP external USB optical drives should be connected to the powered USB port.

USB drives include the following types:

- 1.44–megabyte diskette drive
- Hard drive module (a hard drive with an adapter attached)
- **•** External optical drive
- **MultiBay device**
- **NOTE:** For information about required software and drivers, or to learn which computer port to use, refer to the manufacturer's instructions.

To connect an external drive to the computer:

- $\triangle$  **CAUTION:** To reduce the risk of damage to the equipment when connecting a powered drive, be sure that the drive is turned off and the AC power cord is unplugged.
	- **1.** Connect the drive to the computer.
	- **2.** If you are connecting a powered drive, plug the drive power cord into a grounded AC outlet.
	- **3.** Turn on the drive.

To disconnect an nonpowered external drive, turn off the drive, and then disconnect it from the computer. To disconnect a powered external drive, turn off the drive, disconnect it from the computer, and then unplug the AC power cord.

When a powered drive is connected to the powered USB port, its power cord is not required.

### **Using an optional external optical drive**

An external optical drive connects to a USB port on the computer and enables you to use optical discs (CDs and DVDs).

If Standby or Hibernation is initiated during playback of a disc, you may experience the following behaviors:

- Your playback may be interrupted.
- You may see a warning message asking if you want to continue. If this message is displayed, click **No**.
- You may need to restart the CD or DVD to resume audio and video playback.

#### **Inserting an optical disc (CD or DVD)**

- **1.** Turn on the computer.
- **2.** Press the release button **(1)** on the drive bezel to release the disc tray.
- **3.** Pull out the tray **(2)**.
- **4.** Hold the disc by the edges to avoid touching the flat surfaces and position the disc label-side up over the tray spindle.
	- **NOTE:** If the tray is not fully accessible, tilt the disc carefully to position it over the spindle.
- **5.** Gently press the disc **(3)** down onto the tray spindle until the disc snaps into place.

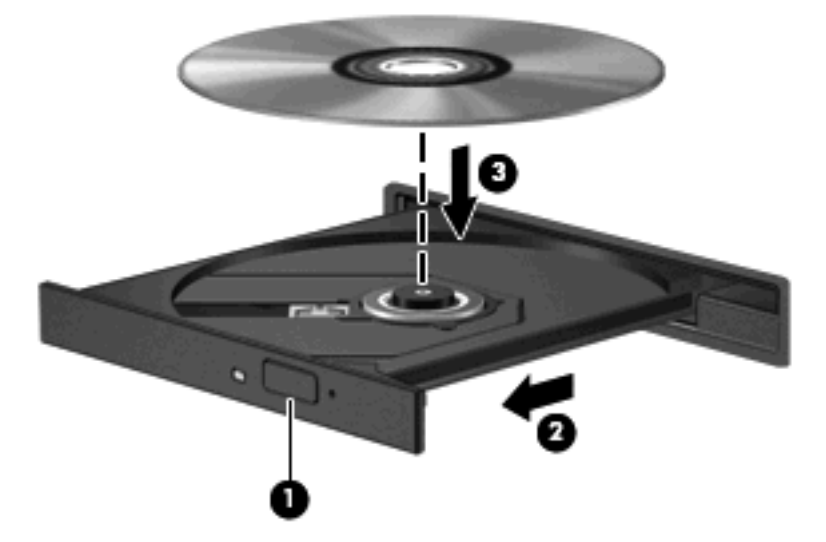

**6.** Close the disc tray.

### **Removing an optical disc (CD or DVD)**

There are 2 ways to remove a disc, depending on whether the disc tray opens normally or not.

#### **When the disc tray opens**

**1.** Press the release button **(1)** on the drive bezel to release the disc tray, and then gently pull out the tray **(2)** until it stops.

- **2.** Remove the disc **(3)** from the tray by gently pressing down on the spindle while lifting the outer edges of the disc. Hold the disc by the edges and avoid touching the flat surfaces.
	- **NOTE:** If the tray is not fully accessible, tilt the disc carefully as you remove it.

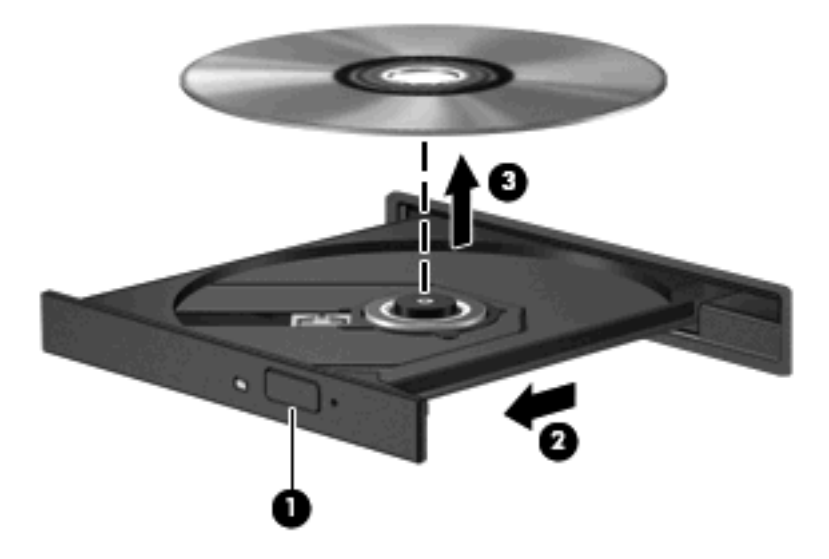

**3.** Close the disc tray and place the disc in a protective case.

#### **When the disc tray does not open**

- **1.** Insert the end of a paper clip **(1)** into the release access in the front bezel of the drive.
- **2.** Press in gently on the paper clip until the tray is released, and then pull out the tray **(2)** until it stops.
- **3.** Remove the disc **(3)** from the tray by gently pressing down on the spindle while lifting the outer edges of the disc. Hold the disc by the edges and avoid touching the flat surfaces.
- **NOTE:** If the tray is not fully accessible, tilt the disc carefully as you remove it.

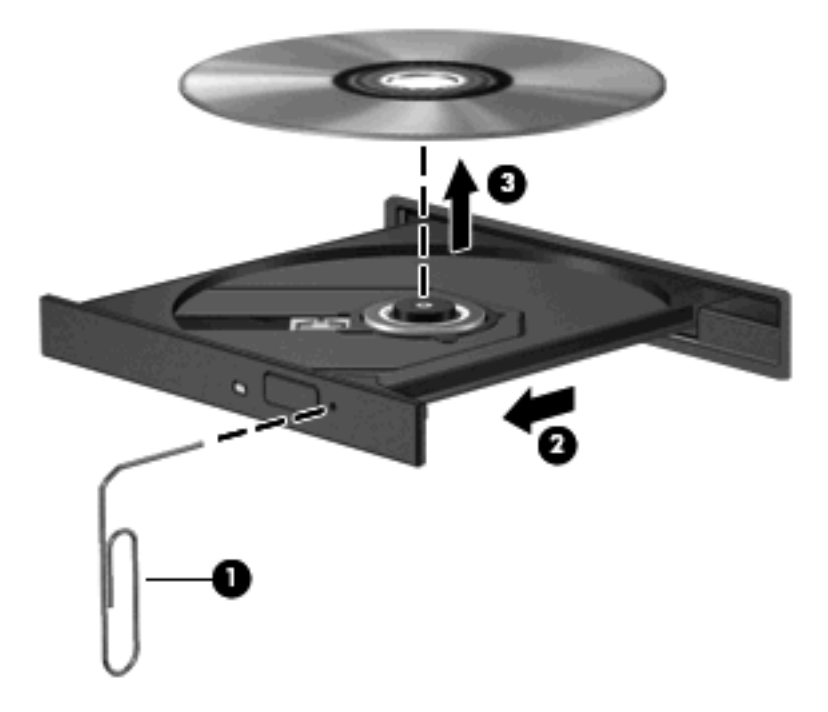

**4.** Close the disc tray and place the disc in a protective case.

# **8 External media cards**

# **Using Media Card Reader cards**

Optional digital cards provide secure data storage and convenient data sharing. These cards are often used with digital media–equipped cameras and PDAs as well as with other computers.

The Media Card Reader supports the following formats:

- **Memory Stick**
- **Memory Stick Pro**
- Memory Stick Duo (adapter required)
- Memory Stick Duo Pro (adapter required)
- **MultiMediaCard**
- **MultiMediaCard Plus**
- Secure Digital (SD) Memory Card
- Secure Digital (SD) High Capacity Memory Card
- Micro Secure Digital (SD) Memory Card (adapter required)
- xD-Picture Card

# **Inserting a digital card**

- $\triangle$  **CAUTION:** To prevent damage to the digital card connectors, use minimal force to insert a digital card.
	- **1.** Hold the digital card label-side up, with the connectors facing the computer.

**2.** Insert the card into the Media Card Reader, and then push in on the card until it is firmly seated.

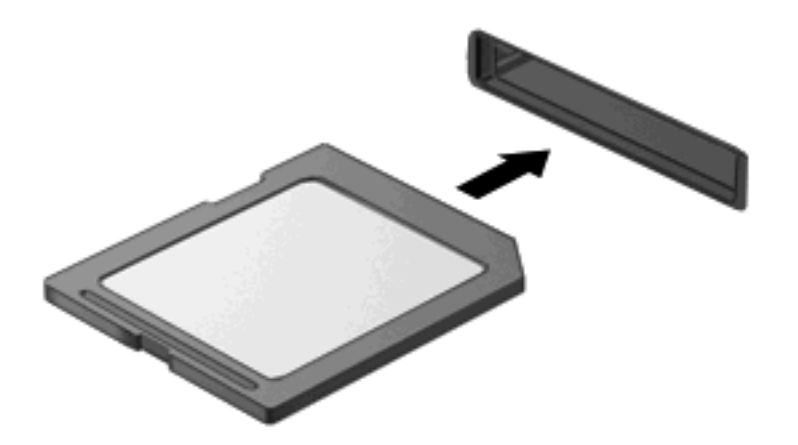

You will hear a sound when the device has been detected, and a menu of available options may be displayed.

# **Stopping and removing a digital card**

- $\triangle$  **CAUTION:** To prevent loss of data or an unresponsive system, stop a digital card before removing it.
	- **1.** Save your information and close all programs associated with the digital card.
	- **NOTE:** To stop a data transfer, click **Cancel** in the operating system Copying window.
	- **2.** Stop the digital card:
		- **a.** Double-click the **Safely Remove Hardware** icon in the notification area, at the far right of the taskbar.
		- **E NOTE:** To display the **Safely Remove Hardware** icon, click the **Show hidden icons** icon (< or <<) in the notification area).
		- **b.** Click the name of the digital card in the list.
		- **c.** Click **Stop**, and then click **OK**.
	- **3.** To eject the digital card, press in on the card **(1)** to release it, and then remove it from the slot **(2)**.

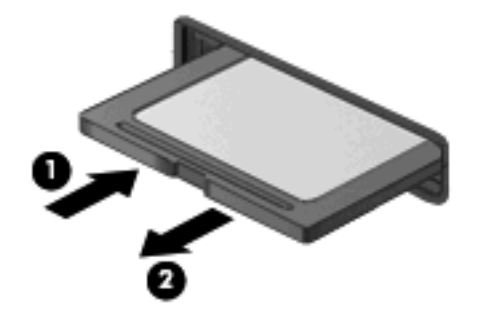

# **9 Memory modules**

The computer has two memory module slots, which are located on the bottom of the computer, inside the service access door. The memory capacity of the computer can be upgraded by replacing the existing memory module or adding a second memory module.

- **A WARNING!** To reduce the risk of electric shock and damage to the equipment, unplug the power cord and remove all batteries before installing a memory module.
- **CAUTION:** Electrostatic discharge (ESD) can damage electronic components. Before beginning any procedure, touch a grounded metal object to be sure that you are discharged of static electricity.

To add or replace a memory module:

- **1.** Save your work.
- **2.** Shut down the computer and close the display.

If you are not sure whether the computer is off or in Hibernation, turn the computer on by briefly pressing the power button. Then shut down the computer through the operating system.

- **3.** Disconnect all external devices connected to the computer.
- **4.** Unplug the power cord from the AC outlet.
- **5.** Turn the computer upside down on a flat surface.
- **6.** Remove the battery.

**7.** Slide the service access door latches **(1)** inward. Slide the service access door toward the battery bay. Then lift up the forward edge of the service access door and remove the door **(2)**.

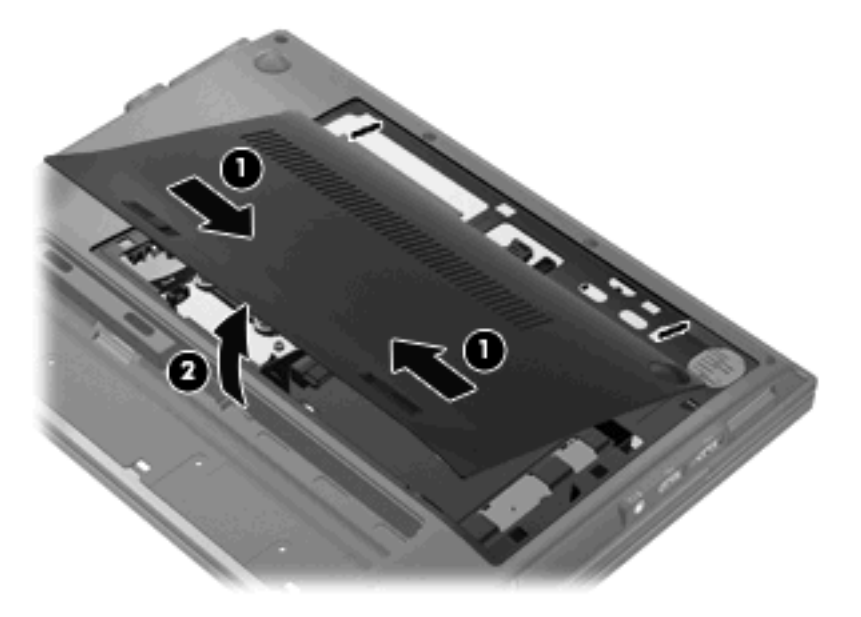

- **8.** Remove the existing memory module:
	- **a.** Pull apart the retention clips **(1)** at the sides of the memory module.

The memory module tilts up.

- $\triangle$  **CAUTION:** To prevent damage to the memory module, hold the memory module by the edges only. Do not touch the components on the memory module.
- **b.** Grasp the edge of the memory module **(2)**, and gently pull the module out of the memory module slot.

To protect a memory module after removal, place it in an electrostatic-safe container.

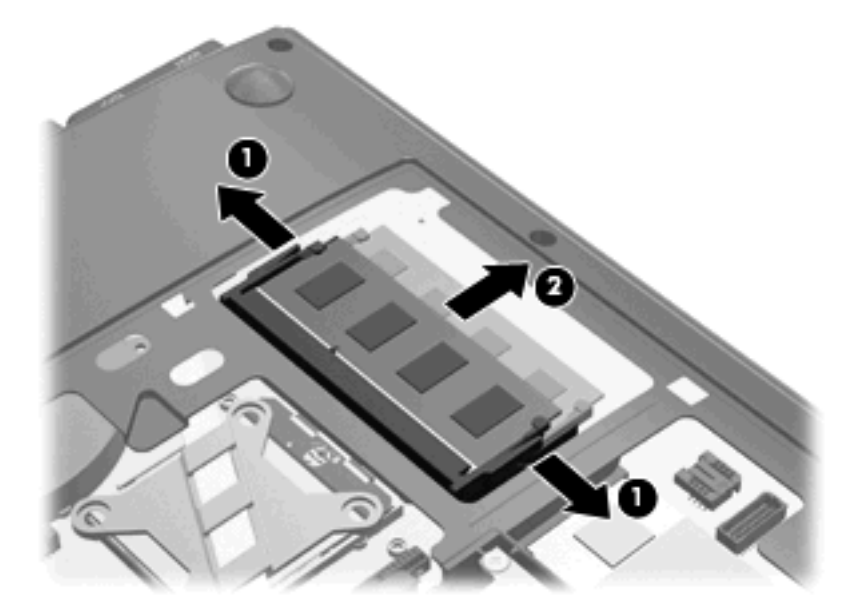

- **9.** Insert a new memory module:
	- **a.** Align the notched edge **(1)** of the memory module with the tab in the memory module slot.
		- $\triangle$  **CAUTION:** To prevent damage to the memory module, hold the memory module by the edges only. Do not touch the components on the memory module.
	- **b.** With the memory module at a 45-degree angle from the surface of the memory module compartment, press the module **(2)** into the memory module slot until it is seated.
	- **c.** Gently press the memory module **(3)** down, applying pressure to both the left and right edges of the memory module, until the retention clips snap into place.

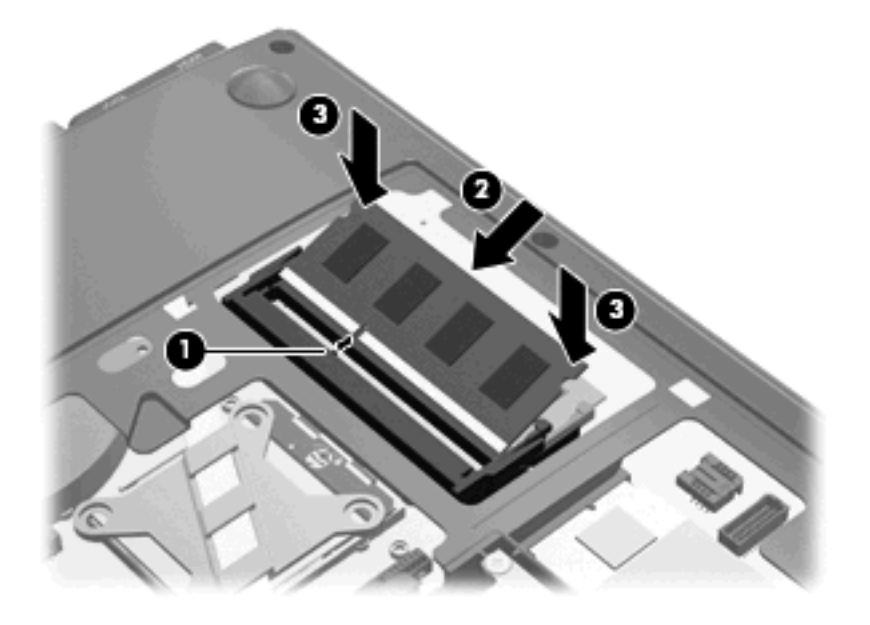

- **10.** Align the tabs on the service access door **(1)** with the notches in the service access bay.
- **11.** Slide the service access door down **(2)** until the release latch **(3)** clicks.
- **12.** Slide the lock latch **(4)** to the right until it locks.
- **NOTE:** You can identify the lock latch by the red marking on the latch.

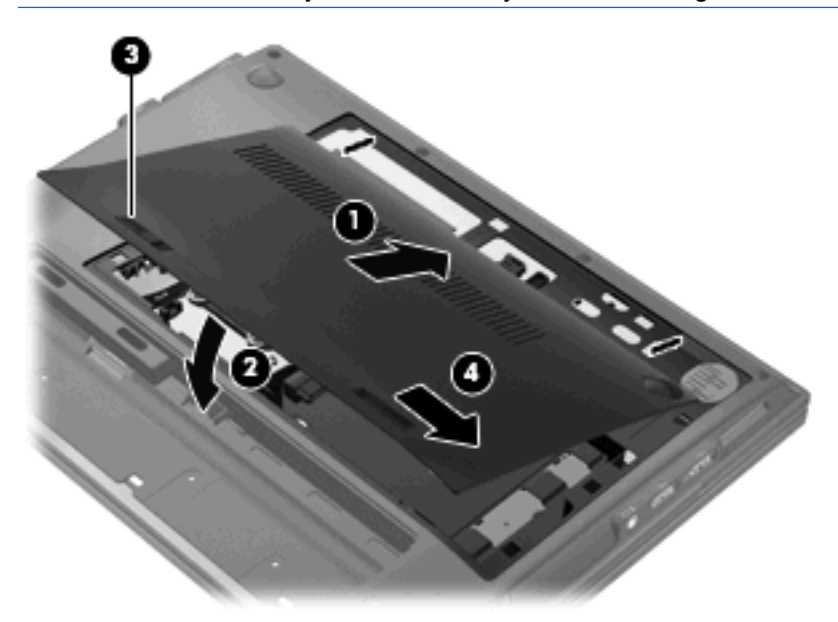

- **13.** Replace the battery.
- **14.** Turn the computer right-side up.
- **15.** Reconnect external power and external devices.
- **16.** Turn on the computer.

# **Increasing the hard drive space for the hibernation file**

When Hibernation is initiated, the operating system stores your information to a hibernation file on the hard drive and then turns off the computer. The operating system reserves space on the hard drive to store the hibernation file based on the amount of system memory. When you increase the memory, the operating system increases the hard drive space reserved for the hibernation file.

If you experience problems with Hibernation after increasing memory, be sure that the amount of free space on the hard drive is larger than the space required by the hibernation file.

To display the amount of free space on the primary hard drive:

- **1.** Select **Start > My Computer**.
- **2.** Right-click the primary hard drive listing, and then click **Properties**.
- ▲ To display the amount of hard drive space required by the hibernation file, select **Start > Control Panel > Performance and Maintenance > Power Options > Hibernate** tab.

If the free space on the hard drive is less than the space required by the hibernation file, increase the amount of free space on the hard drive:

▲ Select **Start > Help and Support > Performance and Maintenance > Freeing up disk space** and follow the on-screen instructions.

# **10 Security**

# **Protecting the computer**

**B**<sup> $\mathbf{N}$  **NOTE:** Security solutions are designed to act as deterrents. These deterrents may not prevent a</sup> product from being mishandled or stolen.

**NOTE:** Your computer supports CompuTrace, which is an online security-based tracking and recovery service available in select regions. If the computer is stolen, CompuTrace can track the computer if the unauthorized user accesses the Internet. You must purchase the software and subscribe to the service in order to use CompuTrace. For information about ordering the CompuTrace software, go to the HP Web site at [http://www.hpshopping.com.](http://www.hpshopping.com)

Security features provided with your computer can protect the computer, personal information, and data from a variety of risks. The way you use your computer will determine which security features you need to use.

The Windows® operating system offers certain security features. Additional security features are listed in the following table. Most of these additional security features can be configured in the Computer Setup utility (referred to hereafter as Computer Setup).

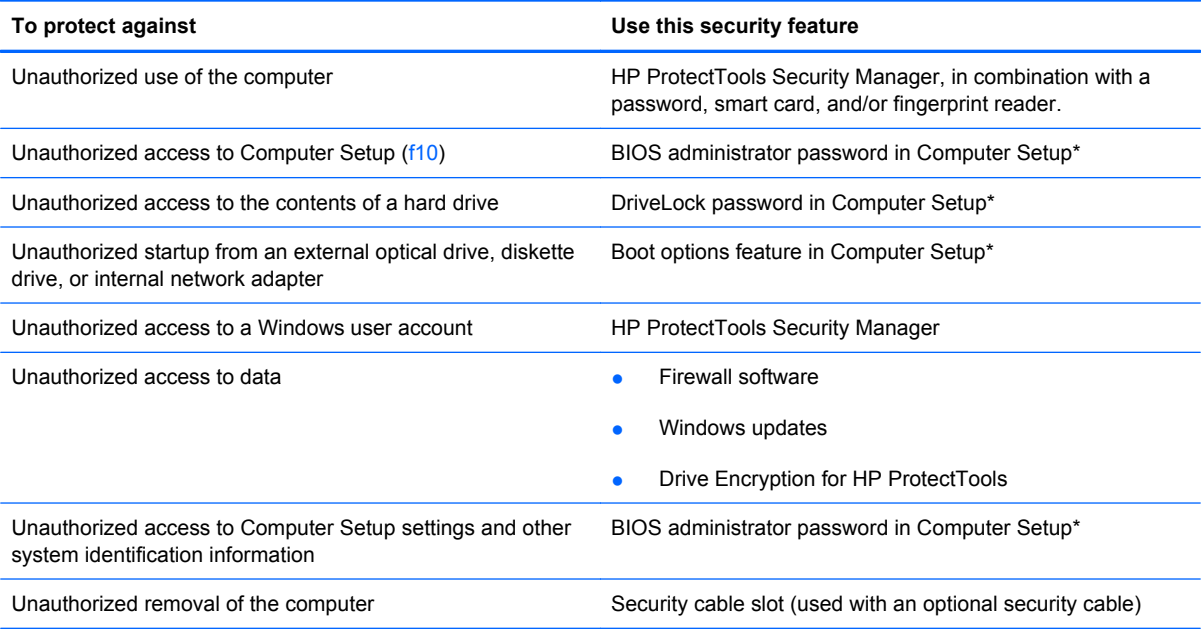

\*Computer Setup is a preinstalled, ROM-based utility that can be used even when the operating system is not working or will not load. You can use either a pointing device (TouchPad, pointing stick, or USB mouse) or the keyboard to navigate and make selections in Computer Setup.

# **Using passwords**

Most security features use passwords. Whenever you set a password, write down the password and store it in a secure location away from the computer. Note the following password considerations:

- Setup and DriveLock passwords are set in Computer Setup and are managed by the system BIOS.
- The embedded security password, which is an HP ProtectTools Security Manager password, can be enabled in Computer Setup to provide BIOS password protection in addition to their normal HP ProtectTools functions. The embedded security password is used with the optional embedded security chip.
- Windows passwords are set only in the Windows operating system.
- If you forget the BIOS administrator password set in Computer Setup, you can use HP SpareKey to access the utility.
- If you forget both the DriveLock user password and the DriveLock master password set in Computer Setup, the hard drive that is protected by the passwords is permanently locked and can no longer be used.

You can use the same password for a Computer Setup feature and for a Windows security feature. You can also use the same password for more than one Computer Setup feature.

Use the following tips for creating and saving passwords:

- When creating passwords, follow requirements set by the program.
- Write down your passwords and store them in a secure place away from the computer.
- Do not store passwords in a file on the computer.

The following tables list commonly used Windows and BIOS administrator passwords and describe their functions.

### **Setting passwords in Windows**

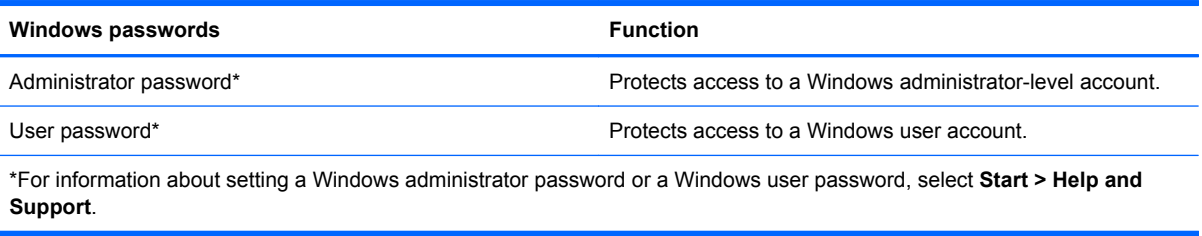

## **Setting passwords in Computer Setup**

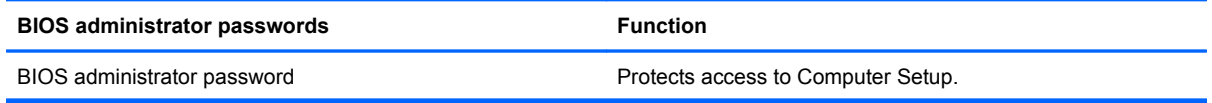

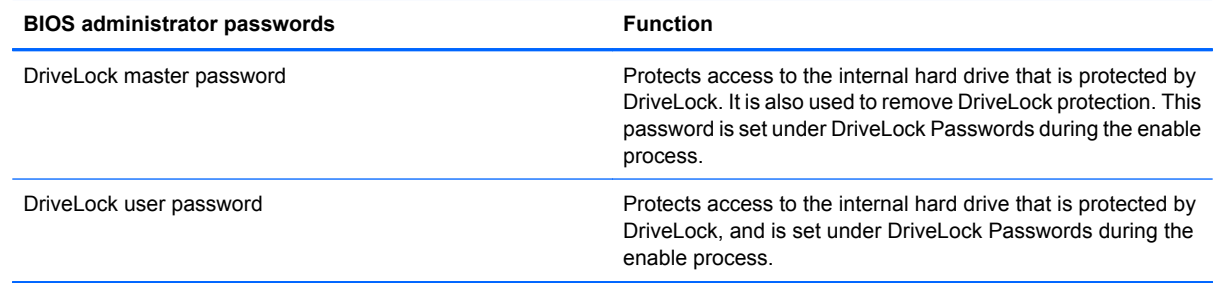

### **BIOS administrator password**

The Computer Setup BIOS administrator password protects the configuration settings and system identification information in Computer Setup. After this password is set, it must be entered to access Computer Setup and to make changes using Computer Setup.

Note the following characteristics of the BIOS administrator password:

- It is not interchangeable with a Windows administrator password, although both passwords can be identical.
- It is not displayed as it is set, entered, changed, or deleted.
- It must be set and entered with the same keys. For example, a BIOS administrator password set with keyboard number keys will not be recognized if you enter it thereafter with embedded numeric keypad number keys.
- It can include any combination of up to 32 letters and numbers and is it is not case sensitive unless mandated by the administrator.

#### **Managing a BIOS administrator password**

A BIOS administrator password is set, changed, and deleted in Computer Setup.

To set this password in Computer Setup, follow these steps:

- **1.** Turn on or restart the computer, and then press esc while the "Press the ESC key for Startup Menu" message is displayed at the bottom of the screen.
- **2.** Press f10 to enter BIOS Setup.
- **3.** Use a pointing device or the arrow keys to select **Security > Setup BIOS Administrator Password**, and then press enter.
- **4.** When prompted, type a password.
- **5.** When prompted, type the new password again to confirm.
- **6.** To save your changes and exit Computer Setup, click **Save** in the lower-left corner of the screen, and then follow the on-screen instructions.

 $-$  or  $-$ 

Use the arrow keys to select **File > Save Changes and Exit**, and then press enter.

Your changes go into effect when the computer restarts.

To change this password in Computer Setup, follow these steps:

- **1.** Turn on or restart the computer, and then press esc while the "Press the ESC key for Startup Menu" message is displayed at the bottom of the screen.
- **2.** Press f10 to enter BIOS Setup.
- **3.** Use a pointing device or the arrow keys to select **Security > Change Password**, and then press enter.
- **4.** When prompted, type your current password.
- **5.** When prompted, type your new password again to confirm.
- **6.** To save your changes and exit Computer Setup, click **Save** in the lower-left corner of the screen, and then follow the on-screen instructions.

 $-$  or  $-$ 

Use the arrow keys to select **File > Save Changes and Exit**, and then press enter.

Your changes go into effect when the computer restarts.

To delete this password in Computer Setup, follow these steps:

- **1.** Turn on or restart the computer, and then press esc while the "Press the ESC key for Startup Menu" message is displayed at the bottom of the screen.
- **2.** Press f10 to enter BIOS Setup.
- **3.** Use a pointing device or the arrow keys to select **Security > Change Password**, and then press enter.
- **4.** When prompted, type your current password.
- **5.** When prompted for the new password, leave the field empty, and then press enter.
- **6.** Read the warning. To continue, select **YES**.
- **7.** When prompted to type your new password again, leave the field empty, and then press enter.
- **8.** To save your changes and exit Computer Setup, click **Save** in the lower-left corner of the screen, and then follow the on-screen instructions.
	- $-$  or  $-$

Use the arrow keys to select **File > Save changes and exit**, and then press enter.

Your changes go into effect when the computer restarts.

#### **Entering a BIOS administrator password**

At the **BIOS administrator password** prompt, type your password (using the same kind of keys you used to set the password), and then press enter. After 3 unsuccessful attempts to enter the BIOS administrator password, you must restart the computer and try again.

# **Using Computer Setup DriveLock**

 $\triangle$  **CAUTION:** To prevent the DriveLock-protected hard drive from becoming permanently unusable, record the DriveLock user password and the DriveLock master password in a safe place away from your computer. If you forget both DriveLock passwords, the hard drive will be permanently locked and can no longer be used.

DriveLock protection prevents unauthorized access to the contents of a hard drive. DriveLock can be applied only to the internal hard drive(s) of the computer. After DriveLock protection is applied to a drive, a password must be entered to access the drive. The drive must be inserted into the computer or an advanced port replicator in order for it to be accessed by the DriveLock passwords.

To apply DriveLock protection to an internal hard drive, a user password and a master password must be set in Computer Setup. Note the following considerations about using DriveLock protection:

- After DriveLock protection is applied to a hard drive, the hard drive can be accessed only by entering either the user password or the master password.
- The owner of the user password should be the day-to-day user of the protected hard drive. The owner of the master password may be either a system administrator or the day-to-day user.
- The user password and the master password can be identical.
- You can delete a user password or master password only by removing DriveLock protection from the drive. DriveLock protection can be removed from the drive only with the master password.

#### **Setting a DriveLock password**

To set a DriveLock password in Computer Setup, follow these steps:

- **1.** Turn on the computer, and then press esc while the "Press the ESC key for Startup Menu" message is displayed at the bottom of the screen.
- **2.** Press f10 to enter BIOS Setup.
- **3.** Use a pointing device or the arrow keys to select **Security > DriveLock Passwords**, and then press enter.
- **4.** Use a pointing device to click the hard drive you want to protect.

 $-$  or  $-$ 

Use the arrow keys to select the hard drive you want to protect, and then press enter.

- **5.** Read the warning. To continue, select **YES**.
- **6.** When prompted, type a master password, and then press enter.
- **7.** When prompted, type the master password again to confirm, and then press enter.
- **8.** When prompted, type a user password, and then press enter.
- **9.** When prompted, type the user password again to confirm, and then press enter.
- **10.** To confirm DriveLock protection on the drive you have selected, type DriveLock in the confirmation field, and then press enter.

**EX NOTE:** The DriveLock confirmation is case sensitive.

**11.** To save your changes and exit Computer Setup, click **Save** in the lower-left corner of the screen, and then follow the on-screen instructions.

 $-$  or  $-$ 

Use the arrow keys to select **File > Save Changes and Exit**, and then press enter.

Your changes go into effect when the computer restarts.

#### **Entering a DriveLock password**

Be sure that the hard drive is inserted into the computer (not into an optional docking device or external MultiBay).

At the **DriveLock Password** prompt, type your user or master password (using the same kind of keys you used to set the password), and then press enter.

After 2 incorrect attempts to enter the password, you must shut down the computer and try again.

#### **Changing a DriveLock password**

To change a DriveLock password in Computer Setup, follow these steps:

- **1.** Turn on the computer, and then press esc while the "Press the ESC key for Startup Menu" message is displayed at the bottom of the screen.
- **2.** Press f10 to enter BIOS Setup.
- **3.** Use a pointing device or the arrow keys to select **Security > DriveLock Passwords**, and then press enter.
- **4.** Use a pointing device to select an internal hard drive.

 $-$  or  $-$ 

Use the arrow keys to select an internal hard drive, and then press enter.

- **5.** Use a pointing device or the arrow keys to select the password you want to change.
- **6.** When prompted, type your current password, and then press enter.
- **7.** When prompted, type a new password, and then press enter.
- **8.** When prompted, type the new password again to confirm, and then press enter.
- **9.** To save your changes and exit Computer Setup, click **Save** in the lower-left corner of the screen, and then follow the on-screen instructions.

 $-$  or  $-$ 

Use the arrow keys to select **File > Save Changes and Exit**, and then press enter.

Your changes go into effect when the computer restarts.
#### <span id="page-108-0"></span>**Removing DriveLock protection**

To remove DriveLock protection in Computer Setup, follow these steps:

- **1.** Turn on the computer, and then press esc while the "Press the ESC key for Startup Menu" message is displayed at the bottom of the screen.
- **2.** Press f10 to enter BIOS Setup.
- **3.** Use a pointing device or the arrow keys to select **Security > DriveLock password**, and then press enter.
- **4.** Use a pointing device or the arrow keys to select an internal hard drive, and then press enter.
- **5.** Use a pointing device or the arrow keys to select **Disable protection**.
- **6.** Type your master password, and then press enter.
- **7.** To save your changes and exit Computer Setup, click **Save** in the lower-left corner of the screen, and then follow the on-screen instructions.

 $-$  or  $-$ 

Use the arrow keys to select **File > Save changes and exit**, and then press enter.

Your changes go into effect when the computer restarts.

### **Using Computer Setup Auto DriveLock**

In a multiple-user environment, you can set an Automatic DriveLock password. When the Automatic DriveLock password is enabled, a random user password and a DriveLock master password will be created for you. When any user passes the password credential, the same random user and DriveLock master password will be used to unlock the drive.

**NOTE:** You must have a BIOS administrator password before you can access the Automatic DriveLock features.

#### **Entering an Automatic DriveLock password**

To enable an Automatic DriveLock password in Computer Setup, follow these steps:

- **1.** Turn on or restart the computer, and then press esc while the "Press the ESC key for Startup Menu" message is displayed at the bottom of the screen.
- **2.** Press f10 to enter BIOS Setup.
- **3.** Use a pointing device or the arrow keys to select **Security > Automatic DriveLock**, and then press enter.
- **4.** Use a pointing device or the arrow keys to select an internal hard drive, and then press enter.
- **5.** Read the warning. To continue, select **YES**.
- **6.** To save your changes and exit Computer Setup, click **Save** in the lower-left corner of the screen, and then follow the on-screen instructions.

 $-$  or  $-$ 

Use the arrow keys to select **File > Save changes and exit**, and then press enter.

#### <span id="page-109-0"></span>**Removing Automatic DriveLock protection**

To remove DriveLock protection in Computer Setup, follow these steps:

- **1.** Turn on or restart the computer, and then press esc while the "Press the ESC key for Startup Menu" message is displayed at the bottom of the screen.
- **2.** Press f10 to enter BIOS Setup.
- **3.** Use a pointing device or the arrow keys to select **Security > Automatic DriveLock**, and then press enter.
- **4.** Use a pointing device or the arrow keys to select an internal hard drive, and then press enter.
- **5.** Use a pointing device or the arrow keys to select **Disable protection**.
- **6.** To save your changes and exit Computer Setup, click **Save** in the lower-left corner of the screen, and then follow the on-screen instructions.

 $-$  or  $-$ 

Use the arrow keys to select **File > Save changes and exit**, and then press enter.

# <span id="page-110-0"></span>**Using Computer Setup security features**

### **Securing system devices**

You can disable or enable system devices from the following menus in Computer Setup:

- **Boot Options**
- **Device Configurations**
- **Built-In Device Options**
- **Port Options**

To disable or reenable system devices in Computer Setup, follow these steps:

- **1.** Turn on or restart the computer, and then press esc while the "Press the ESC key for Startup Menu" message is displayed at the bottom of the screen.
- **2.** Press f10 to enter BIOS Setup.
- **3.** Use a pointing device or the arrow keys to select a menu:
	- **System Configuration > Boot Options**
	- **System Configuration > Device Configurations**
	- **System Configuration > Built-In Device Options**
	- **System Configuration > Port Options**.
- **4.** Press enter.
- **5.** To disable an option, use a pointing device to click **Disabled** next to the option.

 $-$  or  $-$ 

Use the arrow keys to select **Disabled** next to the option, and then press enter.

- **6.** To reenable an option, use a pointing device to click **Enabled** next to the option.
	- $-$  or  $-$

Use the arrow keys to select **Enabled** next to the option, and then press enter.

**7.** To save your changes and exit Computer Setup, click **Save** in the lower-left corner of the screen, and then follow the on-screen instructions.

 $-$  or  $-$ 

Use the arrow keys to select **File > Save changes and exit**, and then press enter.

Your changes go into effect when the computer restarts.

## **Viewing Computer Setup System Information**

The System Information feature in Computer Setup provides 2 types of system information:

- Identification information about the computer model and the batteries
- Specification information about the processor, memory, ROM, video revision, keyboard controller revision, and wireless identification numbers

To view this general system information in Computer Setup, follow these steps:

- **1.** Turn on or restart the computer, and then press esc while the "Press the ESC key for Startup Menu" message is displayed at the bottom of the screen.
- **2.** Press f10 to enter BIOS Setup.
- **3.** Use a pointing device or the arrow keys to select **File > System Information**, and then press enter.
- **EX NOTE:** To prevent unauthorized access to this information, you must create a BIOS administrator password in Computer Setup.

### **Using Computer Setup System IDs**

The System IDs feature in Computer Setup allows you to display or enter the computer asset tag and ownership tag.

**E**Y **NOTE:** To prevent unauthorized access to this information, you must create a BIOS administrator password in Computer Setup.

To manage this feature in Computer Setup, follow these steps:

- **1.** Turn on or restart the computer, and then press esc while the "Press the ESC key for Startup Menu" message is displayed at the bottom of the screen.
- **2.** Press f10 to enter BIOS Setup.
- **3.** Use a pointing device or the arrow keys to select **Security > System IDs**, and then press enter.
- **4.** Use a pointing device or the arrow keys to select **Notebook Asset Tag** or **Notebook Ownership Tag**, and then enter the information.
- **5.** Press enter when finished.
- **6.** To save your changes and exit Computer Setup, click **Save** in the lower-left corner of the screen, and then follow the on-screen instructions.

 $-$  or  $-$ 

Use the arrow keys to select **File > Save changes and exit**, and then press enter.

Your changes go into effect when the computer restarts.

# <span id="page-112-0"></span>**Using antivirus software**

When you use the computer to access e-mail, a network, or the Internet, you expose the computer to computer viruses. Computer viruses can disable the operating system, programs, or utilities, or cause them to function abnormally.

Antivirus software can detect most viruses, destroy them, and in most cases, repair any damage they have caused. To provide ongoing protection against newly discovered viruses, antivirus software must be kept up to date.

McAfee Total Protection antivirus software is either preinstalled or preloaded on the computer.

If the antivirus software is preinstalled, select **Start > All Programs > McAfee > Managed Services > Total Protection**.

If the software is preloaded, select **Start > All Programs > HP Software Setup**, and then follow the instructions on the screen to load the **McAfee Total Protection** software.

For more information about computer viruses, type viruses in the Search box in Help and Support.

# **Using firewall software**

When you use the computer to access e-mail, a network, or the Internet, unauthorized persons may be able to gain access to the computer, your personal files, and information about you. Use the firewall software preinstalled on the computer to protect your privacy. McAfee Total Protection antivirus software is preinstalled on the computer. To access your software, select **Start > All Programs > McAfee > Managing Services > Total Protection**.

Firewall features include logging and reporting of network activity, and automatic monitoring of all incoming and outgoing traffic. For more information, refer to the software manufacturer's instructions. These instructions may be provided with the software, on disc, or on the manufacturer's Web site.

**NOTE:** Under some circumstances a firewall can block access to Internet games, interfere with printer or file sharing on a network, or block authorized e-mail attachments. To temporarily resolve the problem, disable the firewall, perform the task that you want to perform, and then reenable the firewall. To permanently resolve the problem, reconfigure the firewall as necessary, and adjust the policies and settings of other intrusion detection systems. For additional information, contact your network administrator or IT department.

# **Installing critical security updates**

 $\triangle$  **CAUTION:** Microsoft sends alerts regarding critical updates. To protect the computer from security breaches and computer viruses, install all critical updates from Microsoft as soon as you receive an alert.

Updates to the operating system and other software may have become available *after* the computer was shipped. To be sure that all available updates are installed on the computer, observe these guidelines:

- Run Windows Update monthly to install the latest software from Microsoft.
- Obtain updates, as they are released, from the Microsoft Web site and through the updates link in Help and Support.

# <span id="page-113-0"></span>**Using HP ProtectTools Security Manager (select models only)**

HP ProtectTools Security Manager software is preinstalled on select computer models. This software can be accessed through Windows Control Panel. It provides security features that help protect against unauthorized access to the computer, networks, and critical data. For more information, refer to the HP ProtectTools online Help.

# **Installing a security cable**

- **NOTE:** A security cable is designed to act as a deterrent, but it may not prevent the computer from being mishandled or stolen.
	- **1.** Loop the security cable around a secured object.
	- **2.** Insert the key **(1)** into the cable lock **(2)**.
	- **3.** Insert the cable lock into the security cable slot on the computer **(3)**, and then lock the cable lock with the key.

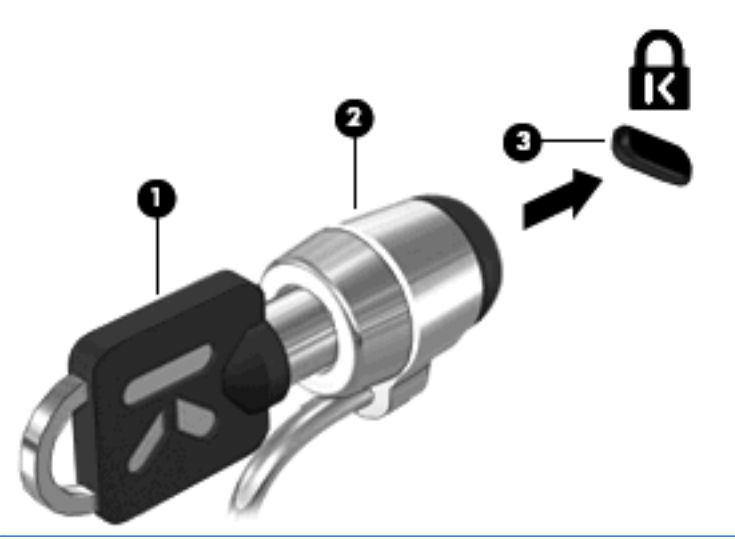

**NOTE:** Your computer may look different from the illustration. The location of the security cable slot varies by computer model.

# <span id="page-114-0"></span>**Using the fingerprint reader**

**NOTE:** The location of the fingerprint reader varies by computer model.

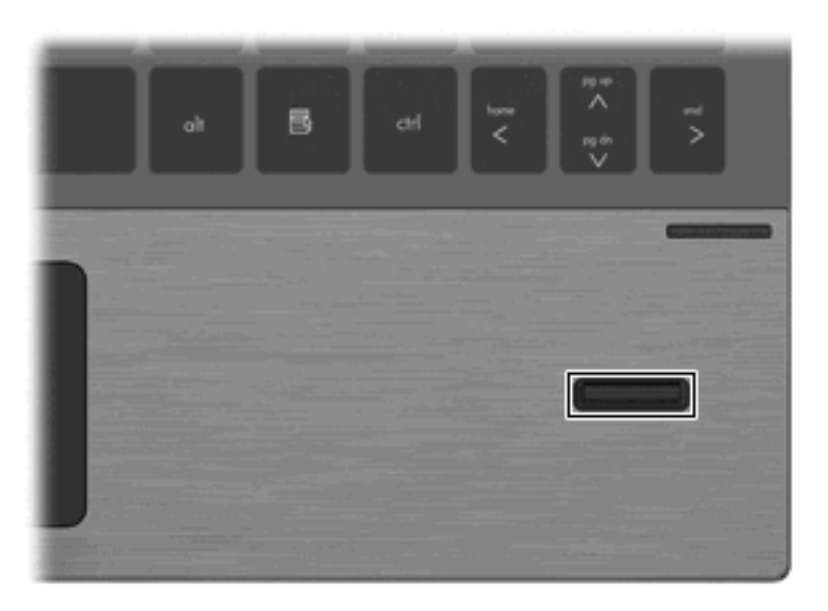

## **Locating the fingerprint reader**

The fingerprint reader is a small metallic sensor that is located in one of the following areas of your computer:

- Near the bottom of the TouchPad
- On the right side of the keyboard
- On the upper-right side of the display
- On the left side of the display

Depending on your computer model, the fingerprint reader may be oriented horizontally or vertically. Both orientations require that you swipe your finger perpendicular to the metallic sensor.

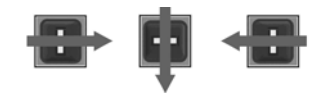

## <span id="page-115-0"></span>**Enrolling your fingerprints**

If your computer has a fingerprint reader built in or connected, the HP ProtectTools Security Manager Setup wizard guides you through the process of setting up, or "enrolling," your fingerprints:

- **1.** An outline of two hands is displayed. Fingers that are already enrolled are highlighted in green. Click a finger on the outline.
- **NOTE:** To delete a previously enrolled fingerprint, click its finger.
- **2.** You are prompted to scan the finger until its fingerprint is successfully enrolled. An enrolled finger is highlighted in green on the outline.
- **3.** You must enroll at least two fingers; index or middle fingers are preferable. Repeat steps 1 to 3 for another finger.
- **4.** Click **Next**, and then follow the instructions on the screen.
- **E NOTE:** When enrolling fingerprints through the wizard, fingerprint information is not saved until you click **Next**. If you leave the computer inactive for a while, or close the program, the changes you made are **not** saved.

### **Using your registered fingerprint to log on to Windows**

To log on to Windows using your fingerprint, follow these steps:

- **1.** Immediately after you have registered your fingerprints, restart Windows.
- **2.** Swipe any of your registered fingers to log on to Windows.

# <span id="page-116-0"></span>**11 Software updates**

# **Updating software**

Updated versions of the software provided with your computer are available either through the HP Software Update utility or on the HP Web site.

The Software Update utility automatically checks for updates from HP. The utility runs at a specified interval and provides a list of support alerts, such as security enhancements, and optional software and driver updates.

You can manually check for updates at any time by selecting **Start > Help and Support > Update Software & Drivers** and following the on-screen instructions.

Most software on the HP Web site is packaged in compressed files called *SoftPaqs*. Some BIOS updates may be packaged in compressed files called *ROMPaqs*.

Some download packages contain a file named Readme.txt, which contains information regarding installing and troubleshooting the file. (Readme.txt files included with ROMPaqs are provided in English only.)

You can also access software updates by obtaining the *Support Software* disc (purchased separately). This disc includes device drivers, BIOS updates, and utilities.

To purchase the current *Support Software* disc or a subscription that provides both the current version and future versions of the disc, follow these steps:

- **1.** Open your Internet browser, and go to <http://www.hp.com/support>.
- **2.** Select your country or region.
- **3.** Click the option for software and driver downloads, and then type your computer model number in the product box.
- **4.** Press enter.
- **5.** Follow the on-screen instructions.

To update the software using a *Support Software* disc (requires an external optical drive, purchased separately), follow these steps:

- **1.** Insert the *Support Software* disc into the external optical drive.
- **2.** Follow the on-screen instructions.

<span id="page-117-0"></span>To update the software using the HP Web site, follow these steps:

**1.** Identify your computer model, product category, and series or family. Prepare for a system BIOS update by identifying the BIOS version currently installed on the computer. For details, refer to the "Determining the BIOS version" section.

If your computer is connected to a network, consult the network administrator before installing any software updates, especially system BIOS updates.

- **NOTE:** The computer system BIOS is stored on the system ROM. The BIOS initializes the operating system, determines how the computer will interact with the hardware devices, and provides for data transfer among hardware devices, including the time and date.
- **2.** Open your Internet browser, and go to <http://www.hp.com/support>.
- **3.** Select your country or region.
- **4.** Click the option for software and driver downloads, and then type your computer model number in the product box.
- **5.** Press enter.
- **6.** Follow the on-screen instructions.

### **Updating the BIOS**

To update the BIOS, first determine what BIOS version you currently have, and then download and install the new BIOS.

#### **Determining the BIOS version**

BIOS version information (also known as *ROM date* and *System BIOS*) can be displayed by pressing fn+esc (if you are already in Windows) or by using Computer Setup.

To use Computer Setup for displaying BIOS information, follow these steps:

- **1.** Turn on or restart the computer, and then press esc while the "Press the ESC key for Startup Menu" message is displayed at the bottom of the screen.
- **2.** Press f10 to enter BIOS Setup.
- **3.** Use a pointing device or the arrow keys to select **File > System Information**.
- **4.** Press esc to return to the **File** menu.
- **5.** Click **Exit** in the lower-left corner of the screen, and then follow the on-screen instructions.

 $-$  or  $-$ 

Use the arrow keys to select **File > Ignore changes and exit**, and then press enter.

#### <span id="page-118-0"></span>**Downloading a BIOS update**

 $\triangle$  **CAUTION:** To prevent damage to the computer or an unsuccessful installation, download and install a BIOS update only when the computer is connected to reliable external power using the AC adapter. Do not download or install a BIOS update while the computer is running on battery power, docked in an optional docking device, or connected to an optional power source. During the download and installation, follow these instructions:

Do not disconnect power from the computer by unplugging the power cord from the AC outlet.

Do not shut down the computer or initiate Standby or Hibernation.

Do not insert, remove, connect, or disconnect any device, cable, or cord.

To download a BIOS update:

**E** NOTE: BIOS updates are posted as needed. A newer BIOS update may not be available for your computer. It is recommended that you check the HP Web site periodically for BIOS updates.

- **1.** Open your Web browser, go to [http://www.hp.com/support,](http://www.hp.com/support) and then select your country or region.
- **2.** Click the option for software and driver downloads, type your computer model number in the product box, and then press enter.
- **3.** Click your specific product from the models listed.
- **4.** Click your operating system.
- **5.** Follow the on-screen instructions to access the BIOS update you want to download. Make a note of the download date, name, or other identifier. You may need this information to locate the update later, after it has been downloaded to your hard drive.
- **6.** At the download area, perform these steps:
	- **a.** Identify the BIOS update that is newer than the BIOS version currently installed on your computer.
	- **b.** Follow the instructions on the screen to download your selection to the hard drive.

Make a note of the path to the location on your hard drive where the BIOS update will be downloaded. You will need to access this path when you are ready to install the update.

**NOTE:** If you connect your computer to a network, consult the network administrator before installing any software updates, especially system BIOS updates.

BIOS installation procedures vary. Follow any instructions that are displayed on the screen after the download is complete. If no instructions are displayed, follow these steps:

- **1.** Open Windows Explorer by selecting **Start > My Computer**.
- **2.** Double-click your hard drive designation. The hard drive designation is typically Local Disk (C:).
- **3.** Using the hard drive path you recorded earlier, open the folder on your hard drive that contains the update.
- **4.** Double-click the file that has an .exe extension (for example, *filename*.exe).

The BIOS installation begins.

**5.** Complete the installation by following the instructions on the screen.

<span id="page-119-0"></span>**B**<sup> $\mathbf{N}$  **NOTE:** After a message on the screen reports a successful installation, you may delete the</sup> downloaded file from your hard drive.

### **Updating programs and drivers**

- **1.** Open your Web browser, go to [http://www.hp.com/support,](http://www.hp.com/support) and then select your country or region.
- **2.** Click the option for software and driver downloads, type your computer model number in the product box, and then press enter.
- **3.** Click your specific product from the models listed.
- **4.** Click your operating system.
- **5.** When the list of updates is displayed, click an update to open a window containing additional information.
- **6.** Click **Download**.
- **7.** Click **Run** to install the updated software without downloading the file.

 $-$  or  $-$ 

Click **Save** to save the file to your computer. When prompted, select a storage location on your hard drive.

After the file is downloaded, navigate to the folder where the file was stored, and double-click the file to install the update.

**8.** If prompted to do so, restart your computer after the installation is complete.

### **Using SoftPaq Download Manager**

HP SoftPaq Download Manager (SDM) is a tool that provides quick access to SoftPaq information for HP business computers without requiring the SoftPaq number. Using this tool, you can easily search for SoftPaqs and then download and unpack them.

SoftPaq Download Manager works by reading and downloading, from the HP FTP site, a published database file containing computer model and SoftPaq information. SoftPaq Download Manager is available on the HP Web site. To use SoftPaq Download Manager to download SoftPaqs, you must first download and install the program. Go to the HP Web site at http://www.hp.com/go/sdm, and follow the instructions to download and install SoftPaq Download Manager.

**E NOTE:** SoftPag Download Manager is preinstalled on select computer models only. To download SoftPaq Download Manager or obtain more information about using it, see the HP Web site at <http://www.hp.com/go/sdm>

To download SoftPaqs:

- **1.** Select **Start > All Programs > HP Software Setup > HP SoftPaq Download Manager**.
- **2.** When the SoftPaq Download Manager opens for the first time, a window is displayed asking if you want to show only software for the computer you are using or to show the software for all supported

models. Select **Show software for all supported models**. If you have used HP SoftPaq Download Manager previously, go to step 3.

- **a.** Select your operating system and language filters in the Configuration Options window. The filters limit the number of options that are listed in the Product Catalog pane. For example, if only Windows XP Professional is selected in the operating system filter, the only operating system that is displayed in the Product Catalog is Windows XP Professional.
- **b.** To add other operating systems, change the filter settings in the Configuration Options window. Refer to the HP SoftPaq Download Manager software Help for more information.
- **3.** In the left pane, click the plus sign (+) to expand the model list, and then select the model or models of the products you want to update.
- **4.** Click **Find Available SoftPaqs** to download a list of available SoftPaqs for the selected computer.
- **5.** Select from the list of available SoftPaqs, and then click **Download Only** if you have many SoftPaqs to download, because the SoftPaq selection and Internet connection speed determine how long the download process will take.

If you want to download only one or two SoftPaqs and have a high-speed Internet connection, click **Download & Unpack**.

**6.** Right-click **Install SoftPaq** in the SoftPaq Download Manager software to install the selected SoftPaqs on the computer.

# <span id="page-121-0"></span>**12 Backup and recovery**

To protect your information, use the Windows® Backup utility (select models only) to back up files and folders or create recovery points. In case of system failure, you can use the backup files to restore your computer.

Windows provides the following options:

- **•** Backing up individual files and folders
- Backing up all files and folders
- Scheduling automatic backups
- **•** Creating recovery points
- **•** Recovering information

**B**<sup> $\bullet$ </sup> **NOTE:** For detailed instructions, perform a search for these topics in Help and Support.

**NOTE:** In case of system instability, HP recommends that you print the recovery procedures and save them for later use.

# <span id="page-122-0"></span>**Backing up your information**

Recovery after a system failure is as complete as your most current backup. You should create your initial backup immediately after software setup. As you add new software and data files, you should continue to back up your system on a regular basis to maintain a reasonably current backup.

You can back up individual files or folders to an optional external hard drive or to a network drive.

Note the following when backing up:

- Store personal files in the My Documents folder, and back it up periodically.
- Back up templates stored in their associated programs.
- Save customized settings that appear in a window, toolbar, or menu bar by taking a screen shot of your settings. The screen shot can be a time saver if you have to reset your preferences.

To copy the screen and paste it into a word-processing document:

- **a.** Display the screen you want to save.
- **b.** Copy the screen image:

To copy only the active window, press alt+fn+prt sc.

To copy the entire screen, press fn+prt sc.

**c.** Open a word-processing document, click **Edit > Paste**.

The screen image is added to the document.

**d.** Save the document.

To create a backup using the Windows Backup utility (select models only), follow these steps:

**B**<sup> $\mathbf{X}$ </sup> **NOTE:** Be sure that the computer is connected to AC power before you start the backup process.

**NOTE:** The backup process may take over an hour, depending on file size and the speed of the computer.

- **1.** Click **Start > All Programs > Accessories > System Tools > Backup**.
- **2.** Follow the on-screen instructions.

# <span id="page-123-0"></span>**Performing a recovery**

In case of system failure or instability, the computer provides the following tools to recover your files:

- Windows recovery tools (select models only): You can use the Windows Backup utility to recover information you have previously backed up.
- *Operating System* and *Driver Recovery* discs (included with your computer): You can use the discs to recover your operating system and programs installed at the factory.

### **Recovering your information**

To recover information you previously backed up, follow these steps:

- **1.** If possible, back up all personal files.
- **2.** Click **Start > All Programs > Accessories > System Tools > Backup**.

The Backup or Restore Wizard opens.

- **3.** Click **Restore files and settings**, and then click **Next**.
- **4.** Follow the on-screen instructions.
- **E NOTE:** For additional information on initiating a recovery in Windows, perform a search for this topic in Help and Support.

### **Recovering the operating system and programs**

 $\triangle$  **CAUTION:** The recovery process reformats and completely erases the hard drive. All files you have created and any software installed on the computer are permanently removed. The recovery process reinstalls the original operating system as well as software and drivers. Software, drivers, and updates not installed by HP must be manually reinstalled. Personal files must be restored from a backup.

To recover your operating system and programs, follow these steps:

- **1.** If possible, back up all personal files.
- **2.** Insert the *Operating System* disc into the optical drive.
- **3.** Shut down the computer.
- **4.** Turn on the computer.
- **5.** Follow the on-screen instructions to install the operating system.
- **6.** After the operating system is installed, remove the *Operating System* disc and insert the *Driver Recovery* disc.
- **7.** Follow the on-screen instructions to install the drivers and programs.

# <span id="page-124-0"></span>**13 Computer Setup**

# **Starting Computer Setup**

Computer Setup is a preinstalled, ROM-based utility that can be used even when the operating system is not working or will not load.

**NOTE:** Some of the Computer Setup menu items listed in this quide may not be supported by your computer.

**NOTE:** An external keyboard or mouse connected to a USB port can be used with Computer Setup only if USB legacy support is enabled.

To start Computer Setup, follow these steps:

- **1.** Turn on or restart the computer, and then press esc while the "Press the ESC key for Startup Menu" message is displayed at the bottom of the screen.
- **2.** Press f10 to enter BIOS Setup.

# **Using Computer Setup**

### **Navigating and selecting in Computer Setup**

The information and settings in Computer Setup are accessed from the File, Security, Diagnostics, and System Configuration menus.

To navigate and select in Computer Setup, follow these steps:

- **1.** Turn on or restart the computer, and then press esc while the "Press the ESC key for Startup Menu" message is displayed at the bottom of the screen.
	- To select a menu or a menu item, use the tab key and the keyboard arrow keys and then press enter, or use a pointing device to click the item.
	- To scroll up and down, click the up arrow or the down arrow in the upper-right corner of the screen, or use the up arrow key or the down arrow key.
	- To close open dialog boxes and return to the main Computer Setup screen, press esc, and then follow the on-screen instructions.
- **B**<sup> $\bullet$ </sup> **NOTE:** You can use either a pointing device (TouchPad, pointing stick, or USB mouse) or the keyboard to navigate and make selections in Computer Setup.
- **2.** Press f10 to enter BIOS Setup.
- **3.** Select the **File**, **Security**, **Diagnostics**, or **System Configuration** menu.

<span id="page-125-0"></span>To exit Computer Setup menus, choose one of the following methods:

● To exit Computer Setup menus without saving your changes, click the **Exit** icon in the lower-left corner of the screen, and then follow the on-screen instructions.

 $-$  or  $-$ 

Use the tab key and the arrow keys to select **File > Ignore Changes and Exit**, and then press enter.

 $-$  or  $-$ 

● To save your changes and exit Computer Setup menus, click the **Save** icon in the lower-left corner of the screen, and then follow the on-screen instructions.

 $-$  or  $-$ 

Use the tab key and the arrow keys to select **File > Save Changes and Exit**, and then press enter.

Your changes go into effect when the computer restarts.

### **Restoring factory settings in Computer Setup**

**NOTE:** Restoring defaults will not change the hard drive mode.

To return all settings in Computer Setup to the values that were set at the factory, follow these steps:

- **1.** Turn on or restart the computer, and then press esc while the "Press the ESC key for Startup Menu" message is displayed at the bottom of the screen.
- **2.** Press f10 to enter BIOS Setup.
- **3.** Use a pointing device or the arrow keys to select **File > Restore Defaults**.
- **4.** Follow the on-screen instructions.
- **5.** To save your changes and exit, click the **Save** icon in the lower-left corner of the screen, and then follow the on-screen instructions.

 $-$  or  $-$ 

Use the arrow keys to select **File > Save Changes and Exit**, and then press enter.

Your changes go into effect when the computer restarts.

**NOTE:** Your password settings and security settings are not changed when you restore the factory settings.

# **Computer Setup menus**

The menu tables in this section provide an overview of Computer Setup options.

**EX NOTE:** Some of the Computer Setup menu items listed in this chapter may not be supported by your computer.

## <span id="page-126-0"></span>**File menu**

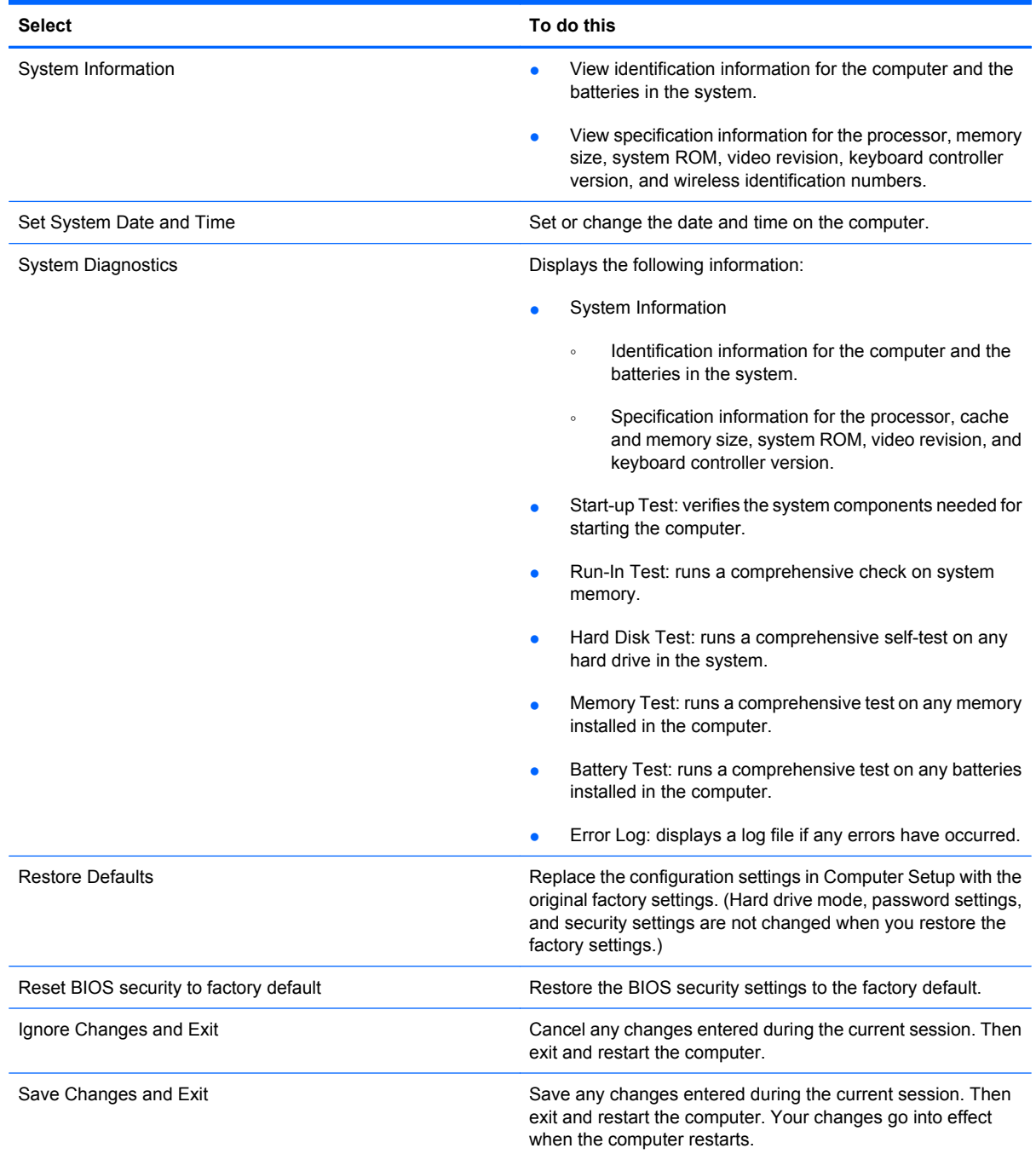

# **Security menu**

**NOTE:** Some of the menu items listed in this section may not be supported by your computer.

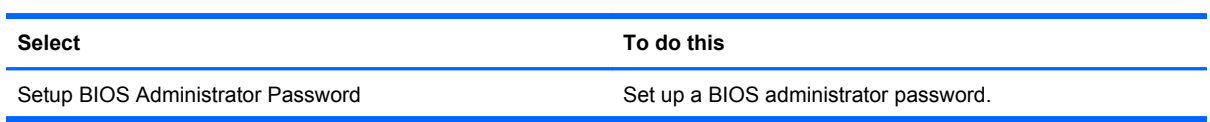

<span id="page-127-0"></span>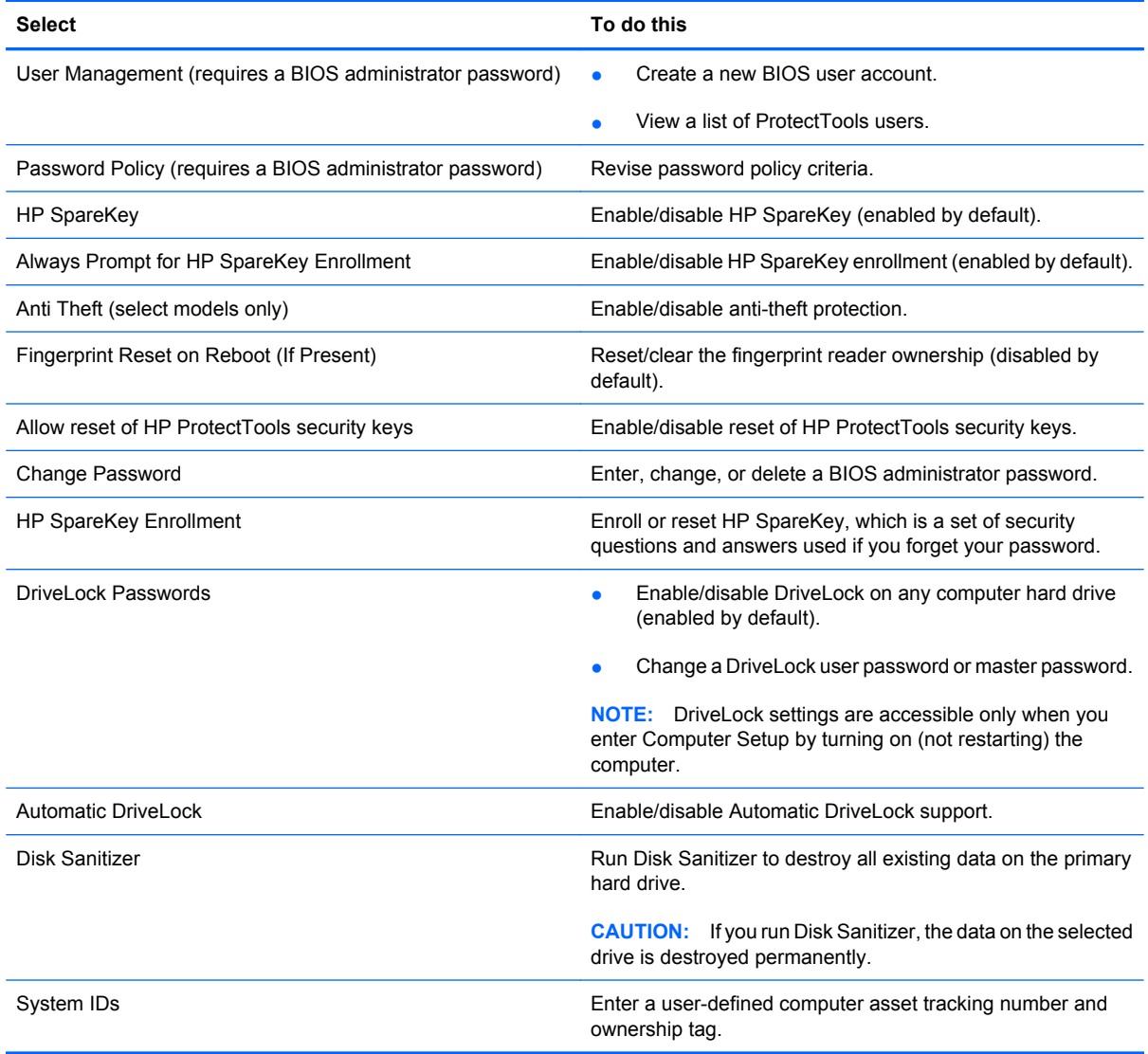

# **System Configuration menu**

**NOTE:** Some of the listed System Configuration options may not be supported by your computer.

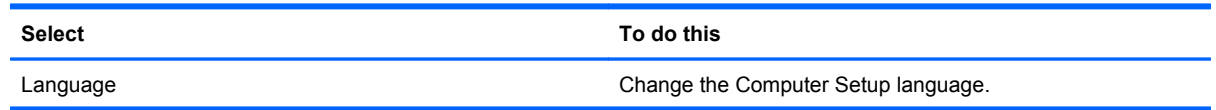

<span id="page-128-0"></span>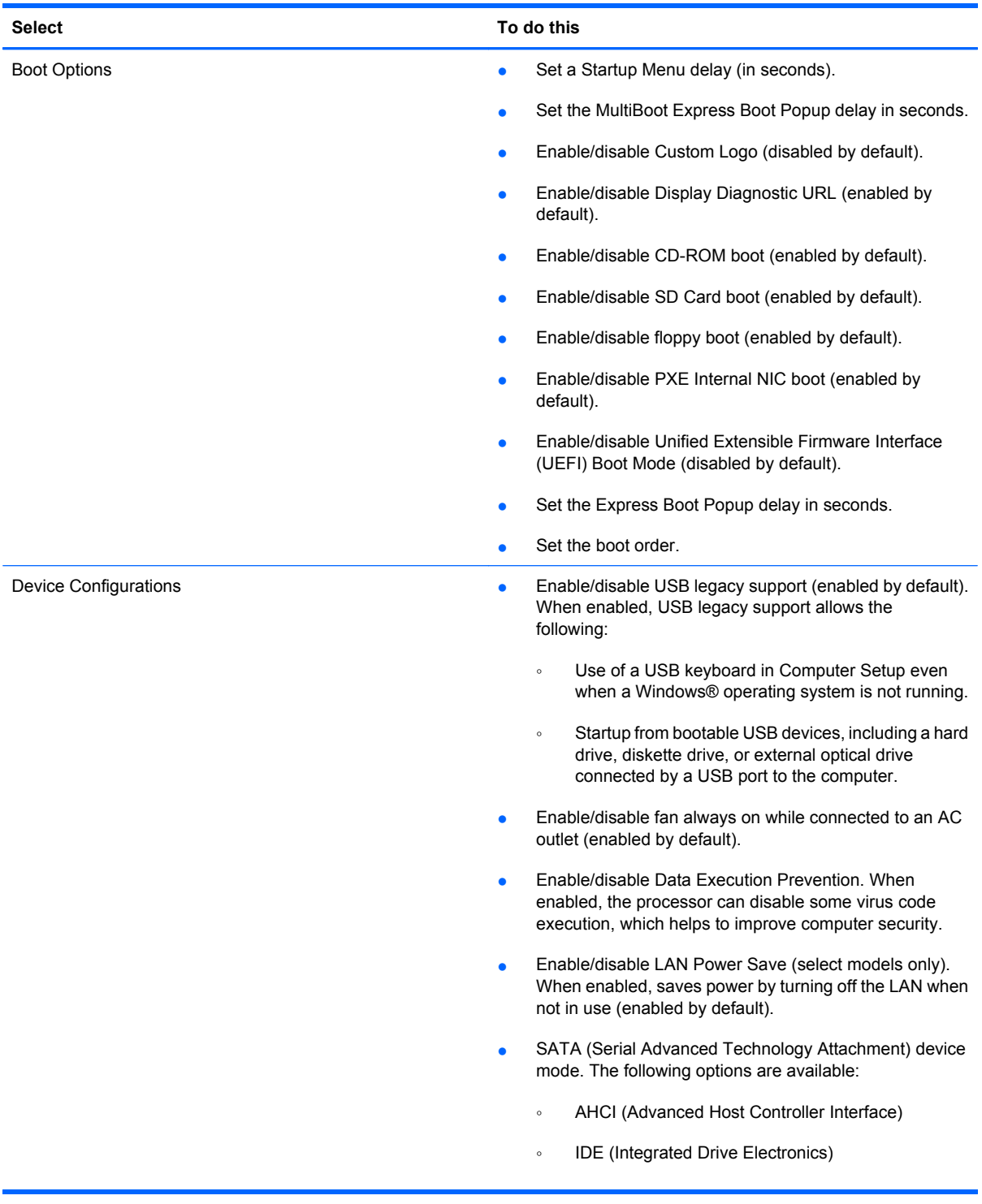

<span id="page-129-0"></span>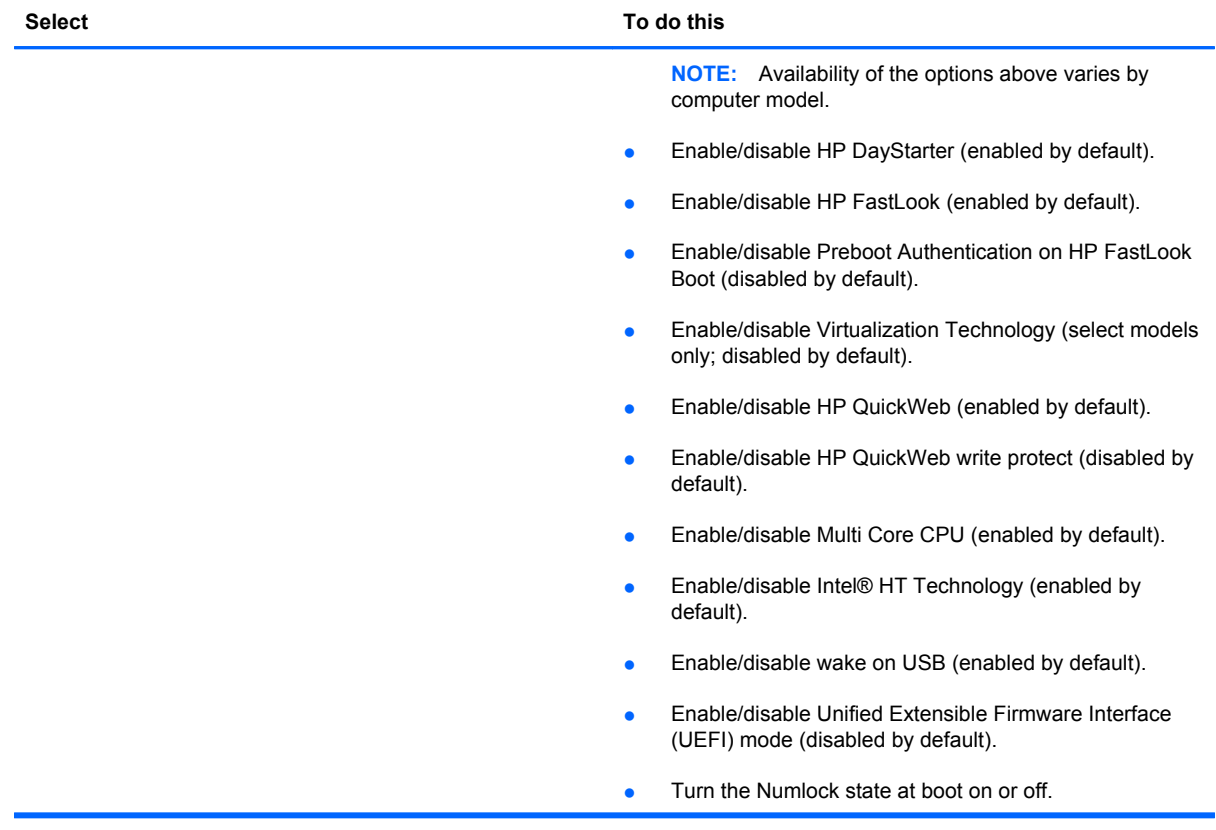

<span id="page-130-0"></span>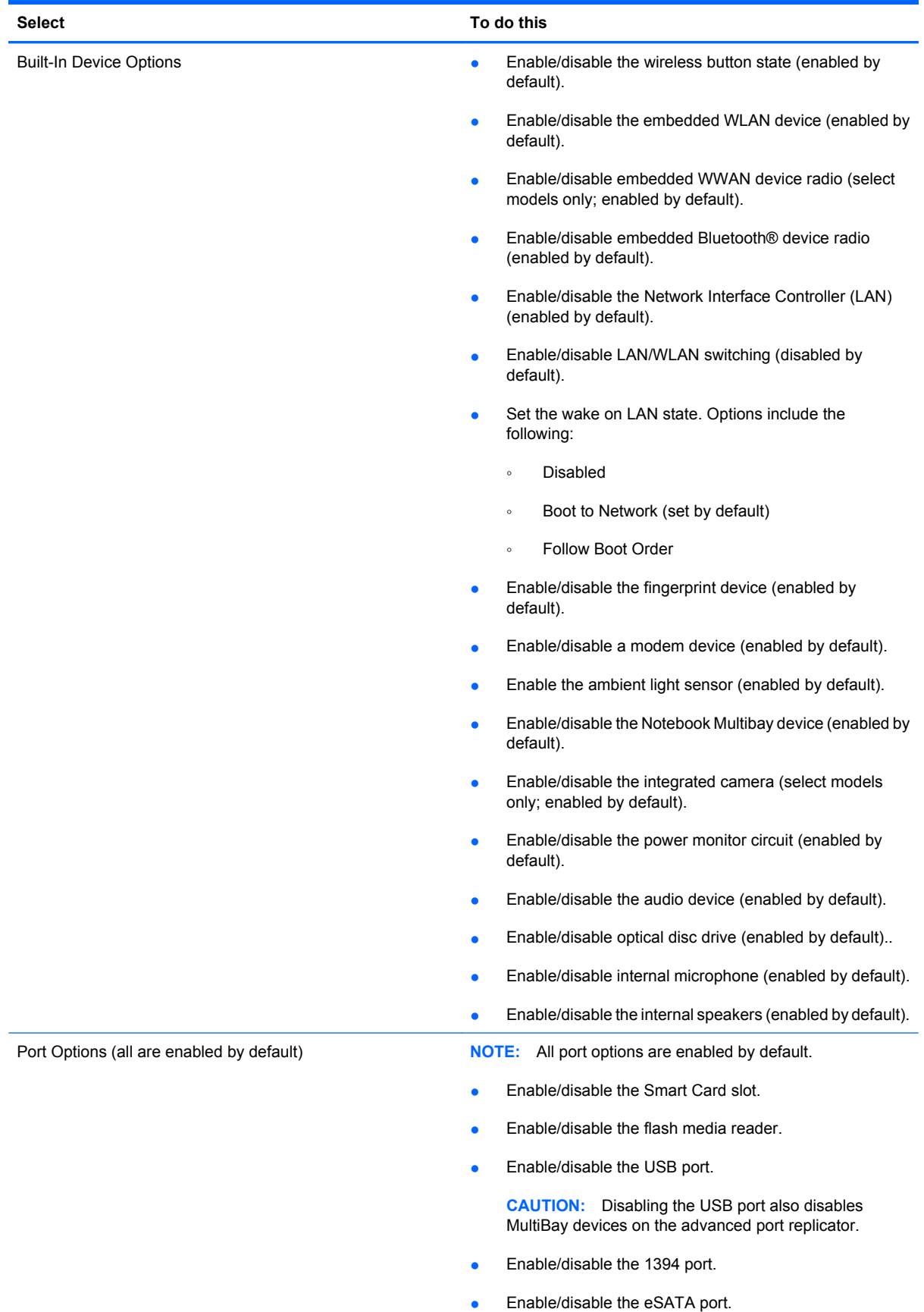

<span id="page-131-0"></span>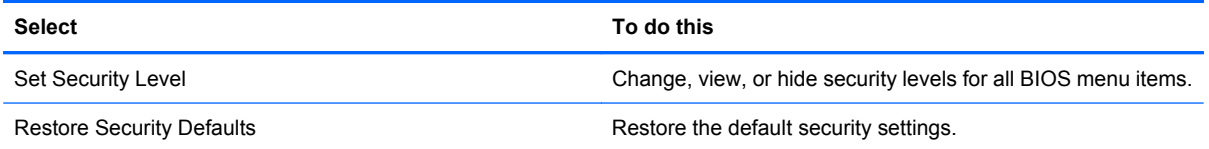

# <span id="page-132-0"></span>**14 MultiBoot**

# **About the boot device order**

As the computer starts, the system attempts to boot from enabled boot devices. The MultiBoot utility, which is enabled at the factory, controls the order in which the system selects a boot device. Boot devices can include external optical drives, diskette drives, a network interface card (NIC), hard drives, and USB devices. Boot devices contain bootable media or files that the computer needs to start and operate properly.

**NOTE:** Some boot devices must be enabled in Computer Setup before they can be included in the boot order.

The factory setting is for the computer to select the boot device by searching enabled boot devices and drive bay locations in the following order:

- **NOTE:** Some of the boot devices and drive bay locations listed may not be supported on your computer.
	- Optical disc drive
	- Notebook hard drive
	- USB diskette drive
	- USB CD-ROM
	- USB hard drive
	- **Notebook Ethernet**
	- Secure Digital (SD) Memory Card

You can change the order in which the computer searches for a boot device by changing the boot order in Computer Setup. You can also press esc while the "Press the ESC key for Startup Menu" message is displayed at the bottom of the screen, and then press  $f9$ . Pressing  $f9$  displays a menu that shows the current boot devices and allows you to select a boot device. Or, you can use MultiBoot Express to set the computer to prompt you for a boot location each time the computer turns on or restarts.

# <span id="page-133-0"></span>**Enabling boot devices in Computer Setup**

The computer will boot to a USB device or a NIC device only if the device has first been enabled in Computer Setup.

To start Computer Setup and enable a USB device or a NIC device as a boot device, follow these steps:

- **1.** Turn on or restart the computer, and then press esc while the "Press the ESC key for Startup Menu" message is displayed at the bottom of the screen.
- **2.** Press f10 to enter BIOS Setup.
- **3.** To enable bootable media in USB drives or in drives inserted into an optional docking device, use a pointing device or the arrow keys to select **System Configuration > Device Configurations**. Confirm that **Enabled** is selected next to **USB legacy support**.
- **NOTE:** The USB Port option must be enabled in order to use USB legacy support. It is enabled at the factory. If the port becomes disabled, reenable it by selecting **System Configuration > Port Options**, and then clicking **Enabled** next to **USB Port**.

 $-$  or  $-$ 

To enable a NIC device, select **System Configuration > Boot Options**, and then click **Enabled** next to **PXE Internal NIC boot**.

**4.** To save your changes and exit Computer Setup, click **Save** in the lower-left corner of the screen, and then follow the on-screen instructions.

 $-$  or  $-$ 

Use the arrow keys to select **File > Save Changes and Exit**, and then press enter.

Your changes go into effect when the computer restarts.

**F** NOTE: To connect a NIC to a Preboot eXecution Environment (PXE) or Remote Program Load (RPL) server without using MultiBoot, press esc while the "Press the ESC key for Startup Menu" message is displayed at the bottom of the screen, and then quickly press f12.

# <span id="page-134-0"></span>**Considering boot order changes**

Before changing the boot order, note the following considerations:

- When the computer restarts after the boot order has been changed, the computer attempts to start using the new boot order.
- If there is more than one type of boot device, the computer attempts to boot using the first of each type of boot device (except for external optical devices). For example, if the computer is connected to an optional docking device (select models only) that contains a hard drive, this hard drive will be shown in the boot order as a USB hard drive. If the system attempts to boot from this USB hard drive and fails, it will not attempt to boot to the hard drive in the service access bay. Instead, it will try to boot to the next type of device in the boot order. However, if there are 2 external optical devices, and the first external optical device does not boot (either because it does not contain media or the media is not a boot disc), the system will try to boot to the second external optical device.
- Changing the boot order also changes the logical drive designations. For example, if you start up from a CD-ROM drive with a disc formatted as drive C, that CD-ROM drive becomes drive C and the hard drive in the service access bay becomes drive D.
- The computer will boot from a NIC device only if the device has been enabled in the Built-In Device Options menu of Computer Setup and if booting from the device has been enabled in the Boot Options menu of Computer Setup. Booting from a NIC does not affect logical drive designations because no drive letter is associated with the NIC.
- Drives in an optional docking device (select models only) are treated like external USB devices in the boot order.

# <span id="page-135-0"></span>**Choosing MultiBoot preferences**

You can use MultiBoot in the following ways:

- To set a new boot order that the computer uses each time it is turned on, by changing the boot order in Computer Setup.
- To dynamically choose the boot device, by pressing esc while the "Press the ESC key for Startup" Menu" message is displayed at the bottom of the screen, and then pressing f9 to enter the Boot Device Options menu.
- To use MultiBoot Express to set variable boot orders. This feature prompts you for a boot device each time the computer is turned on or restarted.

### **Setting a new boot order in Computer Setup**

To start Computer Setup and set a boot device order that the computer uses each time it is turned on or restarted, follow these steps:

- **1.** Turn on or restart the computer, and then press esc while the "Press the ESC key for Startup Menu" message is displayed at the bottom of the screen.
- **2.** Press f10 to enter BIOS Setup.
- **3.** Use a pointing device or the arrow keys to select a device in the list.
- **4.** To move the device up in the boot order, use a pointing device to click the up arrow key next to the device name, or press the  $+$  key.

 $-$  or  $-$ 

To move the device down in the boot order, use a pointing device to click the down arrow key next to the device name, or press the - key.

**5.** To save your changes and exit Computer Setup, click **Save** in the lower-left corner of the screen, and then follow the on-screen instructions.

 $-$  or  $-$ 

Use the arrow keys to select **File > Save Changes and Exit**, and then press enter.

Your changes go into effect when the computer restarts.

#### **Dynamically choosing a boot device using the F9 prompt**

To dynamically choose a boot device for the current startup sequence, follow these steps:

- **1.** Open the Select Boot Device menu by turning on or restarting the computer, and then pressing esc while the "Press the ESC key for Startup Menu" message is displayed at the bottom of the screen.
- **2.** Press f9.
- **3.** Use a pointing device or the arrow keys to select a boot device, and then press enter.

Your changes go into effect immediately.

### <span id="page-136-0"></span>**Setting a MultiBoot Express prompt**

To start Computer Setup and set the computer to display the MultiBoot startup location menu each time the computer is started or restarted, follow these steps:

- **1.** Turn on or restart the computer, and then press esc while the "Press the ESC key for Startup Menu" message is displayed at the bottom of the screen.
- **2.** Press f10 to enter BIOS Setup.
- **3.** Use a pointing device or the arrow keys to select **System Configuration > Boot Options**, and then press enter.
- **4.** In the **Express Boot Popup Delay (Sec)** field, enter the length of time in seconds that you want the computer to display the startup location menu before it defaults to the current MultiBoot setting. (When 0 is selected, the Express Boot startup location menu is not displayed).
- **5.** To save your changes and exit Computer Setup, click **Save** in the lower-left corner of the screen, and then follow the on-screen instructions.

 $-$  or  $-$ 

Use the arrow keys to select **File > Save Changes and Exit**, and then press enter.

Your changes go into effect when the computer restarts.

### **Entering MultiBoot Express preferences**

When the Express Boot menu displays during startup, you have the following choices:

- To specify a boot device from the Express Boot menu, select your preference within the allotted time, and then press enter.
- To prevent the computer from defaulting to the current MultiBoot setting, press any key before the allotted time expires. The computer will not start until you select a boot device and press enter.
- To allow the computer to start according to the current MultiBoot settings, wait for the allotted time to expire.

# <span id="page-137-0"></span>**15 Management and printing**

# **Using Client Management Solutions**

Client Management Solutions software provides standards-based solutions for managing client (user) desktop, workstation, notebook, and tablet computers in a networked environment.

Client management includes the following key capabilities and features:

- Initial software image deployment
- Remote system software installation
- Software management and updates
- **ROM** updates
- Tracking and security of computer assets (the hardware and software installed on the computer)
- Fault notification and recovery of certain system software and hardware components
- **NOTE:** Support for specific features described in this section may vary, depending on computer model and/or version of management software installed on the computer.

### **Configuring and deploying a software image**

The computer is shipped with a preinstalled system software image. The initial software image is configured during the first-time setup of the computer. After a brief software "unbundling" occurs, the computer is ready to be used.

A customized software image can be deployed (distributed) in one of the following ways:

- Installing additional software applications after unbundling the preinstalled software image
- Using software deployment tools to replace the preinstalled software with a customized software image
- Using a disk-cloning process to copy the contents from one hard drive to another

The deployment method you use depends on your organization's technology environment and processes.

**NOTE:** The Computer Setup utility and other system features provide further assistance with configuration management and troubleshooting, power management, and the recovery of system software.

### <span id="page-138-0"></span>**Managing and updating software**

HP provides HP SSM (System Software Manager) for managing and updating software on client computers.

#### **HP SSM (System Software Manager)**

HP SSM (System Software Manager) lets you remotely update system-level software on multiple systems simultaneously. When executed on a client computer, SSM detects versions of both hardware and software, and then updates designated software from a central repository, known as a file store. Driver versions that are supported by SSM are denoted with a special icon on the HP driver download Web site and on the *Support Software* CD. To download the SSM utility or to obtain more information on SSM, see the HP Web site at<http://www.hp.com/go/ssm> (English only).

# **Using the HP Universal Print Driver (select models only)**

The HP Universal Print Driver Series for Windows is a single intelligent driver that replaces individual drivers for HP networked printers.

**NOTE:** The HP Universal Print Driver is preinstalled on select computer models only. To download the HP Universal Print Driver or obtain more information about using it, see the HP Web site at <http://www.hp.com/go/universalprintdriver> (English only).

To print using the HP Universal Print Driver:

- **1.** Select **File > Print** from any application.
- **2.** Select **HP Universal Printing PS** from the list of printers.
- **3.** Click **Print**.
- **4.** Enter the printer's IP address or network path.
- **NOTE:** If you cannot identify the printer's IP address or network path, contact your IT administrator for help.
- **5.** Select the **Make a permanent instance of this printer in my Printers folder** check box.
- **6.** Click **Print**.

# **Index**

#### **A**

AC adapter connecting [58](#page-69-0) identifying [11](#page-22-0) administrator password [92](#page-103-0) airport security devices [70](#page-81-0) antennas [9](#page-20-0) applications key, Windows [5](#page-16-0) audio devices, connecting external [45](#page-56-0) audio for HDMI, configuring [47](#page-58-0) audio functions, checking [46](#page-57-0) audio-in (microphone) jack [7](#page-18-0), [43](#page-54-0) audio-out (headphone) jack [7](#page-18-0), [43](#page-54-0) Automatic DriveLock password entering [97](#page-108-0) removing [98](#page-109-0)

#### **B**

battery calibrating [64](#page-75-0) charging [62](#page-73-0), [64](#page-75-0) conserving power [66](#page-77-0) disposing [67](#page-78-0) identifying [11](#page-22-0) inserting [60](#page-71-0) low battery levels [62](#page-73-0) recharging [66](#page-77-0) removing [60](#page-71-0) replacing [67](#page-78-0) storing [66](#page-77-0) battery bay [8](#page-19-0), [12](#page-23-0) battery charge, maximizing [62](#page-73-0) battery light [62,](#page-73-0) [63](#page-74-0) battery light, identifying [6](#page-17-0) battery power [59](#page-70-0) battery release latch, identifying [8](#page-19-0)

battery release latches, identifying [60](#page-71-0) battery temperature [66](#page-77-0) bays battery [8](#page-19-0), [12](#page-23-0) service access [8](#page-19-0) BIOS administrator password [115](#page-126-0) BIOS reset [115](#page-126-0) BIOS update downloading [107](#page-118-0) installing [107](#page-118-0) BIOS version [106](#page-117-0) Bluetooth device [13](#page-24-0) Bluetooth label [12](#page-23-0) boot devices [122](#page-133-0) boot devices, enabling [122](#page-133-0) boot options [117](#page-128-0) boot order [117](#page-128-0), [123](#page-134-0) built-in device ambient light sensor [119](#page-130-0) Bluetooth device radio [119](#page-130-0) embedded WLAN [119](#page-130-0) fingerprint reader [119](#page-130-0) integrated camera [119](#page-130-0) LAN/WLAN switching [119](#page-130-0) modem [119](#page-130-0) Network Interface Controller (LAN) [119](#page-130-0) Notebook Multibay [119](#page-130-0) Wake on LAN [119](#page-130-0) wireless hotkey [119](#page-130-0) WWAN device radio [119](#page-130-0) built-in device options [119](#page-130-0) buttons power [4](#page-15-0) volume mute [43](#page-54-0)

### **C**

cables eSATA [79](#page-90-0) HDMI [46](#page-57-0) modem [26](#page-37-0) USB [77](#page-88-0) calibrating battery [64](#page-75-0) caps lock light, identifying [2](#page-13-0) CD inserting [48](#page-59-0), [81](#page-92-0) removing [51](#page-62-0), [82](#page-93-0) Certificate of Authenticity label [12](#page-23-0) changing boot order [124](#page-135-0) charging batteries [62,](#page-73-0) [64](#page-75-0) checking audio functions [46](#page-57-0) cleaning the touchpad and keyboard [41](#page-52-0) components additional hardware [11](#page-22-0) bottom [8](#page-19-0) display [9](#page-20-0) front [5](#page-16-0) left-side [7](#page-18-0) right-side [6](#page-17-0) top [1](#page-12-0) composite video [37](#page-48-0) computer BIOS information [106](#page-117-0) Computer Setup BIOS administrator password [93](#page-104-0) device security [99](#page-110-0) DriveLock password [95](#page-106-0) enabling bootable devices [122](#page-133-0) File menu [115](#page-126-0) navigating and selecting [113](#page-124-0) restoring factory settings [114](#page-125-0) Security menu [115](#page-126-0) setting boot order [124](#page-135-0)

setting MultiBoot Express prompt [125](#page-136-0) System Configuration menu [116](#page-127-0) computer setup [113](#page-124-0) Computer Setup utility [126](#page-137-0) connecting to a LAN [25](#page-36-0) connecting to a WLAN [18](#page-29-0) connection, external power [58](#page-69-0) conservation, power [66](#page-77-0) controls TouchPad right/left [30](#page-41-0) cord, power [11](#page-22-0) corporate WLAN connection [18](#page-29-0) country-specific modem cable adapter [27](#page-38-0) creating CDs or DVDs [51](#page-62-0) critical battery level [63](#page-74-0) critical updates, software [101](#page-112-0)

#### **D**

deployment, software [126](#page-137-0) device configurations [117](#page-128-0) device security [99](#page-110-0) digital card inserting [85](#page-96-0) removing [86](#page-97-0) discs Driver Recovery [112](#page-123-0) Operating System [112](#page-123-0) Disk Cleanup software [71](#page-82-0) Disk Defragmenter software [71](#page-82-0) Disk Sanitizer [116](#page-127-0) display image, switching [37](#page-48-0) screen brightness hotkeys [38](#page-49-0) display components [9](#page-20-0) drive light [5](#page-16-0) drive media [54](#page-65-0) DriveLock password changing [96](#page-107-0) description [95](#page-106-0) entering [96](#page-107-0) removing [97](#page-108-0) setting [95](#page-106-0) DriveLock, automatic [116](#page-127-0) Driver Recovery disc [112](#page-123-0) drives external [81](#page-92-0) hard [75](#page-86-0), [81](#page-92-0)

identifying [69](#page-80-0) optical [81](#page-92-0) replacing [74](#page-85-0) drives, boot order [117,](#page-128-0) [121](#page-132-0) Dual Core CPU [118](#page-129-0) DVD changing region setting [50](#page-61-0) inserting [48,](#page-59-0) [81](#page-92-0) removing [51](#page-62-0), [82](#page-93-0) DVD region settings [50](#page-61-0)

#### **E**

earbuds [43](#page-54-0) embedded numeric keypad keys, identifying [5](#page-16-0) encryption [17](#page-28-0) enrolling fingerprints [104](#page-115-0) error log [115](#page-126-0) eSATA cable, connecting [79](#page-90-0) eSATA devices adding [79](#page-90-0) connecting [79](#page-90-0) removing [80](#page-91-0) eSATA/USB port, identifying [79](#page-90-0) esc key, identifying [4](#page-15-0) Execution Disable [117](#page-128-0) external audio devices, connecting [45](#page-56-0) external drive [81](#page-92-0) external monitor port connecting [48](#page-59-0) identifying [7](#page-18-0) external optical drive [48,](#page-59-0) [81](#page-92-0)

### **F**

FastLook light, identifying [2](#page-13-0) features, computer [1](#page-12-0) File menu [115](#page-126-0) fingerprint reader identifying [103](#page-114-0) locating [103](#page-114-0) using [103](#page-114-0) Fingerprint reader, identifying [4](#page-15-0) fingerprints enrolling [104](#page-115-0) firewall [17](#page-28-0) flick three-finger [34](#page-45-0)

fn key identifying [5](#page-16-0) function keys identifying [5](#page-16-0)

### **G**

gestures TouchPad [32](#page-43-0)

### **H**

hard disk drive external [81](#page-92-0) HP 3D DriveGuard [72](#page-83-0) installing [75](#page-86-0) hard disk test [115](#page-126-0) hard drive external [81](#page-92-0) HP 3D DriveGuard [72](#page-83-0) installing [75](#page-86-0) replacing [74](#page-85-0) hard drive space [90](#page-101-0) hardware, identifying [1](#page-12-0) HDMI [37](#page-48-0) HDMI port, identifying [7,](#page-18-0) [46](#page-57-0) HDMI, connecting [46](#page-57-0) headphones [43](#page-54-0) **Hibernation** exiting [55](#page-66-0) initiated during critical battery level [63](#page-74-0) initiating [55](#page-66-0) hibernation file [90](#page-101-0) high-definition devices, connecting [46](#page-57-0) hotkeys decreasing screen brightness [38](#page-49-0) decreasing speaker volume [38](#page-49-0) description [35](#page-46-0) displaying system information [36](#page-47-0) increasing screen brightness [38](#page-49-0) increasing speaker volume [38](#page-49-0) initiating Standby [36](#page-47-0) muting speaker sound [38](#page-49-0) opening Print Options window [37](#page-48-0)

switching screen image [37](#page-48-0) using [36](#page-47-0) HP 3D DriveGuard [72](#page-83-0) HP Broadband Wireless Module [13](#page-24-0) HP Connection Manager software [15](#page-26-0) HP DayStarter [118](#page-129-0) HP FastLook [39,](#page-50-0) [118](#page-129-0) HP Mobile Broadband Module serial number label [12](#page-23-0) HP Mobile Broadband, disabled [19](#page-30-0) HP Power Assistant [57](#page-68-0) HP ProtectTools Security Manager [102](#page-113-0) HP QuickWeb [118](#page-129-0) HP SpareKey enrollment [116](#page-127-0) HP System Software Manager [127](#page-138-0) HP Universal Print Driver [127](#page-138-0) hubs [77](#page-88-0)

#### **I** icons

network status [14,](#page-25-0) [23](#page-34-0) wireless [14](#page-25-0) image, computer [126](#page-137-0) interference, minimizing [24](#page-35-0) internal display switch, identifying [9](#page-20-0) internal microphone, identifying [9,](#page-20-0) [43](#page-54-0) Internet connection setup [16](#page-27-0)

### **J**

jacks audio-in (microphone) [7,](#page-18-0) [43](#page-54-0) audio-out (headphone) [7,](#page-18-0) [43](#page-54-0) RJ-45 (network) [7](#page-18-0)

### **K**

keyboard hotkeys, identifying [35](#page-46-0) keypad, embedded enabling and disabling [39](#page-50-0) identifying [39](#page-50-0) switching key functions [40](#page-51-0) using [39](#page-50-0) keypad, external num lock [40](#page-51-0) using [40](#page-51-0)

keys esc [4](#page-15-0) fn [5](#page-16-0) function [5](#page-16-0) keypad [5](#page-16-0) Windows applications [5](#page-16-0) Windows logo [5](#page-16-0)

## **L**

labels Bluetooth [12](#page-23-0) HP Mobile Broadband Module serial number [12](#page-23-0) Microsoft Certificate of Authenticity [12](#page-23-0) modem approval [12](#page-23-0) regulatory [12](#page-23-0) service tag [11](#page-22-0) SIM [12](#page-23-0) wireless certification [12](#page-23-0) WLAN [12](#page-23-0) labels, identifying [11](#page-22-0) LAN Power Save [117](#page-128-0) LAN, connecting [25](#page-36-0) language, changing in Computer Setup [116](#page-127-0) latch, battery release [8](#page-19-0) legacy support, USB [113,](#page-124-0) [117](#page-128-0) light, drive [72](#page-83-0) lights battery [6](#page-17-0) caps lock [2](#page-13-0) drive [5](#page-16-0) FastLook [2](#page-13-0) network activity [7](#page-18-0) network connection [7](#page-18-0) power [2](#page-13-0) QuickWeb [2](#page-13-0) sound mute [3](#page-14-0) TouchPad [1](#page-12-0), [30](#page-41-0) webcam [9](#page-20-0) wireless [3](#page-14-0) logical drive designations [123](#page-134-0) low battery level [62](#page-73-0)

### **M**

maintenance Disk Cleanup [71](#page-82-0) Disk Defragmenter [71](#page-82-0) McAfee Total Protection [101](#page-112-0) Media Card Reader [85](#page-96-0) Media Card Reader, identifying [6](#page-17-0) memory module inserting [89](#page-100-0) removing [88](#page-99-0) replacing [87](#page-98-0) microphone (audio-in) jack [7](#page-18-0), [43](#page-54-0) microphone, internal [9](#page-20-0), [43](#page-54-0) Microsoft Certificate of Authenticity label [12](#page-23-0) minimizing interference [24](#page-35-0) modem approval label [12](#page-23-0) modem cable connecting [26](#page-37-0) country-specific cable adapter [27](#page-38-0) noise suppression circuitry [26](#page-37-0) modem software setting/adding location [27](#page-38-0) travel connection problems [28](#page-39-0) modem, using [26](#page-37-0) monitor, connecting [48](#page-59-0) mouse, external connecting [35](#page-46-0) setting preferences [30](#page-41-0) movie, watching [49](#page-60-0) MultiBoot Express [121](#page-132-0), [125](#page-136-0) multimedia components, identifying [42](#page-53-0) multimedia software, installing [45](#page-56-0) MultiMediaCard [85](#page-96-0) mute button [43](#page-54-0)

### **N**

navigating TouchPad [31](#page-42-0) network activity light [7](#page-18-0) network connection light [7](#page-18-0) network key [24](#page-35-0) network security codes network key [24](#page-35-0) SSID [24](#page-35-0) Network Service Boot [122](#page-133-0) network status icon [14,](#page-25-0) [23](#page-34-0) NIC boot device [121,](#page-132-0) [122](#page-133-0) noise suppression circuitry modem cable [26](#page-37-0) num lock, external keypad [40](#page-51-0) Numlock state [118](#page-129-0)

### **O**

operating system Microsoft Certificate of Authenticity label [12](#page-23-0) Product Key [12](#page-23-0) operating system controls [16](#page-27-0) Operating System disc [112](#page-123-0) optical disc inserting [48,](#page-59-0) [81](#page-92-0) removing [51](#page-62-0), [82](#page-93-0) optical drive external [81](#page-92-0)

#### **P**

passwords administrator [92](#page-103-0) BIOS administrator [93](#page-104-0) DriveLock [95](#page-106-0) user [92](#page-103-0) pinching or zooming TouchPad gestures [33](#page-44-0) pointing devices setting preferences [30](#page-41-0) port options 1394 port [119](#page-130-0) eSATA port [119](#page-130-0) flash media reader [119](#page-130-0) Smart Card slot [119](#page-130-0) USB port [119](#page-130-0) ports external monitor [7](#page-18-0), [48](#page-59-0) HDMI [7](#page-18-0), [46](#page-57-0) USB [6](#page-17-0), [77](#page-88-0) USB/eSATA [7](#page-18-0) power connecting [58](#page-69-0) conserving [66](#page-77-0) power button [3](#page-14-0) power button, identifying [4](#page-15-0) power connector, identifying [7](#page-18-0) power cord, identifying [11](#page-22-0) power light, identifying [2](#page-13-0) Print Options window hotkey [37](#page-48-0) Product Key [12](#page-23-0) product name and number, computer [11](#page-22-0) projector, connecting [48](#page-59-0) public WLAN connection [18](#page-29-0) PXE server [122](#page-133-0)

### **Q**

QuickWeb light, identifying [2](#page-13-0)

#### **R**

readable media [54](#page-65-0) region codes, DVD [50](#page-61-0) regulatory information regulatory label [12](#page-23-0) wireless certification labels [12](#page-23-0) release latch, battery [8](#page-19-0) release latches, battery [60](#page-71-0) restore factory settings [114,](#page-125-0) [115](#page-126-0) restore security defaults [120](#page-131-0) RJ-11 (modem) jack, identifying [7](#page-18-0) RJ-45 (network) jack, identifying [7](#page-18-0) rotating TouchPad gestures [34](#page-45-0) run-in test [115](#page-126-0)

### **S**

S-Video [37](#page-48-0) SATA (Serial Advanced Technology Attachment) devices AHCI (Advanced Host Controller Interface) [117](#page-128-0) IDE (Integrated Drive Electronics) [117](#page-128-0) screen brightness hotkeys [38](#page-49-0) screen image, switching [37](#page-48-0) scrolling TouchPad gestures [33](#page-44-0) SD Card [85](#page-96-0) security [91](#page-102-0) security cable [102](#page-113-0) security cable slot, identifying [7](#page-18-0) security defaults restore [120](#page-131-0) security level [120](#page-131-0) Security menu allow reset of HP ProtectTools security keys [116](#page-127-0) always prompt for HP SpareKey enrollment [116](#page-127-0) Anti Theft [116](#page-127-0) Automatic DriveLock [116](#page-127-0) change password [116](#page-127-0) Disk Sanitizer [116](#page-127-0) DriveLock [116](#page-127-0)

fingerprint reader reset [116](#page-127-0) HP SpareKey [116](#page-127-0) HP SpareKey enrollment [116](#page-127-0) password policy [116](#page-127-0) set up BIOS administrator password [115](#page-126-0) System IDs [116](#page-127-0) user management [116](#page-127-0) Security setup [99](#page-110-0) security updates [101](#page-112-0) security, wireless [17](#page-28-0) selecting TouchPad [32](#page-43-0) serial number, computer [11](#page-22-0) service access bay [8](#page-19-0) service access door release latches [8](#page-19-0) service tag [11](#page-22-0) setup of WLAN [16](#page-27-0) setup utility File menu [115](#page-126-0) navigating and selecting [113](#page-124-0) restoring factory settings [114](#page-125-0) Security menu [115](#page-126-0) System Configuration menu [116](#page-127-0) shutting down [68](#page-79-0) SIM inserting [19](#page-30-0) removing [20](#page-31-0) SIM label [12](#page-23-0) slots Media Card Reader [6](#page-17-0) memory [87](#page-98-0) security cable [7](#page-18-0) SIM [19](#page-30-0) SoftPaqs, downloading [108](#page-119-0) software BIOS update [107](#page-118-0) Client Management Solutions [126](#page-137-0) critical updates [101](#page-112-0) deployment [126](#page-137-0) Disk Cleanup [71](#page-82-0) Disk Defragmenter [71](#page-82-0) HP Connection Manager [15](#page-26-0) HP Wireless Assistant [15](#page-26-0) recovery [126](#page-137-0) updates [127](#page-138-0)

updating [105](#page-116-0) updating programs and drivers [108](#page-119-0) sound mute light [3](#page-14-0) speakers identifying [5](#page-16-0) **Standby** exiting [54](#page-65-0) initiating [54](#page-65-0) Standby hotkey [36](#page-47-0) start-up test [115](#page-126-0) storing battery [66](#page-77-0) switch, internal display [9](#page-20-0) System Configuration menu [116](#page-127-0) system date and time [115](#page-126-0) system diagnostics [115](#page-126-0) system fan [117](#page-128-0) system IDs [116](#page-127-0) system information [115](#page-126-0) system information hotkey [36](#page-47-0)

#### **T**

temperature [66](#page-77-0) tips, webcam [53](#page-64-0) **TouchPad** gestures [32](#page-43-0) identifying [2,](#page-13-0) [30](#page-41-0) navigating [31](#page-42-0) pinching or zooming [33](#page-44-0) rotating [34](#page-45-0) scrolling [33](#page-44-0) selecting [32](#page-43-0) three-finger flick [34](#page-45-0) turning on and off [31](#page-42-0) using [31](#page-42-0) TouchPad controls [30](#page-41-0) TouchPad indicator, identifying [1](#page-12-0) TouchPad off indicator, identifying [2,](#page-13-0) [30](#page-41-0) traveling with the computer [12,](#page-23-0) [66](#page-77-0) troubleshooting modem [28](#page-39-0) troubleshooting, wireless network problems [22](#page-33-0) turning off the computer [68](#page-79-0)

#### **U**

Unified Extensible Firmware Interface (UEFI) mode [118](#page-129-0) unresponsive system [68](#page-79-0)

updates, software [127](#page-138-0) USB cable, connecting [77](#page-88-0) USB devices connecting [77](#page-88-0) description [77](#page-88-0) stopping and removing [78](#page-89-0) USB hubs [77](#page-88-0) USB legacy support [78,](#page-89-0) [113,](#page-124-0) [117](#page-128-0) USB port, powered [81](#page-92-0) USB ports, identifying [6,](#page-17-0) [77](#page-88-0) USB/eSATA port, identifying [7](#page-18-0) user password [92](#page-103-0)

#### **V**

vents, identifying [5](#page-16-0), [7,](#page-18-0) [8](#page-19-0) video transmission types [37](#page-48-0) video, recording [9](#page-20-0) Virtualization Technology [118](#page-129-0) volume hotkeys [43](#page-54-0) volume mute button [43](#page-54-0) volume, adjusting [43](#page-54-0)

#### **W**

Web sites HP System Software Manager [127](#page-138-0) HP Universal Print Driver [127](#page-138-0) webcam tips [53](#page-64-0) using [52](#page-63-0) webcam light, identifying [9](#page-20-0) webcam properties, adjusting [53](#page-64-0) Windows applications key, identifying [5](#page-16-0) Windows Backup utility [110](#page-121-0), [111,](#page-122-0) [112](#page-123-0) Windows logo key, identifying [5](#page-16-0) Windows recovery [112](#page-123-0) wireless antennas [9](#page-20-0) Wireless Assistant software [15](#page-26-0) wireless certification label [12](#page-23-0) wireless controls button [14](#page-25-0) operating system [14](#page-25-0) wireless devices, using [13](#page-24-0) wireless hotkey [15](#page-26-0) wireless icon [14](#page-25-0) wireless light identifying [3](#page-14-0)

wireless local area network (WLAN) equipment needed [16](#page-27-0) wireless network (WLAN) connecting [18](#page-29-0) corporate WLAN connection [18](#page-29-0) functional range [18](#page-29-0) public WLAN connection [18](#page-29-0) security [17](#page-28-0) wireless network problems, troubleshooting [22](#page-33-0) wireless wide area network (WWAN) [18](#page-29-0) WLAN device [12,](#page-23-0) [13](#page-24-0), [16](#page-27-0) WLAN label [12](#page-23-0) writable media [54](#page-65-0) WWAN device [19](#page-30-0)
